c. Click **Apply**.

The changes are saved.

## *Deleting a Static Route*

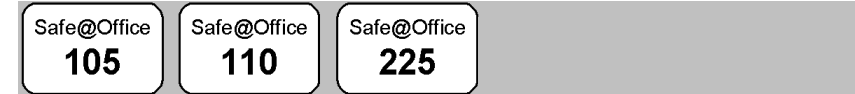

 $\bullet$ 

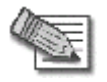

**Note:** The "default" route cannot be deleted.

#### **To delete a static route**

1. Click **Network** in the main menu, and click the **Routes** tab.

The **Static Routes** page appears, with a listing of existing static routes.

2. In the desired route row, click the Delete  $\overline{\mathbf{u}}$  icon.

A confirmation message appears.

3. Click **OK**.

The route is deleted.

## **Chapter 6**

 $\overline{\bullet}$ 

# **Viewing Reports**

This chapter describes the Safe@Office Portal reports.

This chapter includes the following topics:

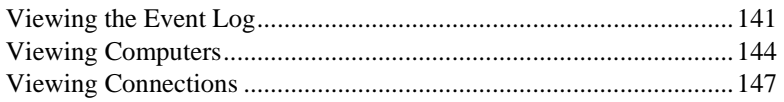

## **Vi ewing the Event Log**

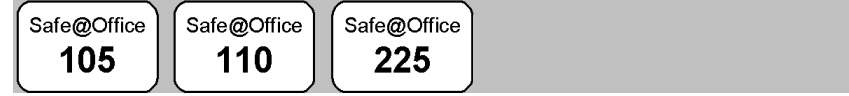

You can track network activity using the Event Log. The Event Log displays the most recent events and color codes them.

#### **Table 20: Event Log Color Coding**

### An event marked in Indicates… this color…

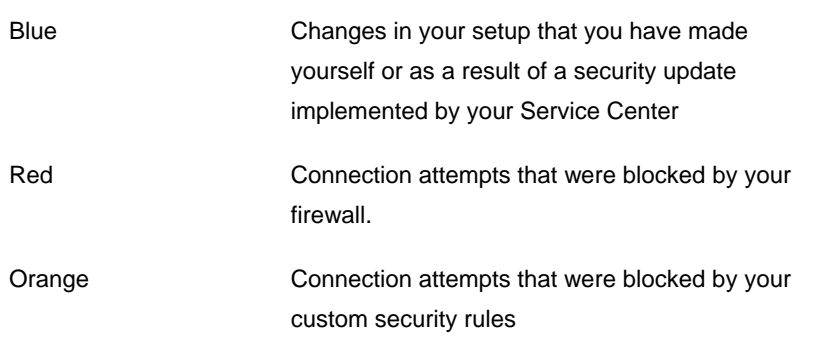

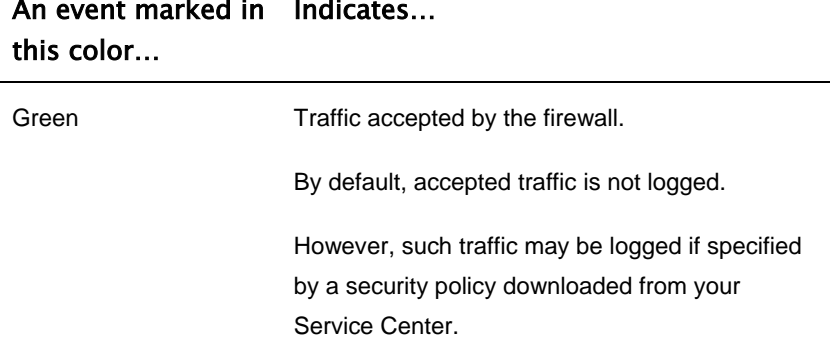

The logs detail the date and the time the event occurred, and its type. If the event is a communication attempt that was rejected by the firewall, the event details include the source and destination IP address, the destination port, and the protocol used for the communication attempt (for example, TCP or UDP).

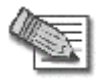

Note: You can configure the Safe@Office appliance to send event logs to a Syslog server. For information, see *Configuring Syslog Logging* o n page 263.

 $\bullet$ 

#### **To view the event log**

 $\bullet$ 

• Click Reports in the main menu, and click the Event Log tab.

The **Event Log** page appears.

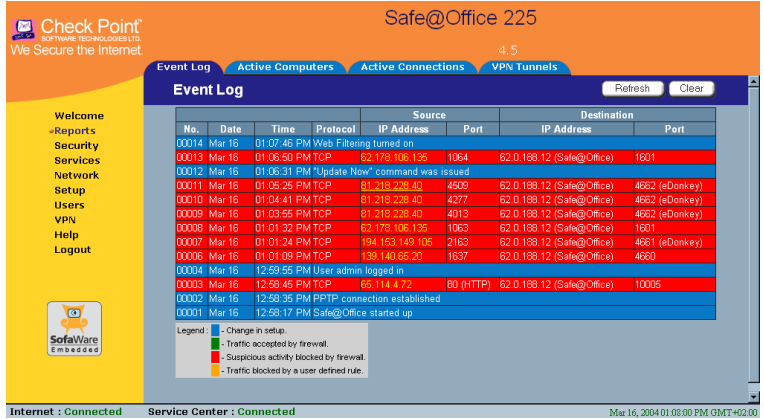

You ca n do any of the following:

- Clic k the **Refresh** button to refresh the display.
- Click the Clear button to clear all events.
- If an event is highlighted in red, indicating a blocked attack on your network, you can display the attacker's details, by clicking on the IP address of the attacking machine.

The Safe@Office appliance queries the Internet WHOIS server, and a window displays the name of the entity to whom the IP address is registered and their contact information. This information is useful in tracking down hackers.

## **Viewing Computers**

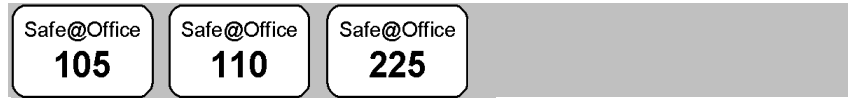

This option allows you to view the currently acti ve computers on your network. The active computers are graphically d isplayed, each with its name, IP address, and settings (DHCP, Static, etc.). You can also view node limit information.

#### **To view the active computers**

1. Click **Reports** in the main menu, and click the **Active Computers** tab.

The **Active Computers** page appears.

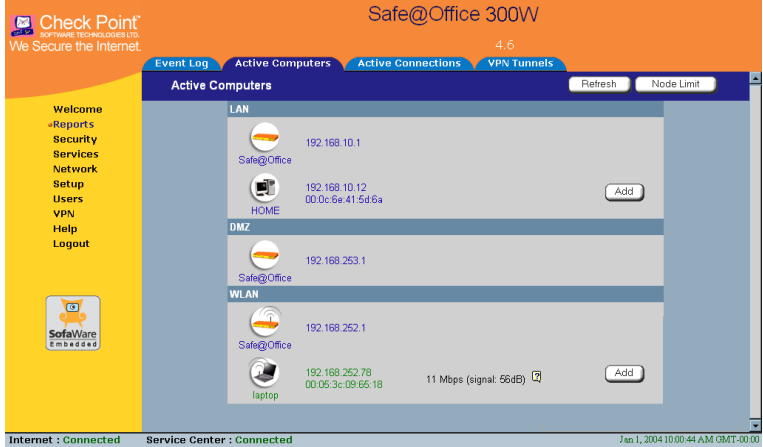

If you configured High Availability, both the master and backup appliances are shown.

If you are using Safe@Office 300W, the following is displayed next to wireless computers:

• Transmission rate in Mbps

 $\bullet$ 

• Signal strength in dB

 $\bullet$ 

• An information icon - You can mouse-over this icon to see the following statistics:

**Frames OK** - The total number of frames that were successfully transmitted and received

**Errors** - The total number of transmitted and received frames for which an error occurred

**Discarded/Dropped Frames** - The total numbe[r of d](#page-43-0)iscarded or dropped frames transmitted and received

**Unicast Frames** - The number of unicast frames transmitted and received

**Broadcast Frames** - The number of broadcast frames transmitted an d received

**Multicast Frames** - The number of multicast frames transmitted and received

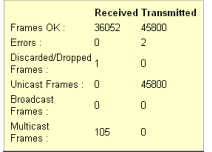

If you are subscribed to SecureDesk, a status message next to each computer indicates whether the computer complies with the SecureDesk security level conditions. For information on SecureDesk, see *Using SecureDesk* on page 183. For an explanation of the status messages, see SecureDesk Status Messages on page 191.

If you are exceeding the maximum number of computers allowed by your license, a warning message appears, and the computers over the node limit are marked in red. These computers are still protected, but they are blocked from accessing the Internet through the Safe@Office appliance.

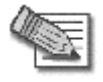

**Note:** Com puters that did not communicate through the firewall are not counted for node limit purposes, even though they are protected by the firewall.

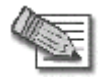

**Note:** To increase the number of computers allowed by your license, you must upgrade your product. For further information, see *Up grading Your Software Product* on page 258.

 $\overline{\bullet}$ 

- 2. **h**. To refresh the display, click **Refres**
- 3. To view node limit information, do the following:
	- a. Click **Node Limit**.

**imit** window appears with installed software product and The **Node L** the number of nodes used.

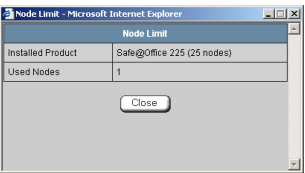

b. Click **Close** to close the window.

## **Viewing Connections**

 $\bullet$ 

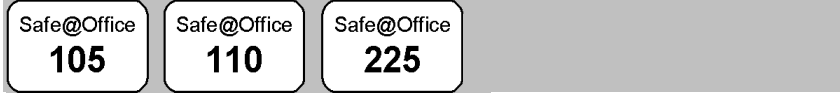

This option allows you to view the currently active connections between your network and the external world. The active connections are displayed as a list, specifying source IP address, destination IP address and port, and the protocol used (TCP, UDP, etc.).

#### **To view the activ e connections**

• Click Reports in the main menu, and click the Active Connections tab.

The **Active Connections** page appears.

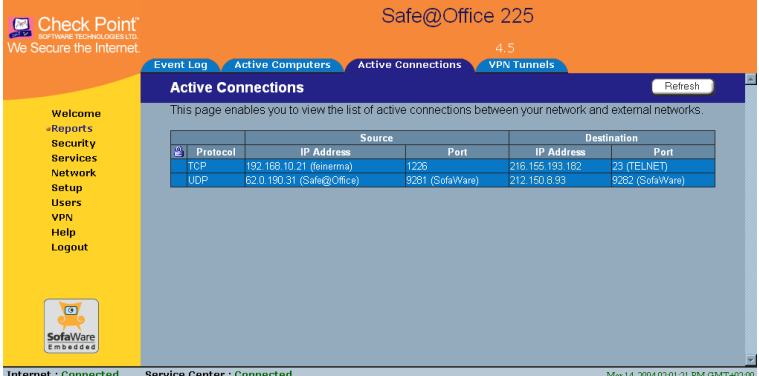

You can do the following:

- Click the **Refresh** button to refresh the display.
- To view information on the destination machine, click its IP address.

The Safe@Office appliance queries the Internet WHOIS server, and a window displays the name of the entity to whom the IP address is registered and their contact information.

 $\circledcirc$ 

## **Chapter 7**

# **Setting Your Security Policy**

This chapter describes how to set up your Safe@Office appliance security policy.

You can enhance your security policy by subscribing to services such as Web Filtering and Email Antivirus scanning. You can also subscribe to SecureDesk, which includes and enforces the use of McAfee VirusScan ASaP Web-based antivirus service.

For information on subscribing to services and SecureDesk, see *Using*  **Subscription Services** on page 165.

This chapter includes the following topics:

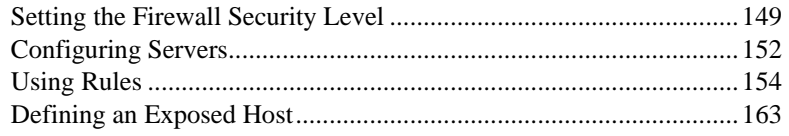

## **Setting the Firewall Security Level**

Safe@Office 105

Safe@Office 110

Safe@Office 225

The firewall security level can be controlled using a simple lever available on the Firewall page. You can set the lever to three states.

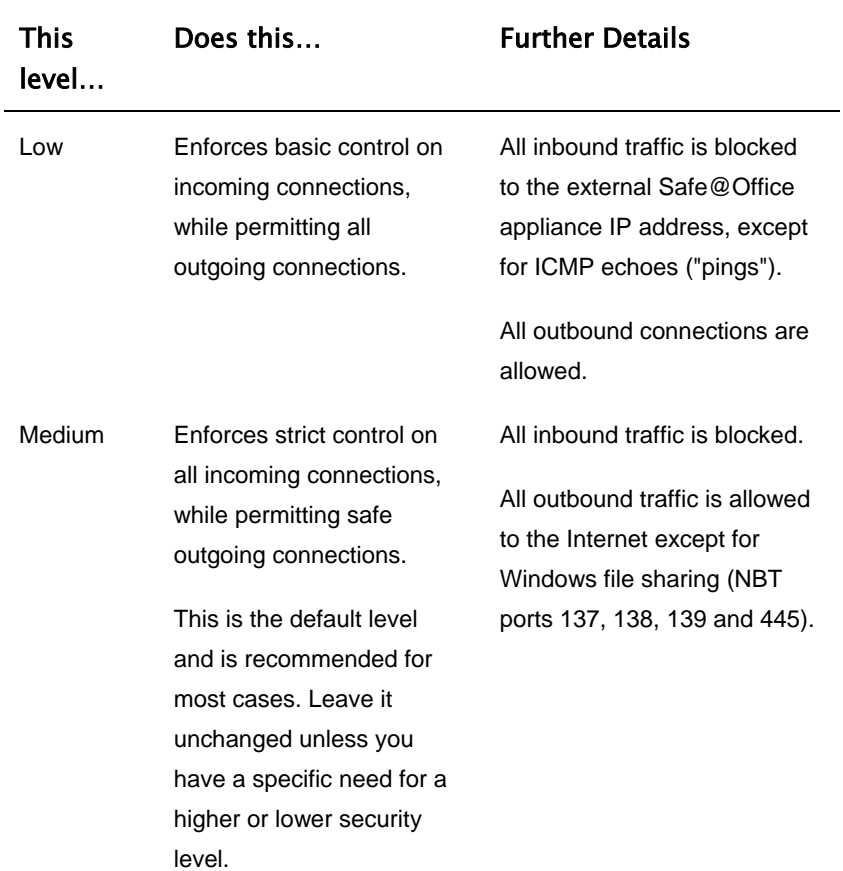

#### **T able 21: Firewall Security Levels**

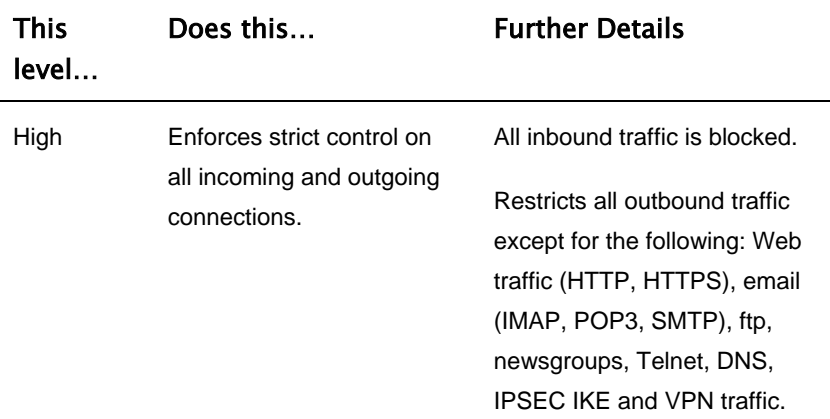

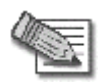

**Note:** If the security policy is remotely managed, this lever might be disabled.

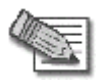

**Note:** The definitions of firewall security levels provided in this table represent the Safe@Office appliance's default security policy. Security update s downloaded from a Service Center may alter this policy and change these def initions.

#### **To change the firewall security level**

1. Click **Security** in the main menu, and click the **Firewall** tab.

The **Firewall** p age appears.

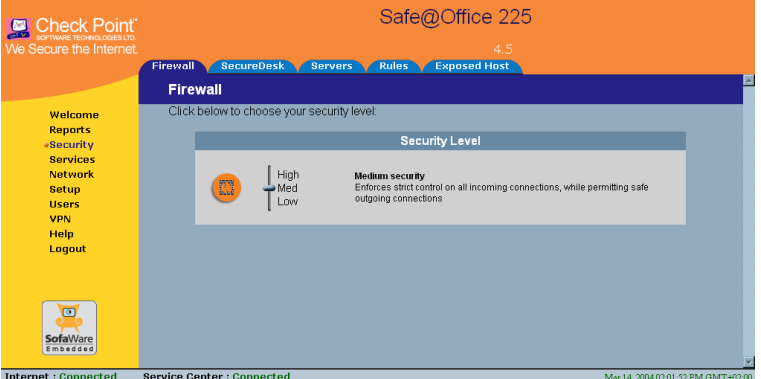

2. Drag the securi ty lever to the desired level.

The Safe@Of fice appliance security level changes accordingly.

## **Configurin g Servers**

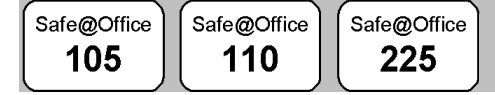

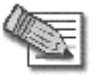

**Note:** If you do not intend to host any public Internet servers (Web Server, Mail Server etc.) in your network, you can skip this section.

Using the Safe@Office Portal, you can selectively allow incoming network connections into your network. For example, you can set up your own Web server, Mail server or FTP server.

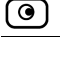

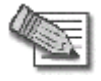

**Note:** Configuring servers allows you to create simple Allow and Forward rules for common services, and it is equivalent to creating Allow and Forward rules in the Rules page. For information on creating rules, see Using Rules on page 154.

#### **To allow a serv ice to be run on a specific host**

1. Click Security in the main menu, and click the Servers tab.

The **Servers** p age appears, displaying a list of services and a host IP address for ea ch allowed service.

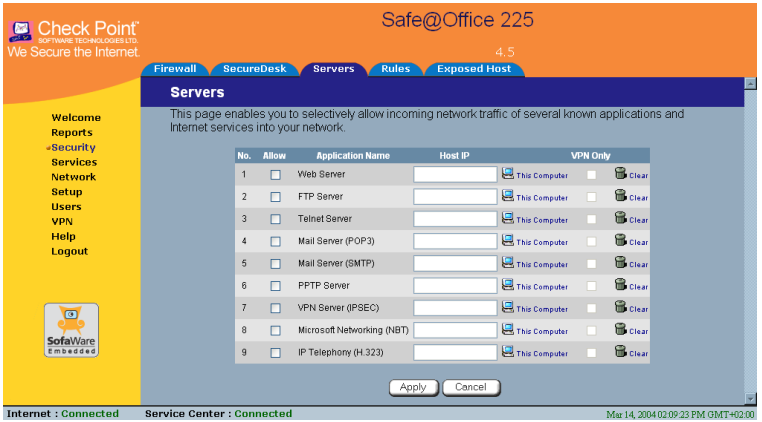

- 2. Complete the fields using the information in the table below.
- 3. Click **Apply**.

A success message appears, and the selected computer is allowed to run the desired service or application.

#### **Table 22: Servers Page Fields**

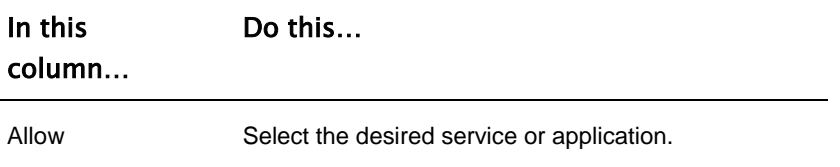

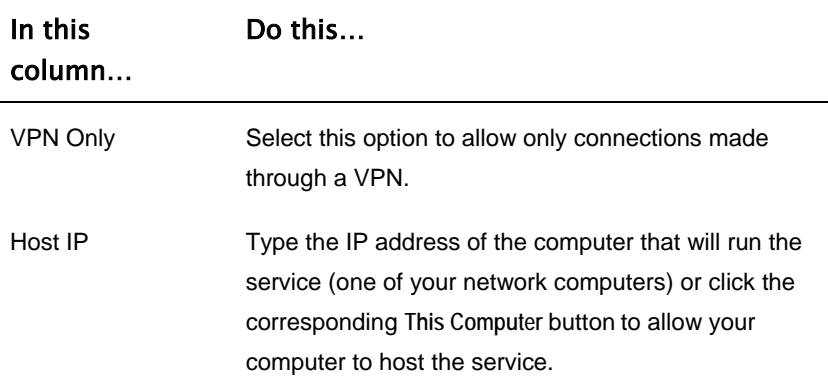

#### **To stop the forwarding of a service to a specific host**

1. Click Security in the main menu, and click the Servers tab.

The Servers page appears, displaying a list of services and a host IP address for each allowed service.

2. In the desired service or application's row, click Clear.

The Host IP field of the desired service is cleared.

3. Click **Apply**.

The service or application is not allowed on the specific host.

## **Using Rules**

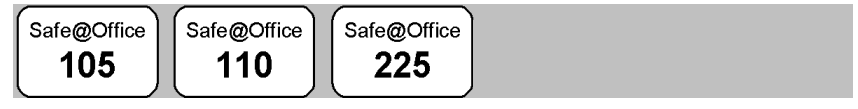

The Safe@Office appliance checks the protocol used, the ports range, and the destination IP address, when deciding whether to allow or block traffic. B y default, in the Medium security level, the Safe@Office appliance blocks all connection attempts from the Internet (WAN) to the LAN, and allows all out going connection attempts from the LAN to the Internet (WAN).

 $\bullet$ 

User-defined rules have priority over the default rules and provide you with greater flexibility in defining and customizing your security policy.

The following rule types exist:

| Rule                 | <b>Description</b>                                                                                                    |
|----------------------|----------------------------------------------------------------------------------------------------|
| Allow and<br>Forward | This rule type enables you to do the following:<br>Permit incoming access from the Internet to<br>a specific service in your internal network.<br>Forward all such connections to a specific<br>$\bullet$ |
|                      | computer in your network.<br>Redirect the specified connections to a<br>specific port. This option is called Port<br>Address Translation (PAT).                                                           |
|                      | Creating an Allow and Forward rule is equivalent to<br>defining a server in the Servers page.<br>Note: You must use this type of rule to allow incoming                                                   |
|                      | connections if your network uses Hide NAT.<br>Note: You cannot specify two Allow and Forward rules that                                                                                                   |
|                      | forward the same service to two different destinations.                                                                                                    |

**Table 23: Firewall Rule Types** 

 $\odot$ 

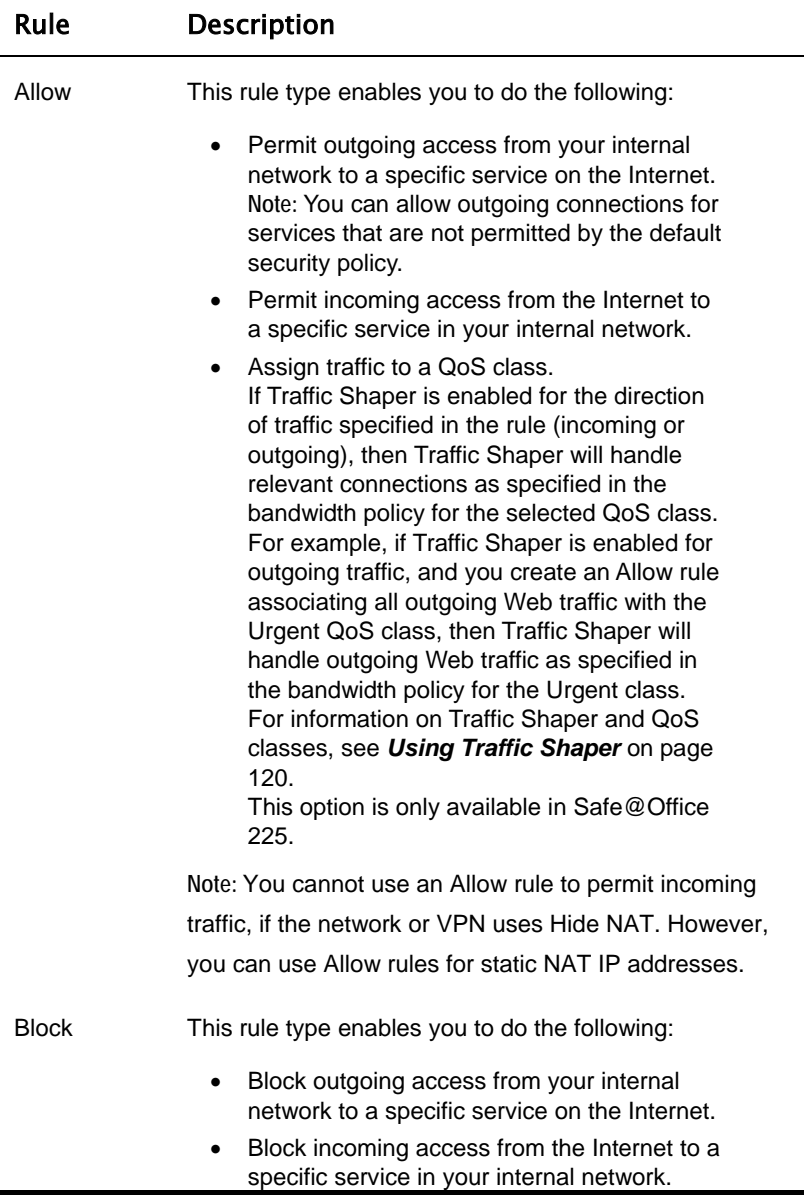

 $\overline{(\bullet)}$ 

## *Adding and Editing Rules*

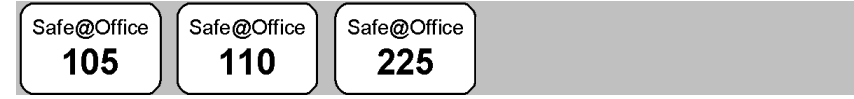

#### **To add or edit a rule**

1. Click **Security** in the main menu, and click the **Rules** tab.

The **Rules** page appears.

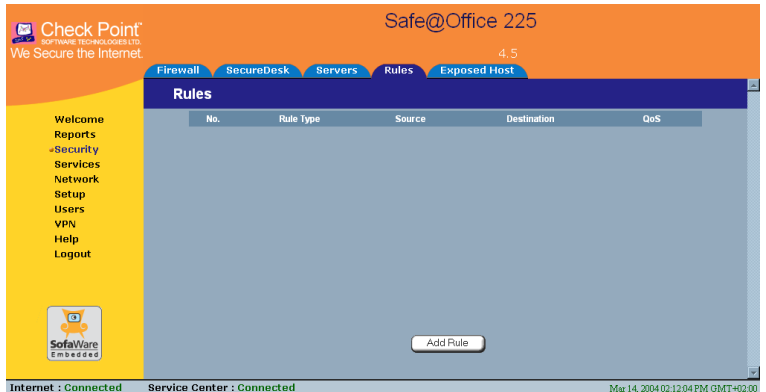

If you are using Safe@Office 105 or 110, the **QoS** column does not ap pear.

. Click **Add Rule**. 2

 $\odot$ 

The Safe@Office Firewall Rule wizard opens, with the Step 1: Rule Type dialog box displayed.

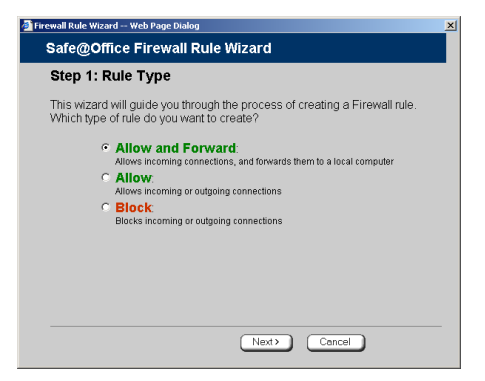

- 3. Select the type of rule you want to create.
- 4. Click **Next**.

The **Step 2: Service** dialog box appears.

The example below shows an Allow rule.

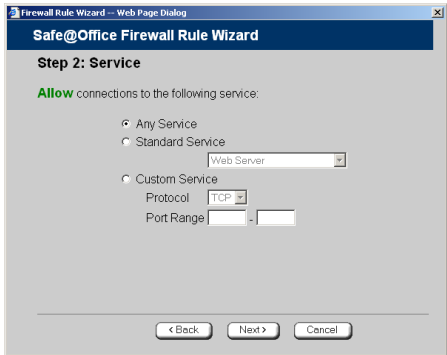

- 5. Complete the fields using the relevant information in the table below.
- 6. Cli ck **Next**.

 $\bullet$ 

The **Step 3: Destination and Source** dialog box appears.

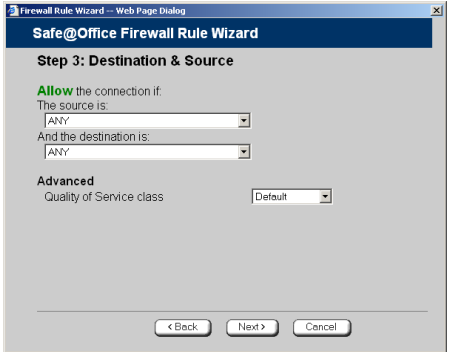

7. Complete the fields using the relevant information in the table bel ow.

Th e **Step 4: Done** dialog box appears.

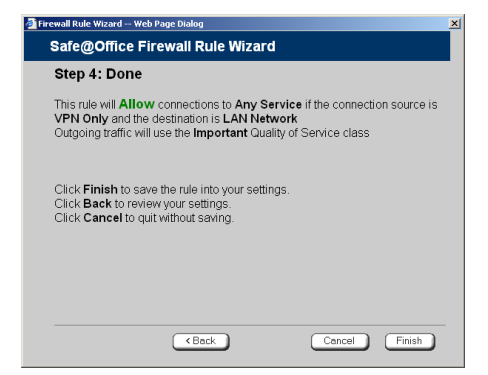

8. Click **Finish**.

 $\bullet$ 

The new rule appears in the **Firewall Rules** page.

#### **Tabl e 24: Firewall Rule Fields**

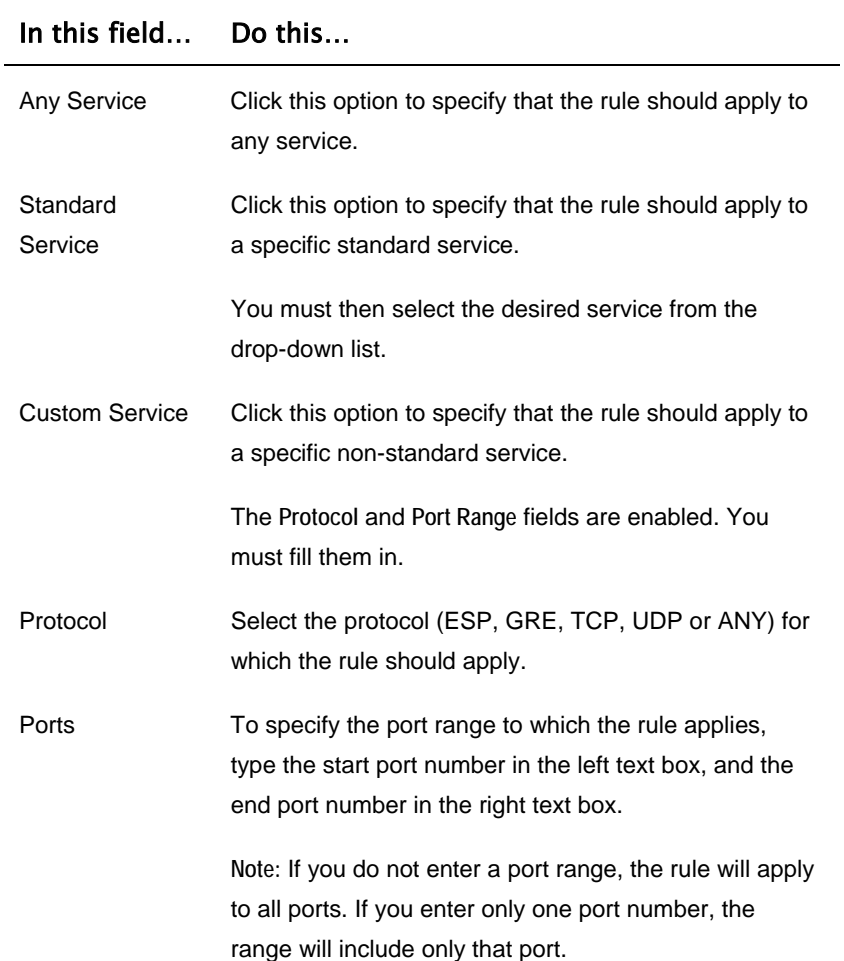

 $\overline{(\bullet)}$ 

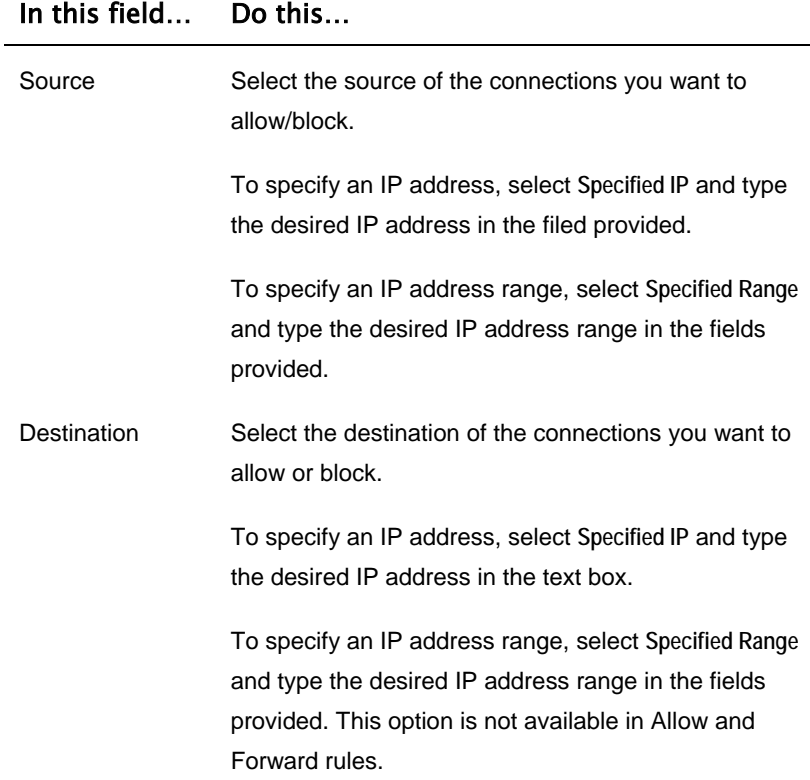

 $\odot$ 

÷

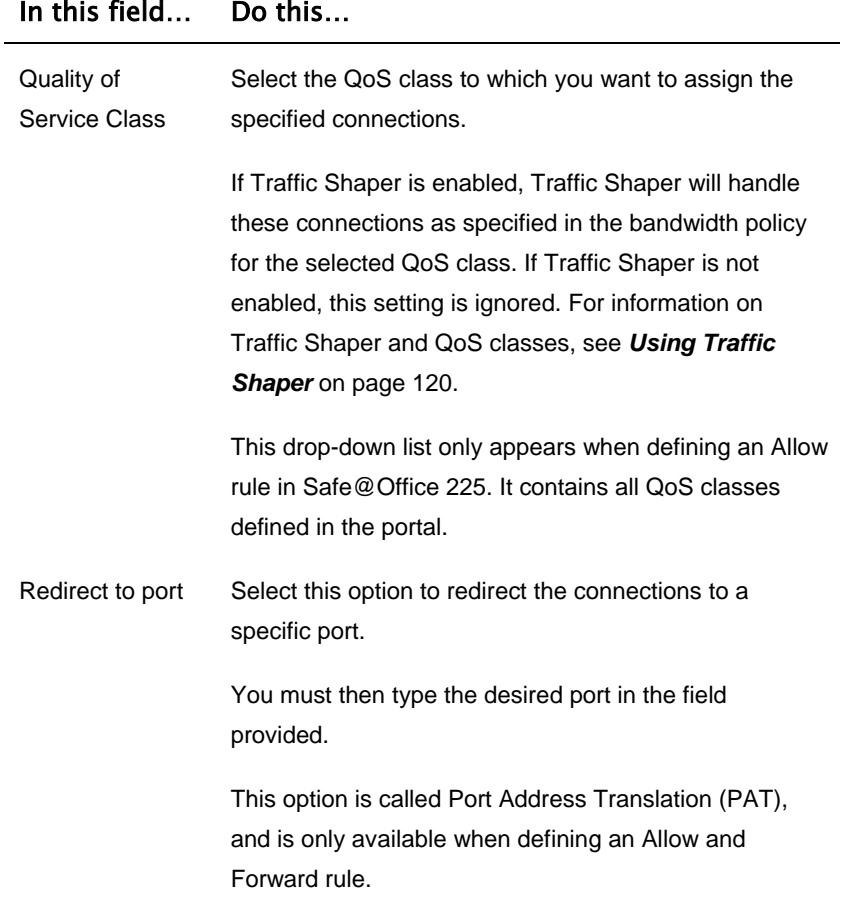

 $\overline{(\bullet)}$ 

## *Deleting Rules*

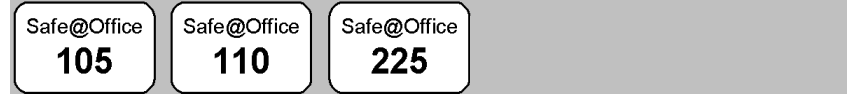

#### **To delete an existing rule**

1. Click Security in the main menu, and click the Rules tab.

The **Rules** page appears.

2. Click the  $\Box$  icon of the rule you wish to delete.

A confirmation message appears.

3. Click **OK**.

The rule is deleted.

## **Defining an Exposed Host**

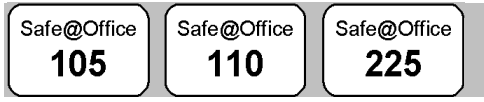

The Safe@Office appliance allows you to define an exposed host, which i s a computer that is not protected by the firewall. This is useful for setting up a public server. It allows **unlimited** incoming and outgoing connections between the Internet and the exposed host computer.

The exposed host receives all traffic that was not forwarded to another computer by use of Allow and Forward rules.

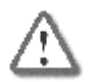

**Warning** - Entering an IP address may make the designated computer vulnerable to hacker attacks. Defining an exposed host is not recommended unless you are fully aware of the security risks.

#### **To define a computer as an exposed host**

1. Click **Security** in the main menu, and click the **Exposed Host** tab.

The **Exposed Host** page appears.

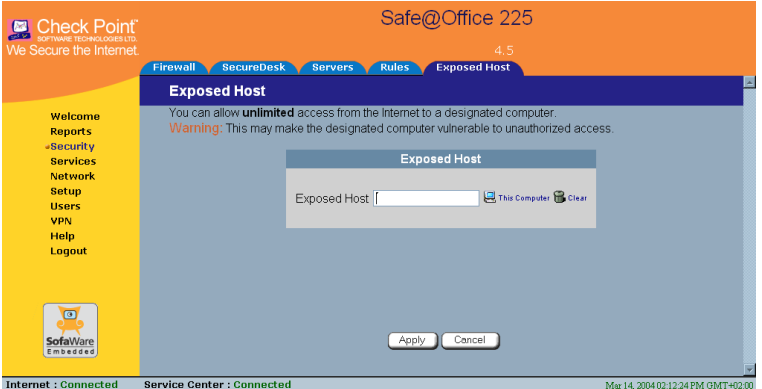

- 2. In the Exposed Host field, type the IP address of the computer you wish to define as an exposed host. Alternatively, you can click This Computer to define your computer as the exposed host.
- 3. Click **Apply**.

The selected computer is now defined as an exposed host.

 $\overline{\bullet}$ 

## **Chapter 8**

# <span id="page-25-0"></span>**Using Subscription Services**

This chapter explains how to start subscription services, and how to use Software Updates, Web Filtering, and Email Antivirus services.

For information on using the SecureDesk service, see *Using SecureDesk* on page 183.

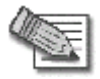

Note: Check with your reseller regarding availability of subscription services , or surf to www.sofaware.com/servicecenters to locate your nearest S ervice Center.

This chapter includes the following topics:

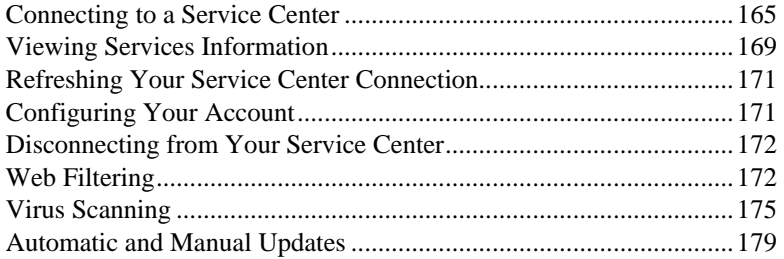

## **C onnecting to a Service Center**

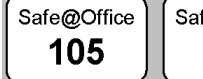

fe@Office 110

Safe@Office 225

#### **To connect to a Service Center**

1. Click Services in the main menu, and click the Account tab.

The **Account** page appears.

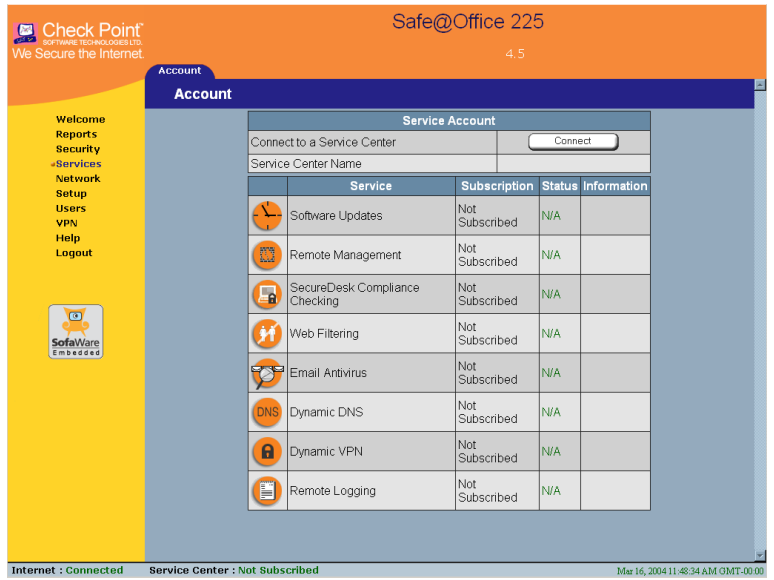

2. In the **Service Account** area, click **Connect**.

The **Safe@Office Services Wizard** opens, with the **Service Center** dialog box displayed.

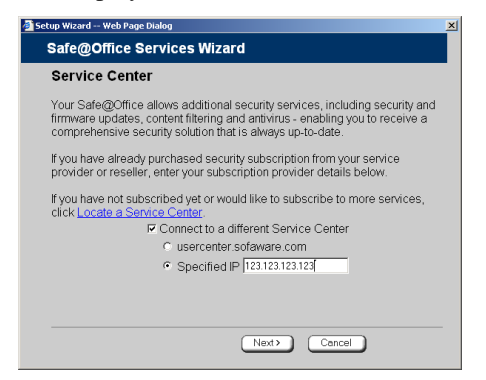

3. Make sure the **Connect to a different Service Center** check box is selected.

- 4. Do one of the following:
	- To connect to the SofaWare Service Center, select **usercenter.sofaware.com**.
	- To specify a Service Center, select Specified IP and then in the Specified IP field, enter the desired Service Center's IP address, as given to you by your system administrator.
- 5. Click **Next**.
	- The Connecting... screen appears.
	- If the Service Center requires authentication, the **Service Center Login** dialog box appears.

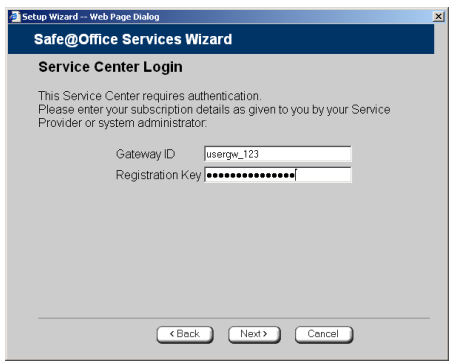

Enter your gateway ID and registration key in the appropriate fields, as given to you by your service provider , then click **Next**.

• The **Connecting**... screen appears.

 $\overline{\bullet}$ 

• The **Confirmation** dialog box appears with a list of services to which you are subscribed.

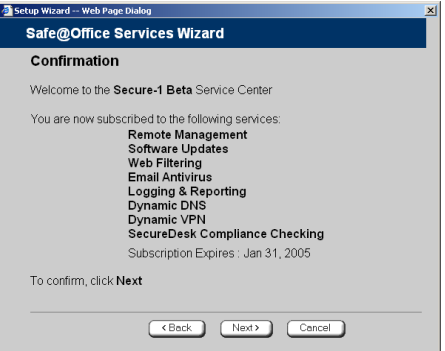

6. Click **Next**.

The **Done** screen appears with a success message.

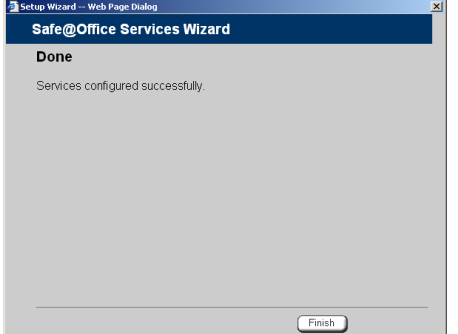

7. Click **Finish**.

The following things happen:

- If a new firmware is available, the Safe@Office appliance may start downloading it. This may take several minutes. Once the download is complete, the Safe@Office appliance restarts using the new firmware.
- The **Welcome** page appears.

 $\bullet$ 

• The services to which you are subscribed are now available on your Safe@Office appliance and listed as such on the Account page. See *Viewing Services Information* on page 169 for further information.

 $\overline{\bullet}$ 

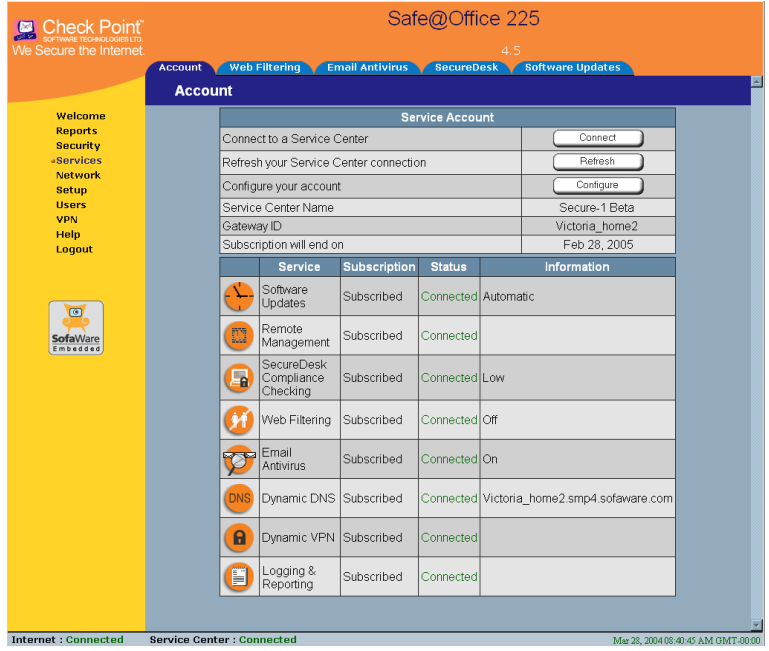

• The **Services** submenu includes the services to which you are subscribed.

## **Viewing Services Information**

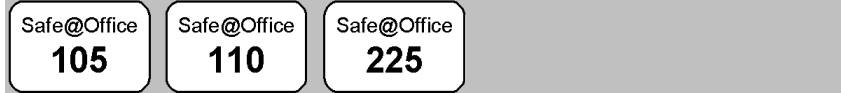

The **Account** page displays the following information about your subscription.

#### **T able 25: Account Page Fields**

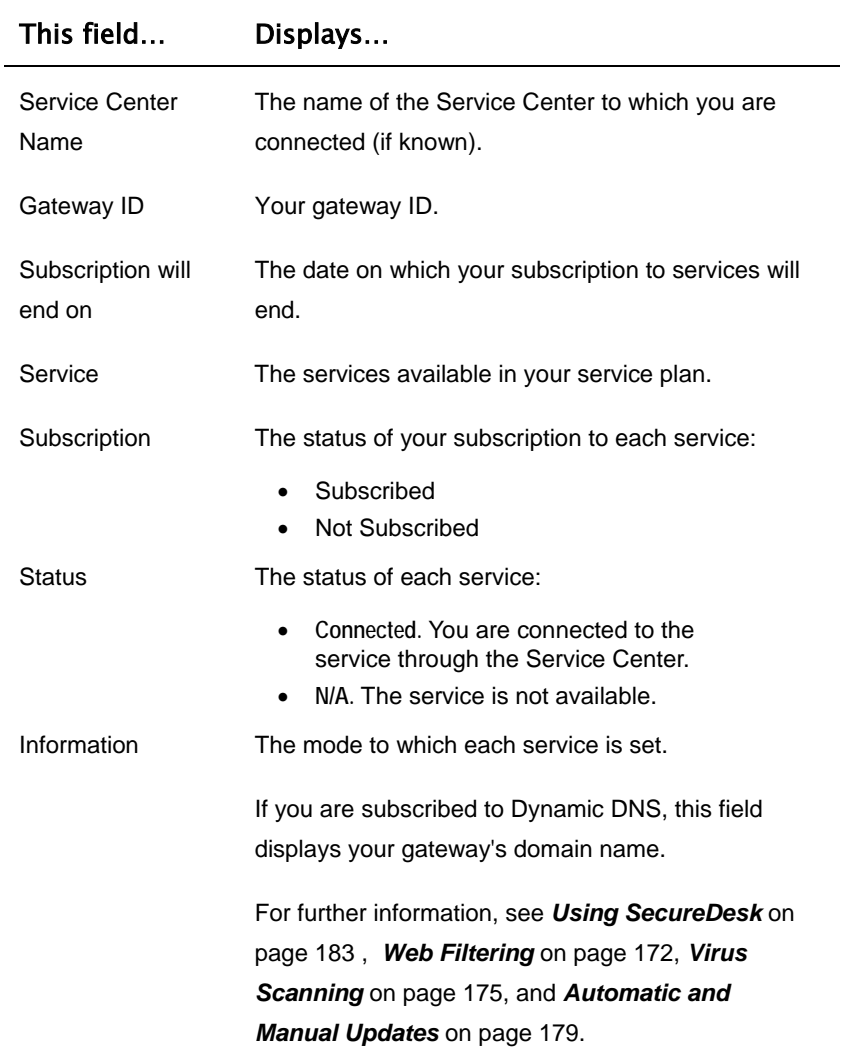

 $\overline{(\bullet)}$ 

## **Refreshing Your Service Center Connection**

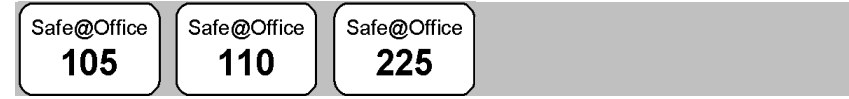

This option restarts your Safe@Office appliance's connection to the Service Center and refreshes your Safe@Office appliance's service settings.

## **To refresh your Service Center connection**

1. Click **Services** in the main menu, and click the **Account** tab.

The **Account** page appears.

2. In the Service Account area, click Refresh.

The Safe@Office appliance reconnects to the Service Center.

Your service settings are refreshed.

## **Configuring Your Account**

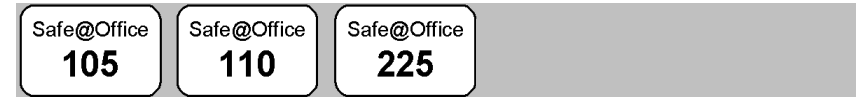

This option allows you to access your Service Center Web site, which may offer additional configuration options for your account.

### **To configure your account**

1. Click **Services** in the main menu, and click the **Account** tab.

The **Account** page appears.

2. In the **Service Account** area, click **Configure**.

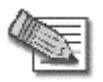

**Note:** If no additional settings are available from your Service Center, this button will not appear.

Your Service Center Web site opens.

3. Follow the on-screen instructions.

## **Disconnecting from Your Service Center**

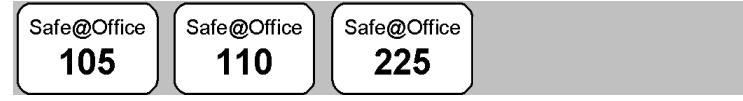

If desired, you can disconnect from your Service Center.

#### **To disconnect from your Service Center**

1. Click **Services** in the main menu, and click the **Account** tab.

The **Account** page appears.

2. In the **Service Account** area, click **Connect**.

The **Safe@Office Services Wizard** opens, with the first **Subscription Services** dialog box displayed.

- 3. Clear the **Connect to a different Service Center** check box.
- 4. Click **Next**.

The **Done** screen appears with a success message.

5. Click **Finish**.

The following things happen:

- You are disconnected from the Service Center.
- The services to which you were subscribed are no longer available on your Safe@Office appliance.

## **Web Filtering**

When the Web Filtering service is enabled, access to Web content is restricted according to the categories specified under **Allow Categories**. Authorized users will be able to view Web pages with no restrictions, only

 $\bullet$ 

after they have provided the administrator password via the **Web Filtering** pop-up window.

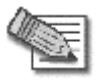

 $\bullet$ 

**Note:** Web Filtering is o nly available if you are connected to a Service Center and subscribed to this service.

## *Enabling/Disabling Web Filtering*

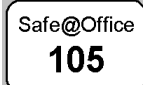

Safe@Office Safe@Office 225

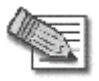

change these settings. **Note:** If you are remotely managed, contact your Service Center to

#### **To enable/disable Web Filtering**

110

1. Click **Services** in the main menu, and click the **Web Filtering** tab.

The **Web Filtering** page appears.

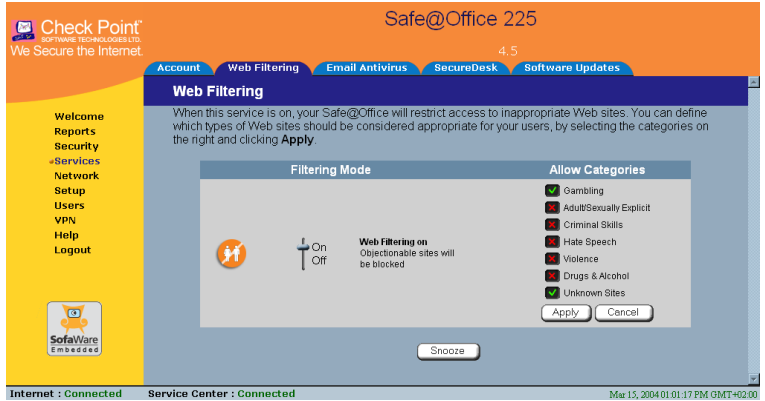

2. Drag the **On/Off** lever upwards or downwards.

Web Filtering is enabled/disabled for all internal network computers.

## *Selecting Categories for Blocking*

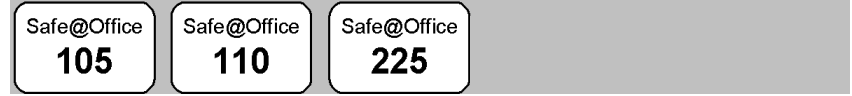

 $\bullet$ 

You can define which types of Web sites should be considered appropriate for your family or office members, by selecting the categories. Categories marked with will remain visible, while categories marked with will be blocked and will require the administrator password for viewing.

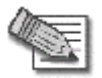

**Note:** If you are remotely managed, contact your Service Center to change these settings.

#### **To allow/block a category**

- 1. In the **Allow Categories** area, click  $\Box$  or  $\Box$  next to the desired category.
- 2. Click **Apply**.

## *Temporarily Disabling Web Filtering*

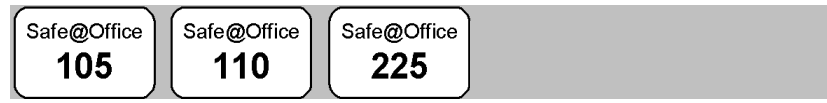

If desired, you can temporarily disable the Web Filtering service.

#### **To temporarily disable Web Filtering**

1. Click Services in the main menu, and click the Web Filtering tab.

The **Web Filtering** page appears.

- 2. Click **Snooze**.
	- Web Filtering is temporarily disabled for all internal network computers.

• The **Snooze** button changes to **Resume**.

 $\overline{\bullet}$ 

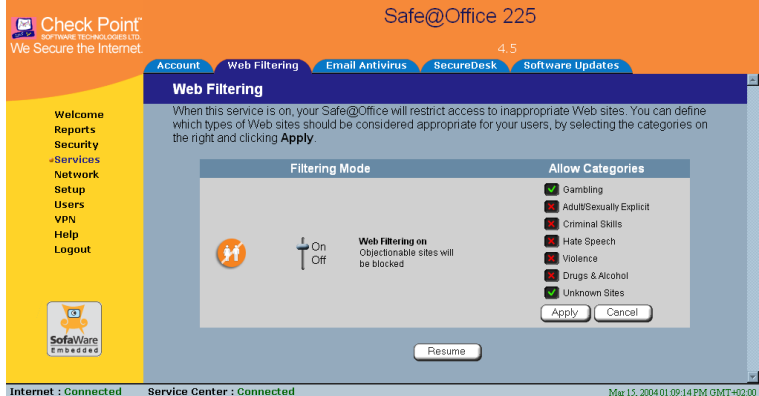

• The **Web Filtering Off** popup window opens.

<span id="page-35-0"></span>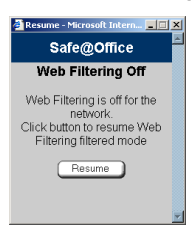

- 3. To re-enable the service, click **Resume**, either in the popup window, or on the **Web Filtering** page.
	- The service is re-enabled for all internal network computers.
	- If you clicked Resume in the Web Filtering page, the button changes to **Snooze**.
	- If you clicked **Resume** in the **Web Filtering Off** popup window, the popup window closes.

## **V irus Scanning**

When the Email Antivirus service is enabled, your email is automatically scanned for the detection and elimination of all known viruses and vandals.
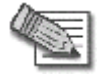

**Note:** Email Antivirus is only available if you are connected to a Service Center and subscribed to this service.

### *Enabling/Disabling Email Antivirus*

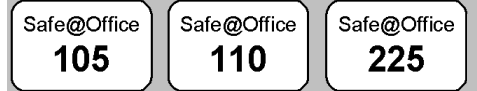

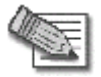

**Note:** If you are remotely managed, contact your Service Center to change these settings.

#### **To enable/disable Email Antivirus**

1. Click Services in the main menu, and click the Email Antivirus tab.

The **Email Antivirus** page appears.

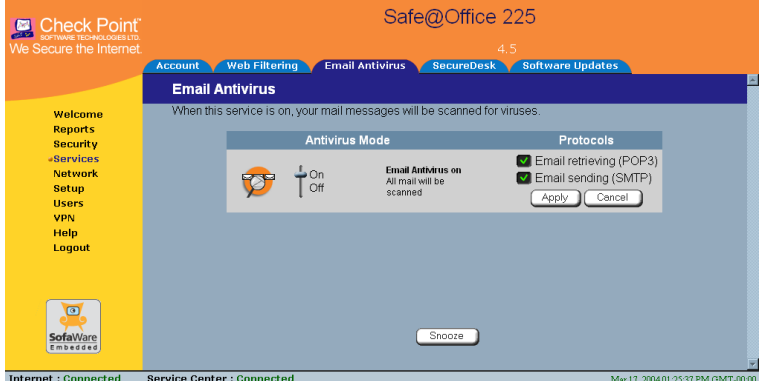

2. Drag the **On/Off** lever upwards or downwards.

Email Antivirus is enabled/disabled for all internal network computers.

 $\bullet$ 

### *Selecting Protocols for Scanning*

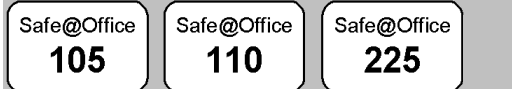

If you are locally managed, you can define which protocols should be scanned for viruses:

- Email retrieving (POP3). If enabled, all incoming email in the POP3 protocol will be scanned
- **Email sending (SMTP).** If enabled, all outgoing email will be scanned

Protocols marked with will be scanned, while those marked with will not.

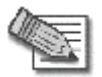

 $\bullet$ 

Note: If you are remotely managed, contact your Service Center to c hange these settings.

### **To enable ning for a protocol virus scan**

- 1. In the **Protocols** area, click  $\blacksquare$  or  $\blacksquare$  next to the desired protocol.
- 2. Click **Apply** .

## **Temporarily Disabling Email Antivirus**

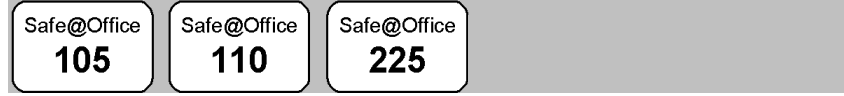

If you are having problems sending or receiving email you can temporarily disable the Email Antivirus service.

#### **To temporarily disable Email Antivirus**

1. Click **Services** in the main menu, and click the **Email Antivirus** tab.

The **Email Antivirus** page appears.

- 2. Click **Snooze**.
	- Email Antivirus is temporarily disabled for all internal network computers.
	- The **Snooze** button changes to **Resume**.

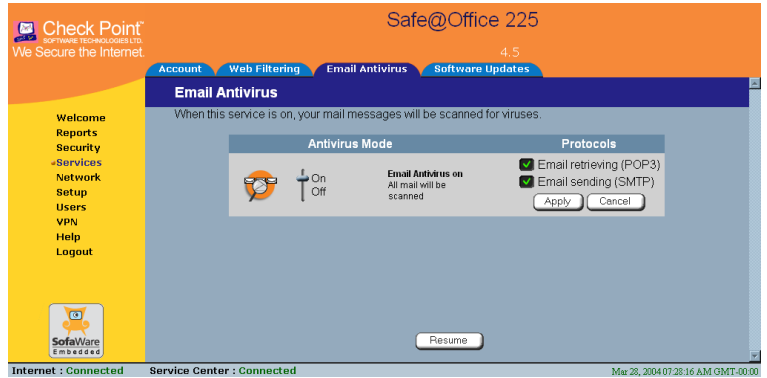

• The **Email Antivirus Off** popup window opens.

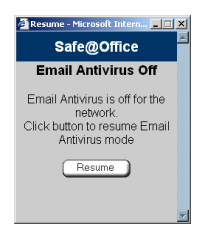

- To re-enable the service, click **Resume**, either in the popup window, 3. or on the **Email Antivirus** page.
	- The service is re-enabled for all internal network computers.
	- changes to **Snooze**. • If you clicked **Resume** in the **Email Antivirus** page, the button
	- If you clicked Resume in the Email Antivirus Off popup window, the popup window closes.

 $\bullet$ 

### **Au tomatic and Manual Updates**

The Software Updates service enables you to check for new security and software updates.

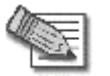

 $\bullet$ 

**Note:** Software Updates are only available if you are connected to a Service Center and subscribed to this service.

### *C hecking for Software Updates when L ocally Managed*

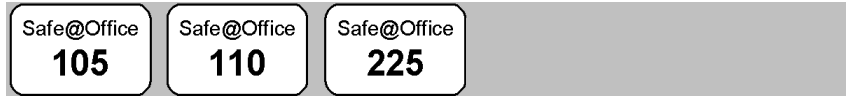

If y our Safe@Office appliance is locally managed, you can set it to aut omatically check for software updates, or you can set it so that software upd ates must be checked for manually.

#### **To configure software updates when locally managed**

1. Click **Services** in the main menu, and click the **Software Updates** tab.

Safe@Office 225 Check Point Frwwere теснмоцоаквыт<br>מעונים the Interne Web Filtering SecureDesk Software Undate **Software Updates** Welcome Software Updates Mode Reports Security Software Updates Automatic **A**Recuires  $\overline{\phantom{a}}$  Automatic Software Updates Automatic<br>Safe@Office will automatically check for new security and software<br>updates. Notwork  $\Gamma$ Manual upgates.<br>The next check will be nerformed in 20 seconds. Setun **Users** VPN Help Logout  $\bullet$ **Sofa**Ware Undate Now Internet : Connected Service Center : Connected Mar 17, 2004 11:18:04 AM GMT-0

The **Software Updates** page appears.

2. To set the Safe@Office appliance to automatically check for and install new software updates, drag the Automatic/Manual lever upwards.

The Safe@Office appliance checks for new updates and installs them acc ording to its schedule.

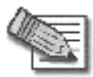

**Note:** When the Software Updates service is set to Automatic, you can still manually check for updates.

3. To set the Safe@Office appliance so that software updates must be checked for manually, drag the **Automatic/Manual** lever downwards.

The Safe@Office appliance does not check for software updates automatically.

4. To manually check for software updates, click **Update Now**.

The system checks for new updates and installs them.

### *Checking for Software Updates When R emotely Managed*

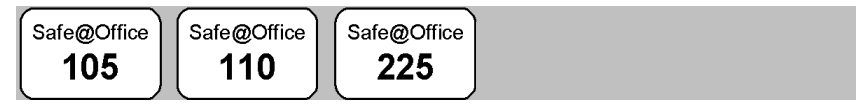

If your Safe@Office appliance is remotely managed, it automatically checks for software updates and installs them without user intervention. However, you can still check for updates manually, if needed.

#### **To manually check for security and software updates**

1. Click Services in the main menu, and click the Software Updates tab.

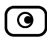

The **Software Updates** page appears.

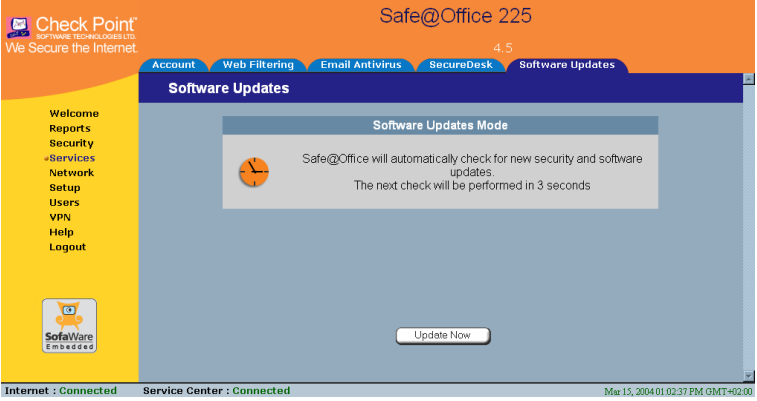

2. Click **Upd ate Now**.

The system checks for ne w updates and installs them.

### **Chapter 9**

 $\bullet$ 

# **Using SecureDesk**

SecureDesk allows you to make access through the firewall conditional upon the state of a computer's antivirus software. For example, you can configure SecureDesk to allow access for computers on which the antivirus software is enabled but not up-to-date, or to block access for computers on which the antivirus software is up-to-date, but not the most recent build. SecureDesk enables you to quickly and easily install and update antivirus software on all computers in the network simultaneously and reports the status of the antivirus software on each computer.

SecureDesk requires that you install McAfee VirusScan ASaP, a Web-based antivirus service included in the SecureDesk subscription service. SecureDesk monitors the state of the installed VirusScan virus signatures, agent, and engine, and blocks access through the firewall if they do not match the security level set in the Safe@Office Portal. Authorized users can override the block by providing the administrator password via a pop-up window.

If desired, you can disable SecureDesk for a specific computer or network. For example, you might want to disable SecureDesk for a printer with an IP address, or for a computer with an operating system that VirusScan does not support. To do so you must add the computer or network as a network object. For information on adding network objects and disabling or enabling SecureDesk, see *Using Network Objects* on page 129.

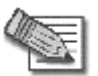

**Note:** SecureD esk is only available if you are connected to a Service Cente r and subscribed to this service.

This chapter incl udes the following topics:

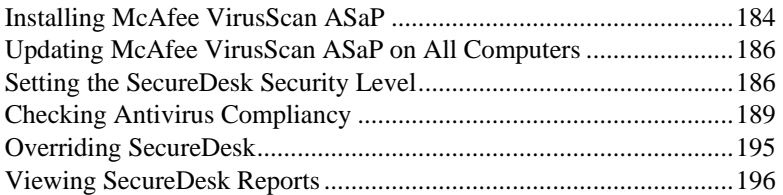

## **Installing McAfee VirusScan ASaP**

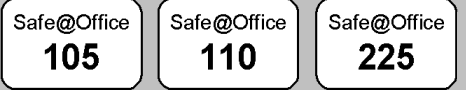

Once you have subscribed to SecureDesk and connected to the Service Center (see *Connecting to a Service Center* on page 165), [you m](#page-49-0)ust install McAfee VirusScan ASaP on all computers in your network.

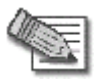

Note: You must disable the Windows XP "Internet Connection Firewall" opti on before you install McAfee VirusScan ASaP.

The VirusScan installer automatically uninstalls most antivirus programs before installing VirusScan. For a list of products that the VirusScan installer automatically uninstalls, refer to the *Quick Start Guide*. If your antivirus program does not appear in the list, you must manually uninstall the program before installing VirusScan.

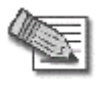

**Note:** If your current antivirus software is part of a suite of programs, you may have to reinstall the suite without the antivirus component after installing VirusScan.

If VirusScan is already installed on your computer, check whether it complies with the SecureDesk security level conditions using the procedure *Checking Antivirus Compliancy* on page 189.

#### **To install McAfee VirusScan ASaP**

1. Click **Security** in the main menu, and click the **SecureDesk** tab.

The **SecureDesk** page appears.

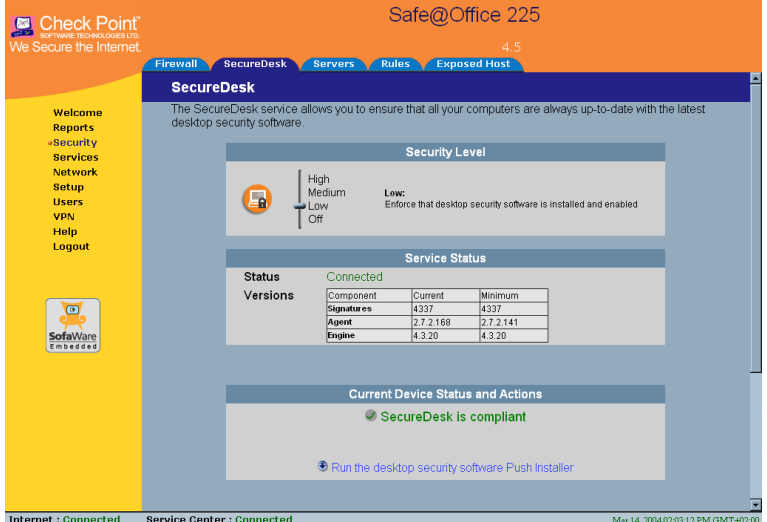

- 2. Do one of the following:
	- To install VirusScan on this computer only, click **Download and install the latest antivirus software**.
	- To install VirusScan on all the computers in your network, click Run the desktop security software Push Installer.

The McAfee Security page opens in a new window, with the McAfee Secure-1 VirusScan ASaP popup window on top.

3. Follow the online instructions to complete installation.

If antivirus software is already installed, the installer may remove it.

VirusScan is installed.

For information on troubleshooting installation and using VirusScan, see the User Help. To access VirusScan ASaP User Help, right-click on the VirusScan icon in the taskbar, and select Scan Now > Help.

 $\overline{\bullet}$ 

# **Updating McAfee VirusScan ASaP on All Computers**

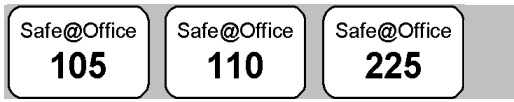

If the version of VirusScan installed on a computer is not up-to-date, SecureDesk may block access through the firewall for that computer, depending on the SecureDesk security level. You can update the installed version of VirusScan on all computers in the network simultaneously, using the Push Installer.

For information on how to check whether version of VirusScan installed on a computer is up-to-date, see *Checking Antivirus Compliancy* on page 189.

### **To** update McAfee VirusScan ASaP on all computers

1. Click Security in the main menu, and click the SecureDesk tab.

The SecureDesk page appears.

2. Click **Run the desktop security software Push Installer**.

The **McAfee Security** page opens in a new window, with the **McAfee Secure-1 VirusScan ASaP** popup window on top.

3. Follow the online instructions to complete updating.

VirusScan is updated on all computers in the network.

# **Setting the SecureDesk Security Level**

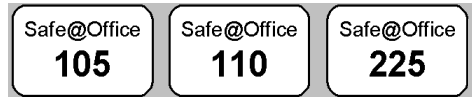

The SecureDesk security level determines what conditions a computer's antivirus software must meet before the computer can access the Internet. You control the SecureDesk security level using a simple lever available on the SecureDesk page. You can set the lever to four states.

 $\overline{\bullet}$ 

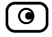

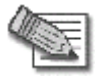

**Note:** If the s ecurity policy is remotely managed, this lever might be disabled.

#### **Table 26: SecureDesk Sec urity Levels**

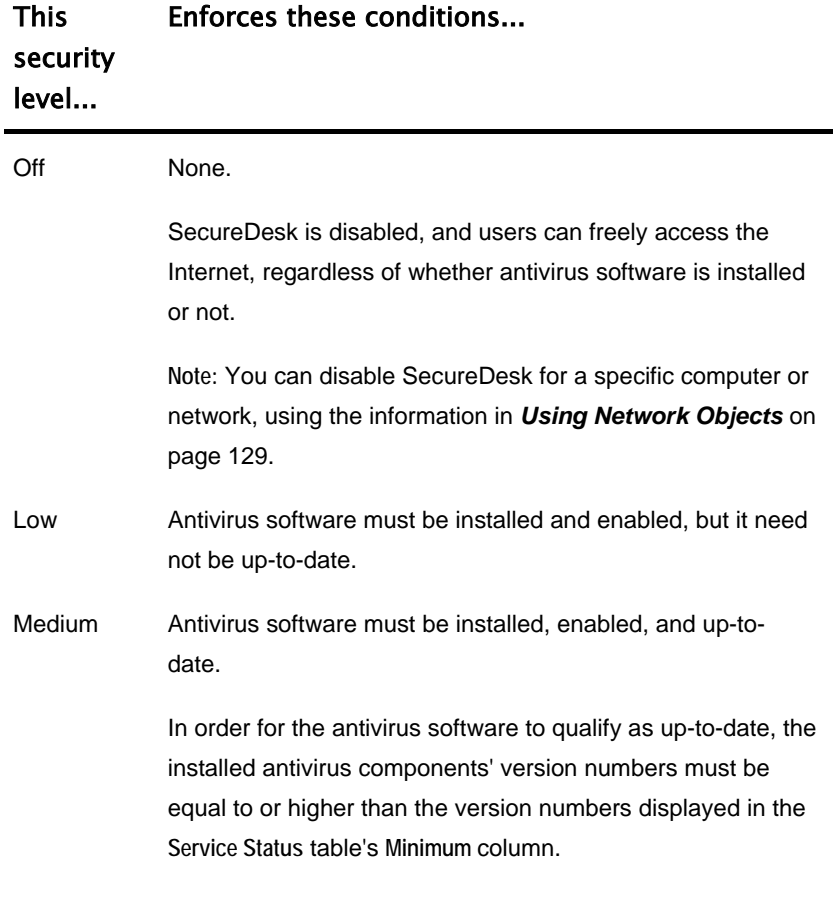

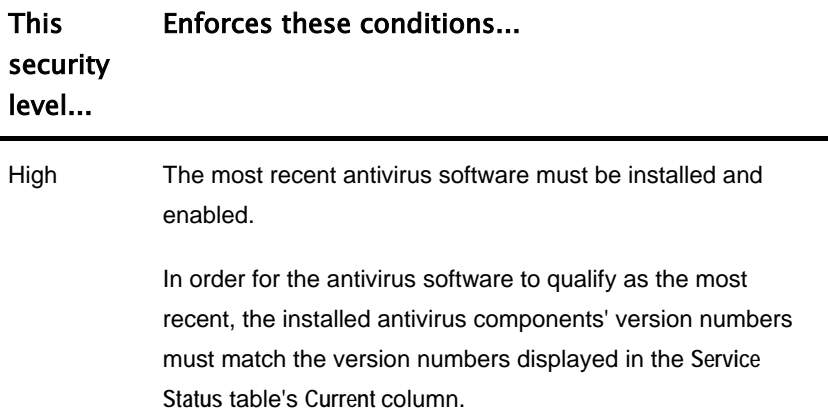

#### **To change the SecureDesk security level**

1. Click **Security** in the main menu, and click the **SecureDesk** tab.

The **SecureDesk** page appears.

2. Drag the lever to the desired level.

SecureDesk enforces the new security level conditions.

If you rai sed the security level, and the antivirus software installed on your computer does not meet the new security level conditions, the **Current D evice Status and Actions** area displays an appropriate status message, and the Update your antivirus software to the latest version link appears.

For an ex planation of all status messages and their colors, see SecureDesk Status Messages on page 191.

- 3. If necess ary, update your antivirus software by doing the following:
	- a. Click **Update your antivirus software to the latest version**.

The McAfee Security page opens in a new window, with the McAfee Secure-1 VirusScan ASaP popup window on top.

b. Follow the online instructions to complete updating.

VirusScan is updated on all computers in the network.

For information on updating VirusScan on all compters in the network, see *Updating McAfee VirusScan ASaP on All Computers* on page 186.

# **Checking Antivirus Compliancy**

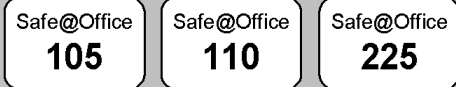

You can check whether a computer's antivirus software complies with the SecureDesk security level conditions.

#### **To check antivirus compliancy for your computer**

1. Click **Security** in the main menu, and click the **SecureDesk** tab.

The **SecureDesk** page appears, and the **Current Device Status and Actions**  area displays a color-coded status message indicating whether the computer complies with the SecureDesk security level conditions. For an explanation of the status message and its color, see the table below.

If the antivirus software installed on your computer does not meet the security level conditions, the **Update your antivirus software to the latest version** link appears.

2. To view detailed information about the antivirus status and component versions, point to the status message.

A popup window displays the desired information.

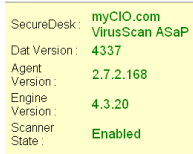

- 3. If necessary, update your antivirus software by doing the following:
	- a. Click **Update your antivirus software to the latest version**.

<span id="page-49-0"></span> $\bullet$ 

The **McAfee Security** page opens in a new window, with the **McAfee Secure-1 VirusScan ASaP** popup window on top.

b. Follow the online instructions to complete updating.

VirusScan is updated on all computers in the network.

#### **To** check antivirus compliancy for all computers in the network

1. Click Reports in the main menu, and click the Active Computers tab.

Th e **Active Computers** page appears.

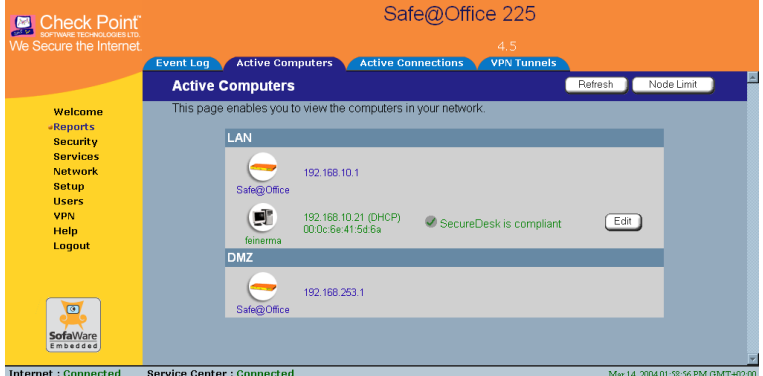

A color-coded status message next to each computer indicates whether t he computer complies with the SecureDesk security level conditions. For a n explanation of the status messages and their colors, see the tables below.

2. To view detailed information about the antivirus status and component versions, point to the status message.

A popup window displays the desired information.

3. If necessary, update the antivirus software on all computers in the network.

For instructions, see *Updating McAfee VirusScan ASaP on All Computers* on page 186.

 $\bullet$ 

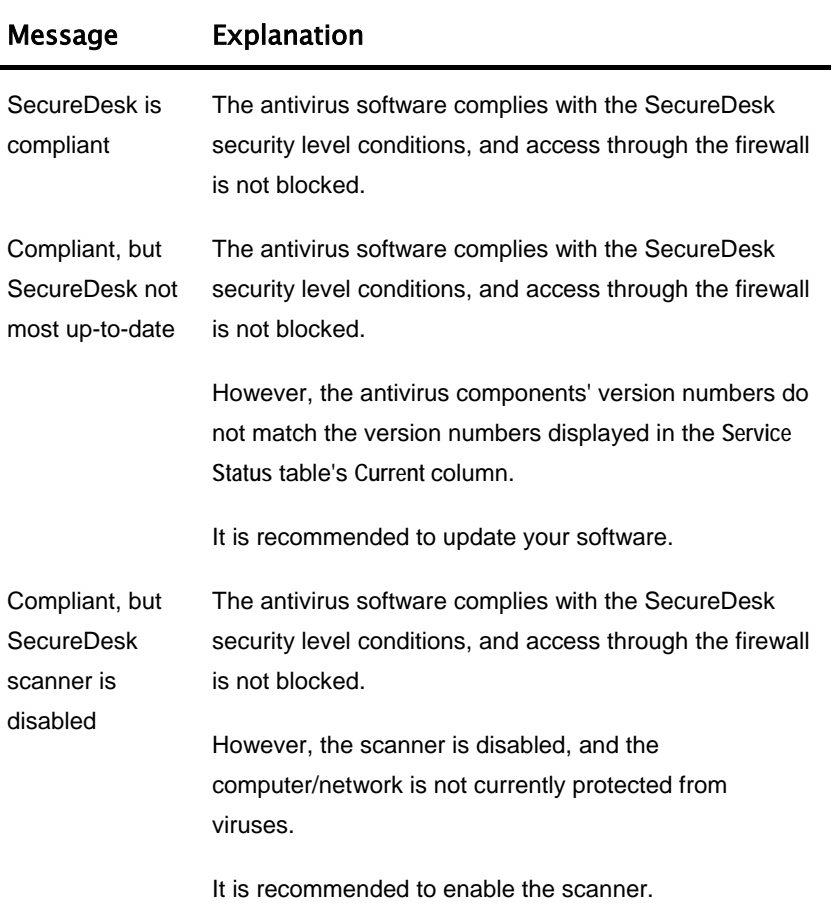

#### **Table 27: SecureDesk Status Messages**

 $\odot$ 

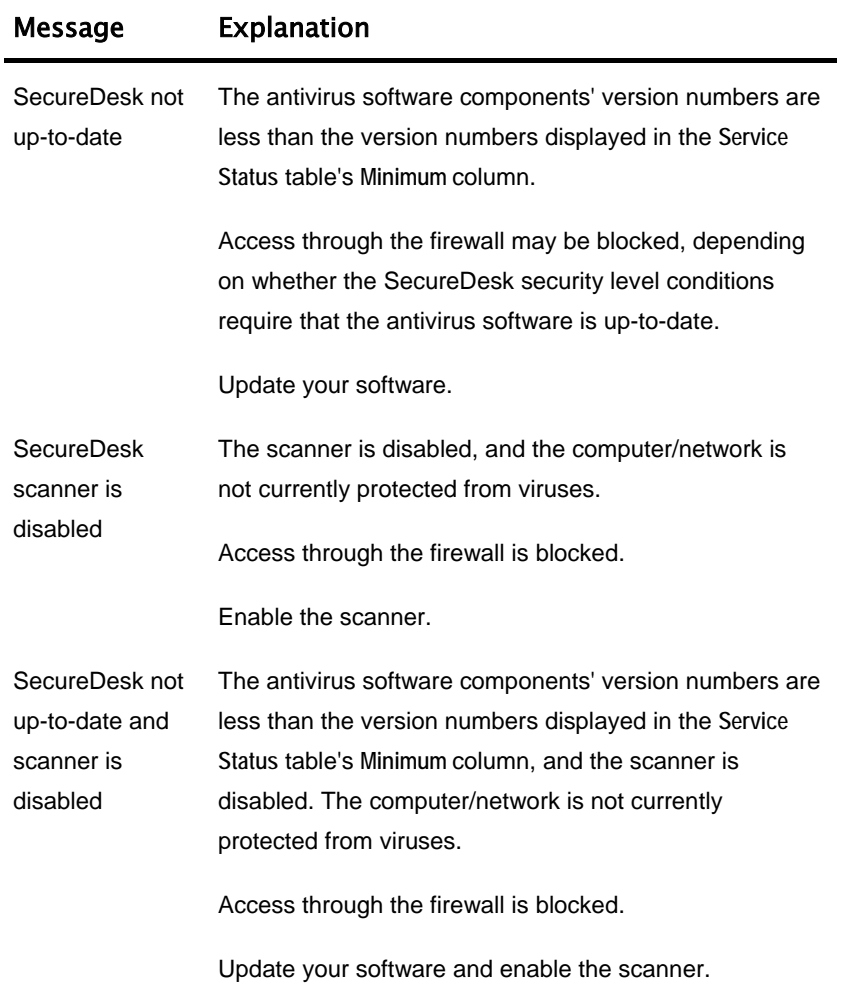

 $\overline{(\mathbf{e})}$ 

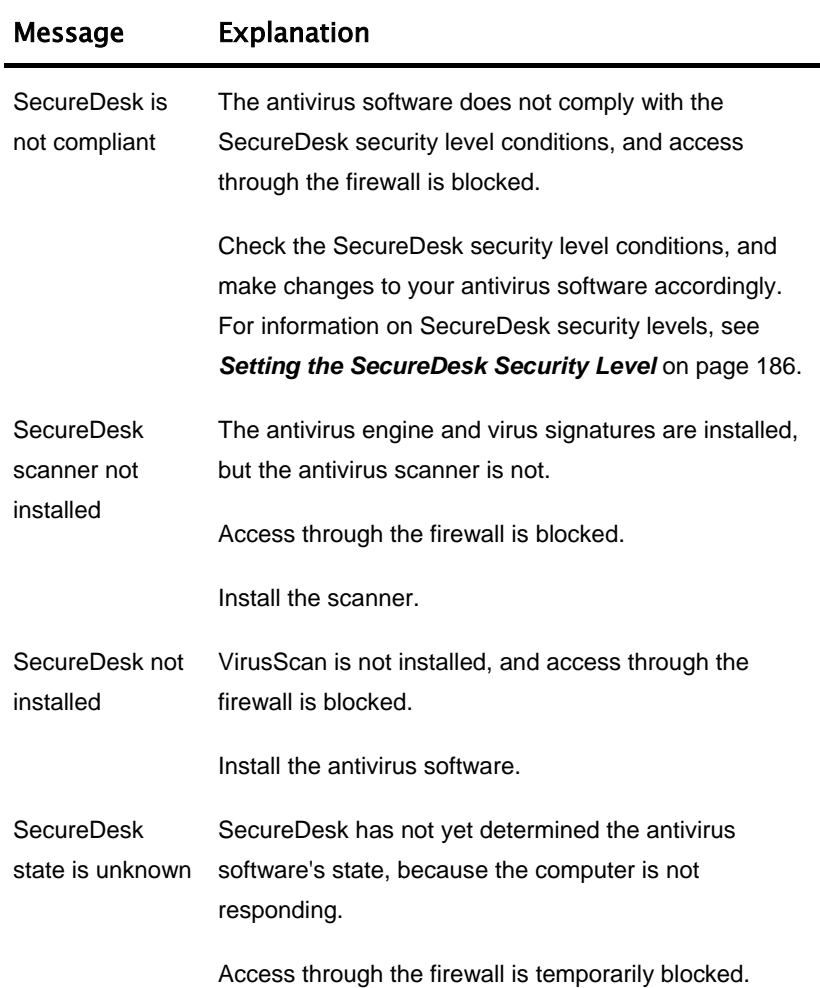

 $\circledcirc$ 

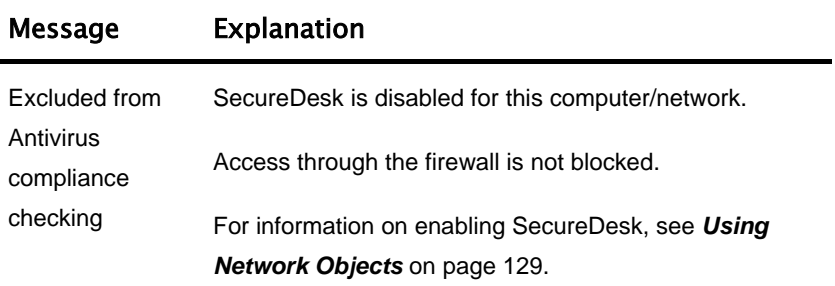

#### **Table 28: SecureDesk Status Message Color Coding**

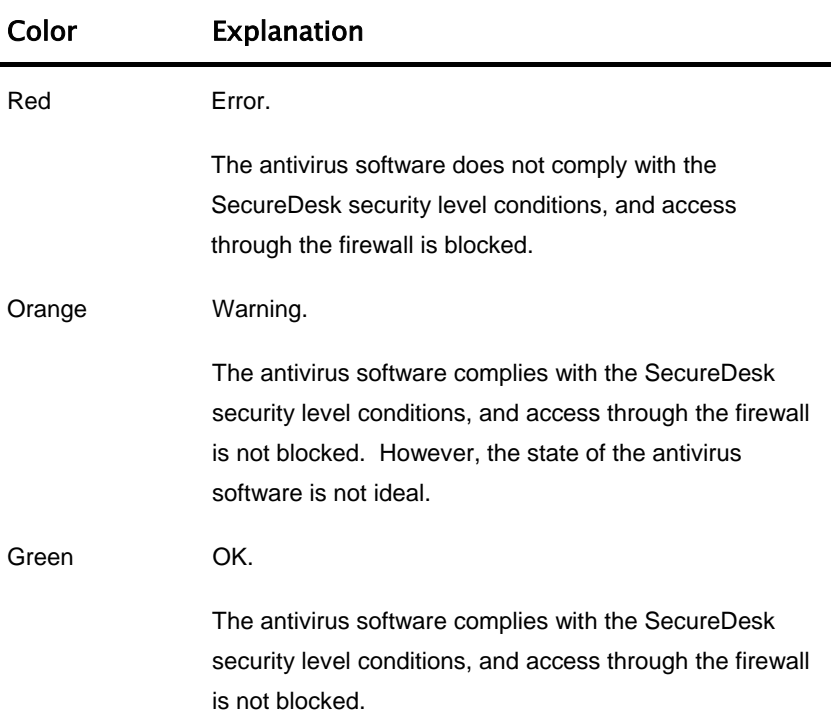

তি

### **Overriding SecureDesk**

 $\bullet$ 

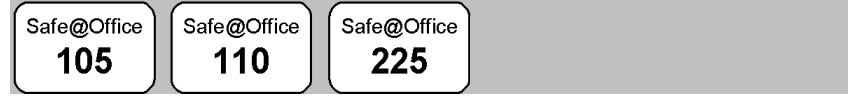

SecureDesk blocks access through the firewall if your computer's antivirus software does not comply with the SecureDesk security level conditions.

When you attempt to connect to the Internet, the following things happen:

• The Access Denied page appears

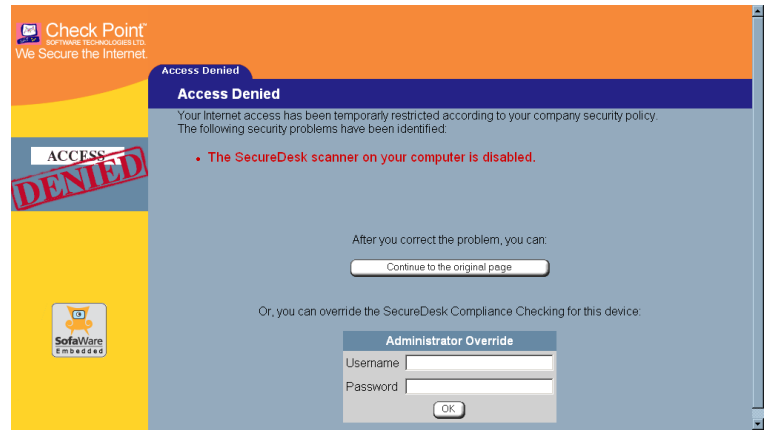

• The Event Log specifies that the connection was blocked by SecureDesk.

You can correct the problem by clicking Download and install the latest antivirus software to install up-to-date software, and then clicking Continue to the original page. Alternatively, Safe@Office administrators with Read/Write permissions can override the block using the procedure below.

#### **To override SecureDesk**

- 1. In the Access Denied page's Administrator Override area, in the Username field, type your user name.
- 2. In the **Password** field, type your password.

3. Click **O K**.

Secure Desk is temporarily disabled for your computer only.

The page you were blocked from accessing appears.

The **Antivirus Off** popup window appears.

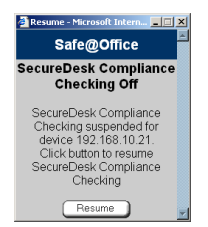

4. To re-enable the service, click **Resume** in the popup window.

The service is re-enabled for your computer.

# **Viewing SecureDesk Reports**

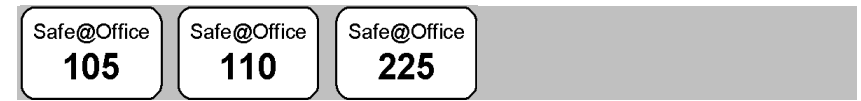

You can view reports on SecureDesk's activities for all computers in your network.

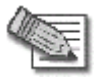

**Note:** You must be connected to the Internet to view SecureDesk reports.

#### **To view SecureDesk reports**

1. Click **Services** in the main menu, and click the **SecureDesk** tab.

 $\odot$ 

The **SecureDesk** page appears.

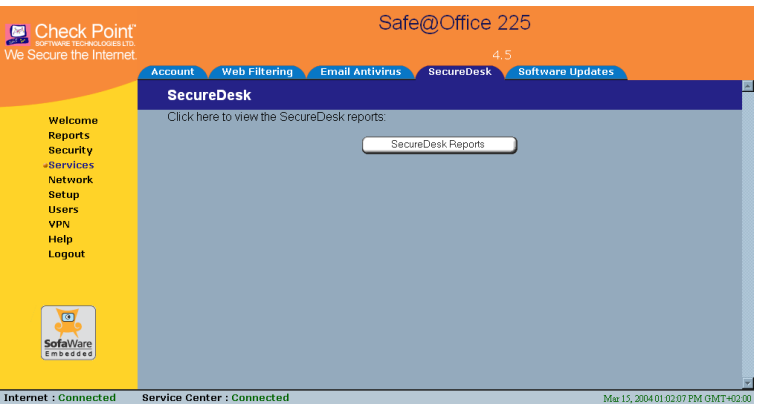

2. Click **SecureDesk Reports**.

A SecureDesk report opens in a new window. This may take some time.

### **C hapter 10**

 $\overline{\bullet}$ 

# **Working With VPNs**

This chapter describes how to use your Safe@Office appliance as a Remote Access VPN Client, server, or gateway.

This chapter includes the following topics:

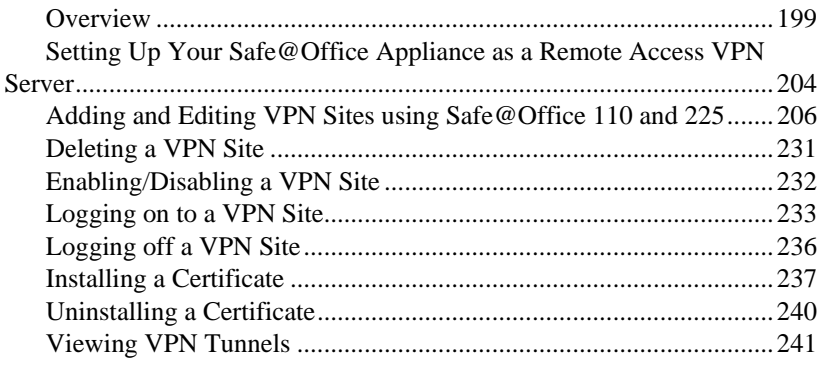

### **Overview**

You can configure your Safe@Office appliance as part of a virtual private network (VPN). A VPN is a private data network consisting of a group of gateways that can securely connect to each other. Each member of the VPN is called a *VPN site*, and a connection between two VPN sites is called a *VPN tunnel*. VPN tunnels encrypt and authenticate all traffic passing through them. Through these tunnels, employees can safely use their company's network resources when working at home. For example, they can securely read email, use the company's intranet, or access the company's database from home.

The are three types of VPN sites:

• **Remote Access VPN Server** - Makes a network remotely available to authorized users, who connect to the Remote Access VPN Server

using Remote Access VPN Clients, such as Check Point SecuRemote. Unless the Remote Access VPN Server is also a Remote Access VPN Client, it cannot initiate a connection to other VPN sites.

- Site-to-Site VPN Gateway Can connect with another Site-to-Site VPN Gateway in a permanent, bi-directional relationship.
- **Remote Access** N **VPN Client** Can connect to a Remote Access VP Server, but othe r VPN sites cannot initiate a connection to the Remote Access VPN Client. Defining a Remote Access VPN Client is a hardw are alternative to using SecuRemote software.

Safe@Office 105 acts as a Remote Access VPN Server for one user, allowing a single remote employee to securely work from home or on the road. Safe@Office 110 and 225 provide full VPN functionality. They can act as a Remote Access VPN Client, a Remote Access VPN Server for multiple users, or a Site-to-Site VPN Gateway.

depends on the type of VPN you want to create, Site-to-Site or Remote Access. A virtual private net work (VPN) must include at least one Remote Access VPN Server or gate way. The type of VPN sites you include in a VPN

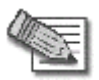

Note: A locally managed Remote Access VPN Server or gateway must have a static IP address. If you need a Remote Access VPN Server or gateway with a dynamic IP address, you must use SofaWare Security Manage ment Portal (SMP) management.

A SecuRemote or Safe@Office Remote Access VPN Client can have a manage d. dynamic IP addr ess, regardless of whether it is locally or remotely

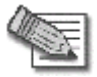

**Note:** This chapter explains how to define a VPN locally. However, if your appliance is centrally managed by a Service Center, then the Service Center can automatically deploy VPN configuration for your appliance.

### *Site-to-Site VPNs*

 $\overline{\bullet}$ 

A Site-to-Site VPN consists of two or more Site-to-Site VPN Gateways that can communicate with each other in a bi-directional relationship. The connected networks function as a single network. You can use this type of VPN to mesh office branches into one corporate network.

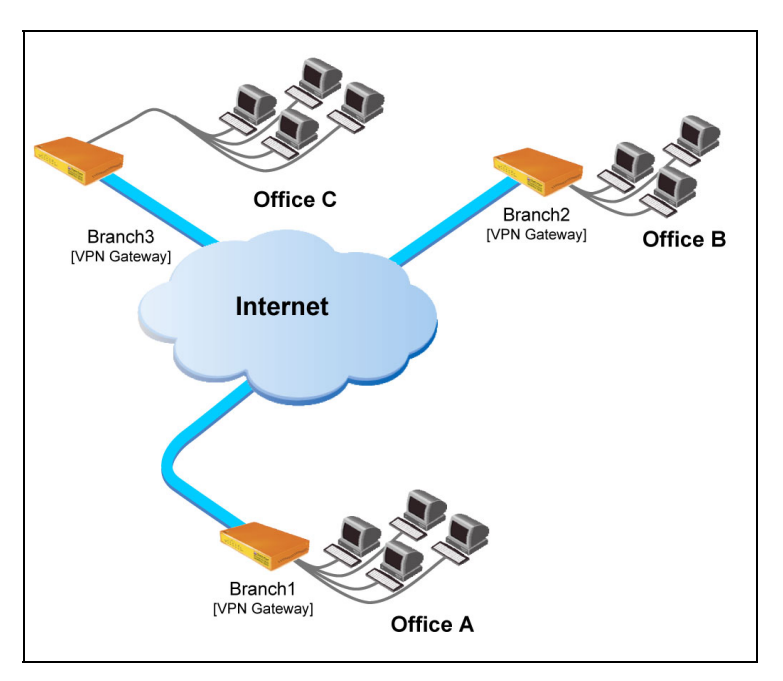

**Figure 8: Site-to-Site VPN** 

#### **To create a Site-to-Site VPN with two VPN sites**

- 1. On the first VPN site's Safe@Office appliance, do the following:
	- a. Define the second VPN site as a Site-to-Site VPN Gateway, or create a PPPoE tunnel to the second VPN site, using the procedure *Adding and Editing VPN Sites* on page 206.
	- b. Enable the R emote Access VPN Server using the procedure *Setting Up Y our Safe@Office Appliance as a Remote Access VPN Server* on page 204.
- 2. On the second VPN site's Safe@Office appliance, do the following:
	- a. Define the fi rst VPN site as a Site-to-Site VPN Gateway, or create a PPPoE tunnel to the first VPN site, using the procedure *Adding and Editing VPN Sites* on page 206.
	- b. Then enable the Remote Access VPN Server using the procedure *Setting Up Your Safe@Office Appliance as a Remote Access VPN Server* on page 204.

 $\bullet$ 

### *Remote Access VPNs*

can use this type of VPN to make an office network remotely available to authorized users, such as employees working from home, who connect to the office Remote Access VPN Server with their Remote Access VPN Clients. A Remote Access VPN consists of one Remote Access VPN Server or Siteto-Site VPN Gateway, and one or more Remote Access VPN Clients. You

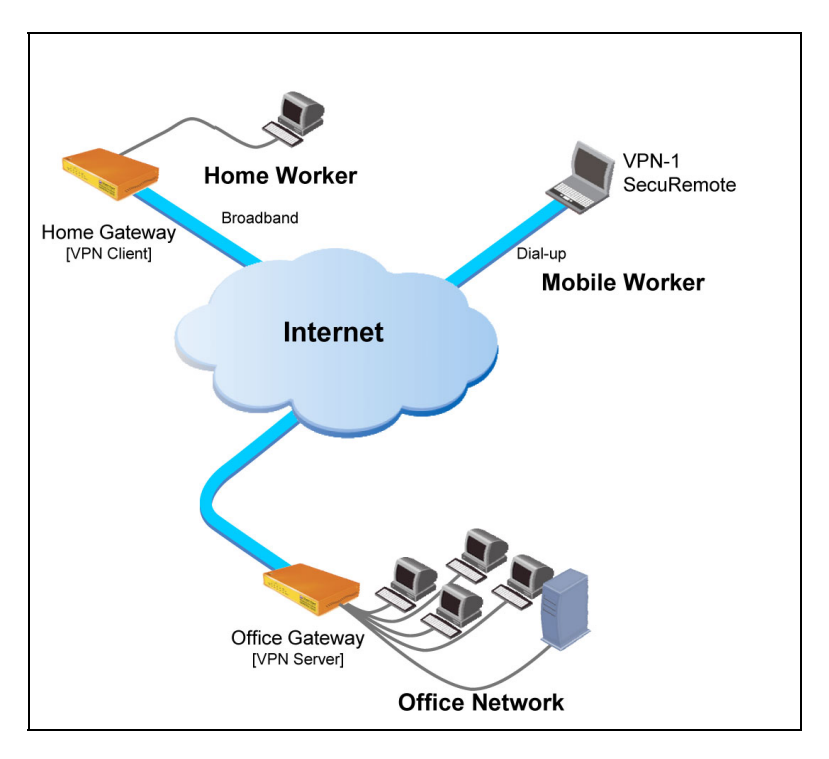

**Figure 9: Remote Access VPN** 

#### <span id="page-64-0"></span>**To create a Remote Access VPN with two VPN sites**

1. On the remote user VPN site's Safe@Office appliance, add the office Remote Access VPN Server as a Remote Access VPN site.

See *Adding and Editing VPN Sites* on page 206.

The remote user's Safe@Office appliance will act as a Remote Access VPN Client.

 $\bullet$ 

2. On the office VPN site's Safe@Office appliance, enable the Remote Access VPN Server.

See *Setting Up Your Safe@Office Appliance as a Remote Access VPN Server* on page 204.

# **Setting Up Your Safe@Office Appliance as a Remote Access VPN Server**

Safe@Office 105

Safe@Office 110

Safe@Office 225

You can make your network remotely available to authorized users by setting up your Safe@Office appliance as a Remote Access VPN Server. Remote access users can connect to the Remote Access VPN Server via Check Point SecuRemote or a via Safe@Office appliance in Remote Access VPN mode.

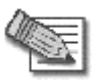

**Note:** The Check Point SecuRemote Remote Access VPN Client can be downloaded for free from http://www.checkpoint.com/techsupport/downloads\_sr.html

#### **To set up your Safe@Office appliance as a Remote Access VPN Server**

1. Click **VPN** in the main menu, and click the **VPN Server** tab.

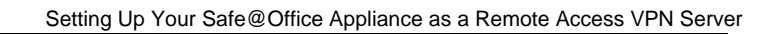

The **VPN Server** page appears.

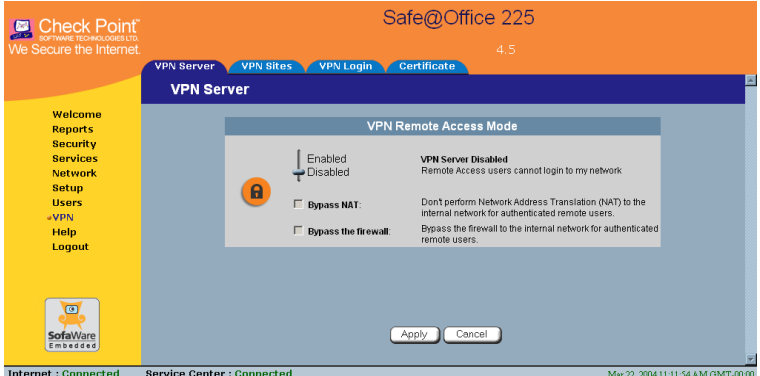

2. Drag the **Enabled/Disabled** lever to **Enabled**.

The Remote Access VPN Server is enabled.

The check box is enabled.

- 3. To allow authenticated users to bypass NAT when connecting to your internal network, select **Bypass NAT**.
- 4. To allow authenticated users to bypass the firewall and access your internal network without restriction, select **Bypass the firewall**.
- 5. Follow the procedure *Setting Up Remote VPN Access for Users* on page 25 2.

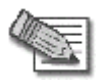

 $\bullet$ 

**Note:** Disabling the Remote Access VPN Server will cause all existing VPN tunnels to disconnect.

### **Adding and Editing VPN Sites using Safe@Office 110 and 225**

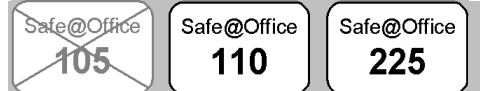

#### **To add or edit VPN sites**

1. Click **VPN** in the main menu, and click the **VPN Sites** tab.

The **VPN Sites** page appears with a list of VPN sites.

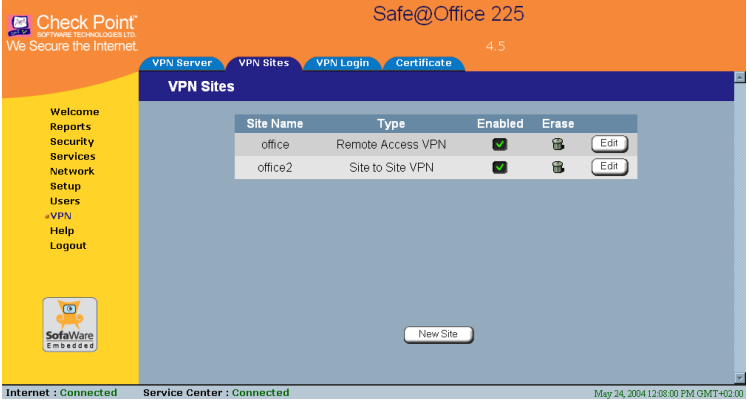

- 2. Do one of the following:
	- To add a VPN site, click **New Site**.
	- To edit a VPN site, click **Edit** in the desired VPN site's row.

 $\overline{\bullet}$ 

The **Safe@Office VPN Site Wizard** opens, with the **Welcome to the VPN Site Wizard** dialog box displayed.

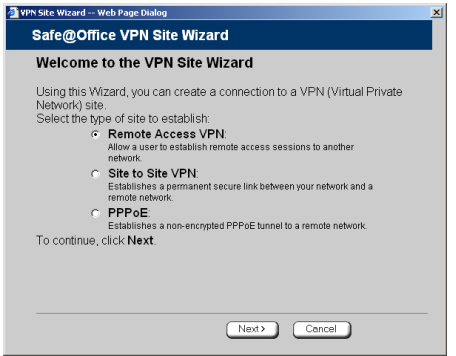

- 3. Do one of the following:
	- Select **Remote Access VPN** to establish remote access from your Remote Access VPN Client to a Remote Access VPN Server.
	- connection to another Site-to-Site VPN Gateway. • Select **Site to Site VPN** to create a permanent bi-directional
	- Select PPPoE to create a non-encrypted connection to a PPPoE server.
- 4. Click **Next**.

 $\overline{\bullet}$ 

### *Configuring a Remote Access VPN Site*

If you selected **Remote Access VPN**, the **VPN Gateway Address** dialog box appears.

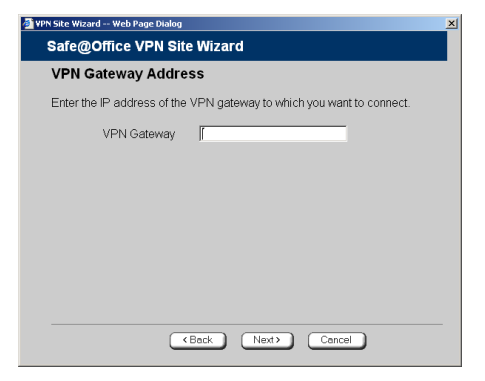

- 1. Enter the IP address of the Remote Access VPN Server to which you want to connect, as given to you by the network administrator.
- 2. Click **Next**.

The **VPN Network Configuration** dialog box appears.

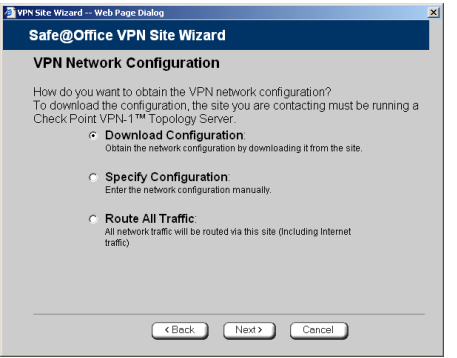

- 3. Specify how you want to obtain the VPN network configuration. Refer to VPN Network Configuration Fields on page 215.
- 4. Click **Next**.

The following things happen in the order below:

 $\bullet$ 

• If you chose **Specify Configuration**, a second **VPN Network Configuration** dialog box appears.

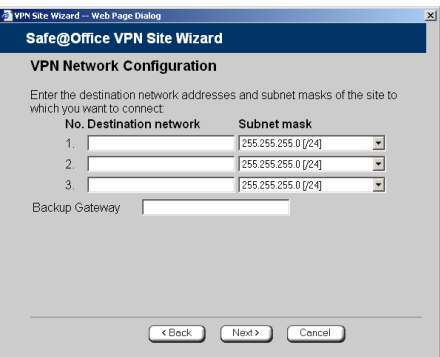

Complete the fields using the information in *VP[N Ne](#page-76-0)twork Configuration Fields* on page 215 and click Next.

• The **Authentication Method** dialog box appears.

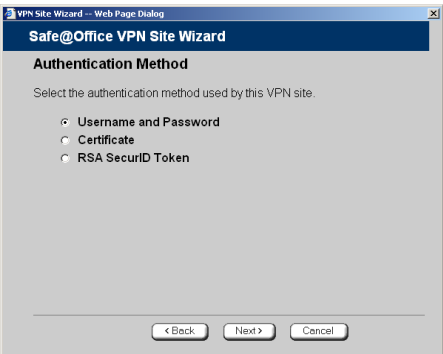

- 5. Complete the fie lds using the information in *Authentication Methods Fields* on page 216.
- 6. Click **Next**.

 $\overline{\bullet}$ 

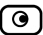

### **Username and Password Authentication Method**

If you selected Username and Password, the VPN Login dialog box appears.

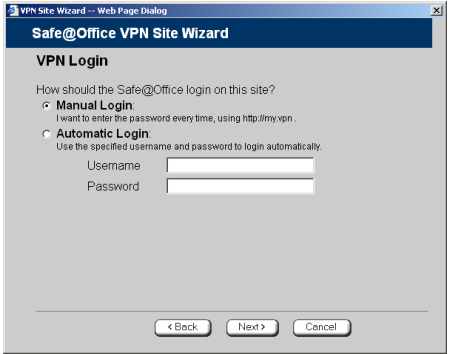

- 1. Complete the fields using the information in *VPN Login Fields* on page 217.
- 2. Click **Next**.
	- If you selected **Automatic Login**, the **Connect** dialog box appears.

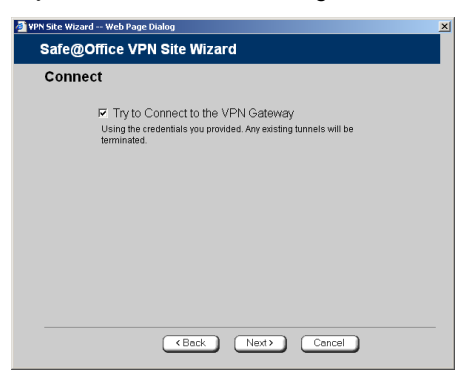

Do the following:

1) To try to connect to the Remote Access VPN Server, select the **Try to Connect to the VPN Gateway** check box.

This allows you to test the VPN connection.

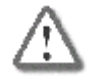

**Warning:** If you try to connect to the VPN site before completing the wizard, all existing tunnels will be terminated.

2) Click **Next**.

If you selected **Try to Connect to the VPN Gateway**, the **Connecting…** screen appears, and then the **Contacting VPN Site** screen appears.

• The **Site Name** dialog box appears.

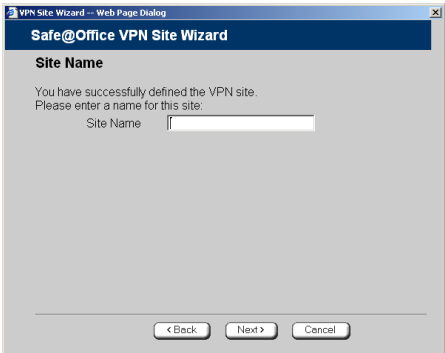

3. Enter a name for the VPN site.

You may choose any name.

4. Click **N ext**.

**Created** screen appears. The **VPN Site**

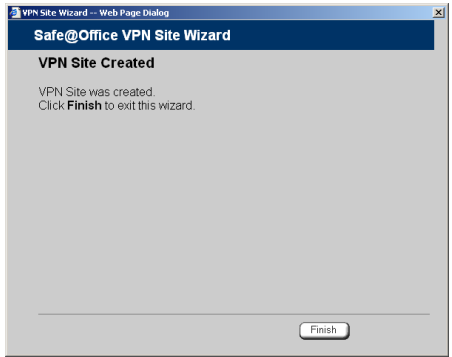
5. Click **Finish**.

The VPN Sites page reappears. If you added a VPN site, the new site appears in the VPN Sites list. If you edited a VPN site, the modifications are reflected in the **VPN Sites** list.

### **Certificate Authentication Method**

If you selected **Certificate**, the **Connect** dialog box appears.

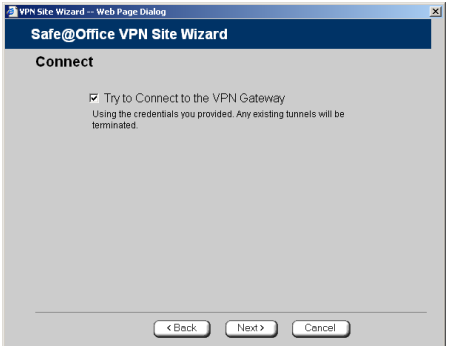

1. To try to connect to the Remote Access VPN Server, select the **Try to Connect to the VPN Gateway** check box.

This allows you to test the VPN connection.

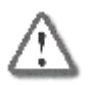

**Warning:** If you try to connect to the VPN site before completing the wizard, all existing tunnels will be terminated.

2. Click **Next**.

If you selected **Try to Connect to the VPN Gateway**, the **Connecting…** screen appears, and then the **Contacting VPN Site** screen appears.

 $\bullet$ 

The **Site Name** dialog box appears.

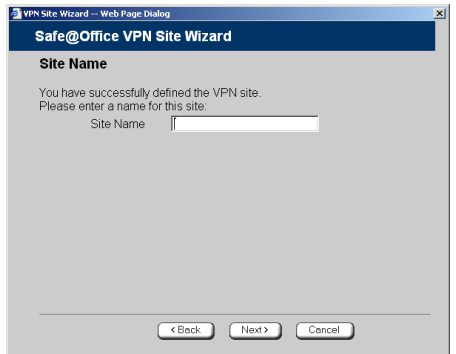

3. Enter a name for the VPN site.

You may choos e any name.

4. Click **Next**.

The **VPN Site Created** screen appears.

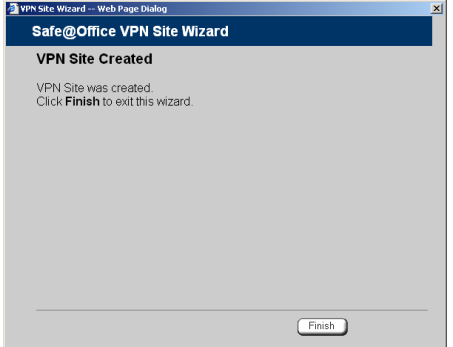

5. Click **Finish**.

The **VPN Sites** page reappears. If you added a VPN site, the new site appears in the VPN Sites list. If you edited a VPN site, the modifications **VPN Sites** list. are reflected in the

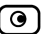

### **RSA SecurID Authentication Method**

If you selected RSA SecurID, the Site Name dialog box appears.

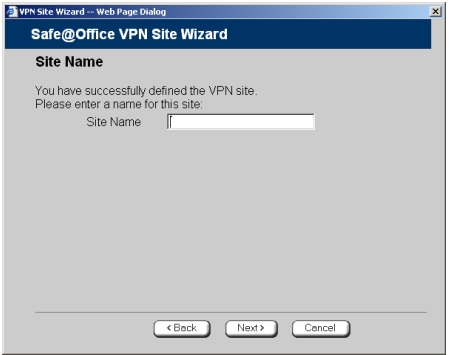

1. Enter a name for the VPN site.

Yo u may choose any name.

2. Click **Next**.

The VPN Site Created screen appears.

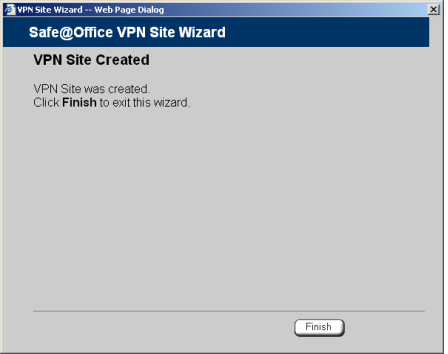

3. Click **Finish**.

The **VPN Sites** page reappears. If you added a VPN site, the new site appears in the **VPN Sites** list. If you edited a VPN site, the modifications are reflected in the **VPN Sites** list.

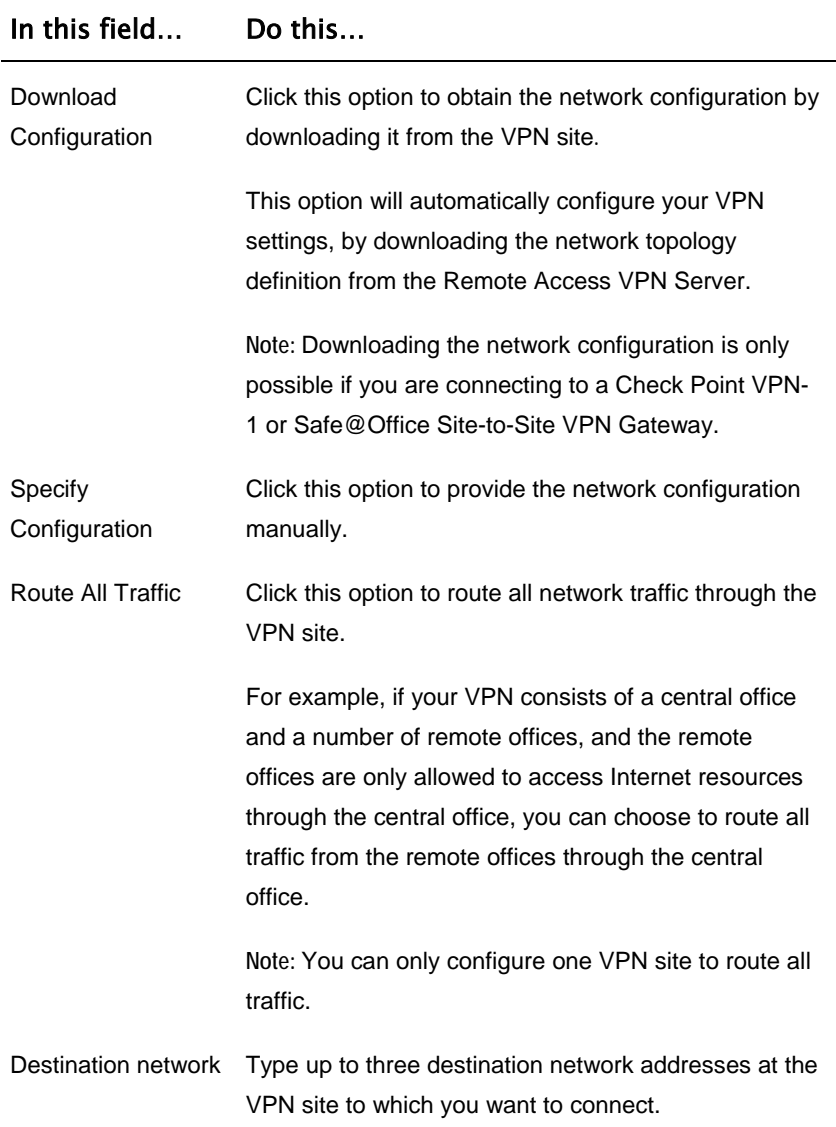

#### **s Table 29: VPN Network Configuration Field**

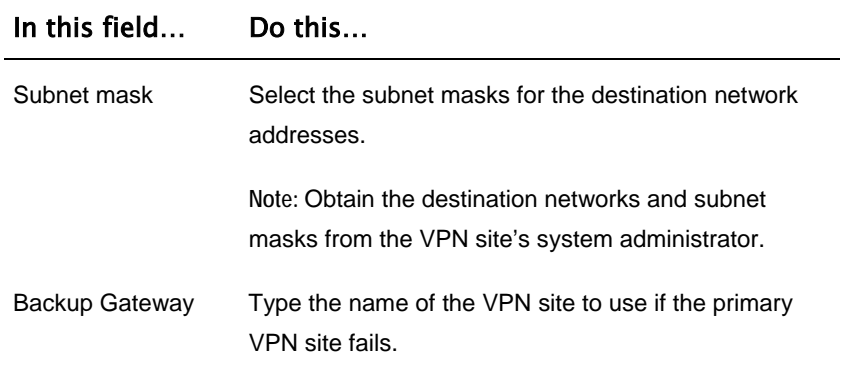

#### **T able 30: Authentication Methods Fields**

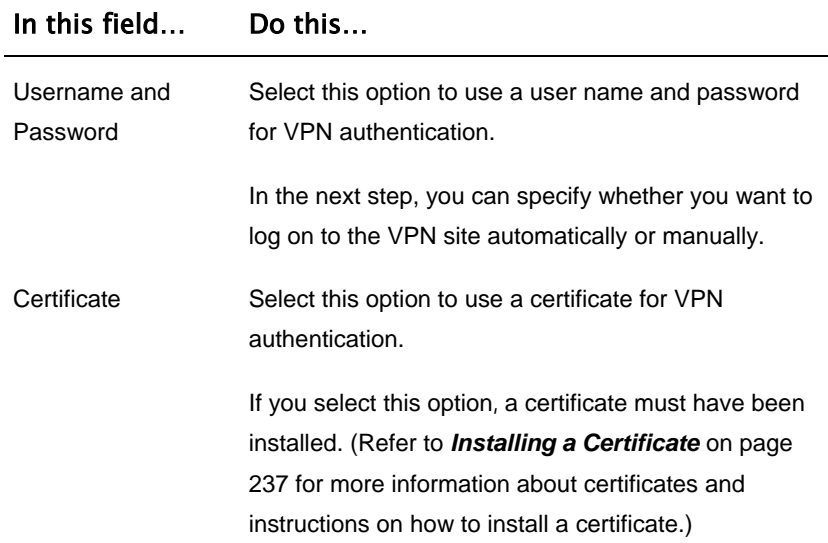

 $\overline{\mathbf{e}}$ 

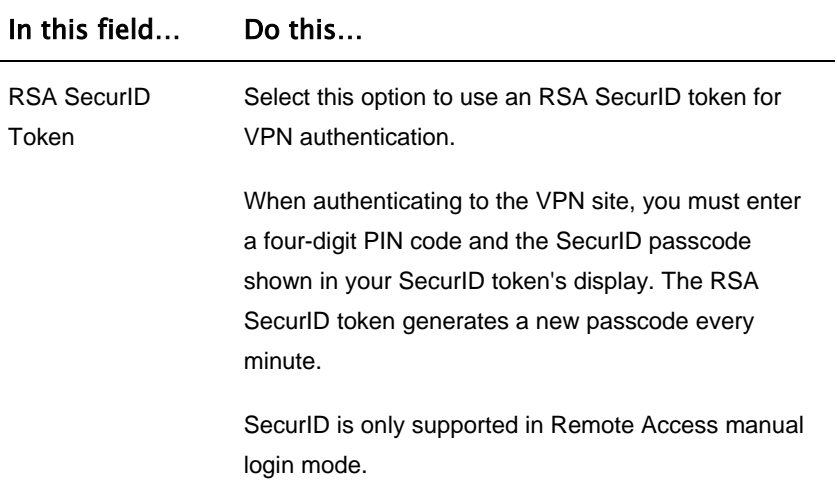

#### **Table 31: VPN Login Fields**

 $\odot$ 

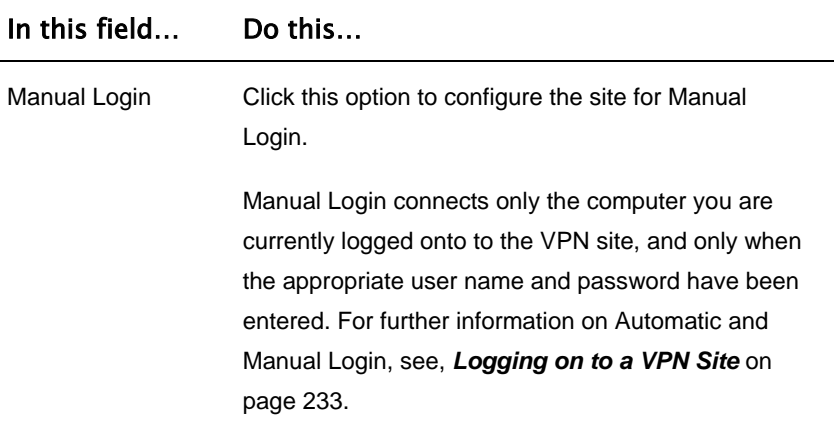

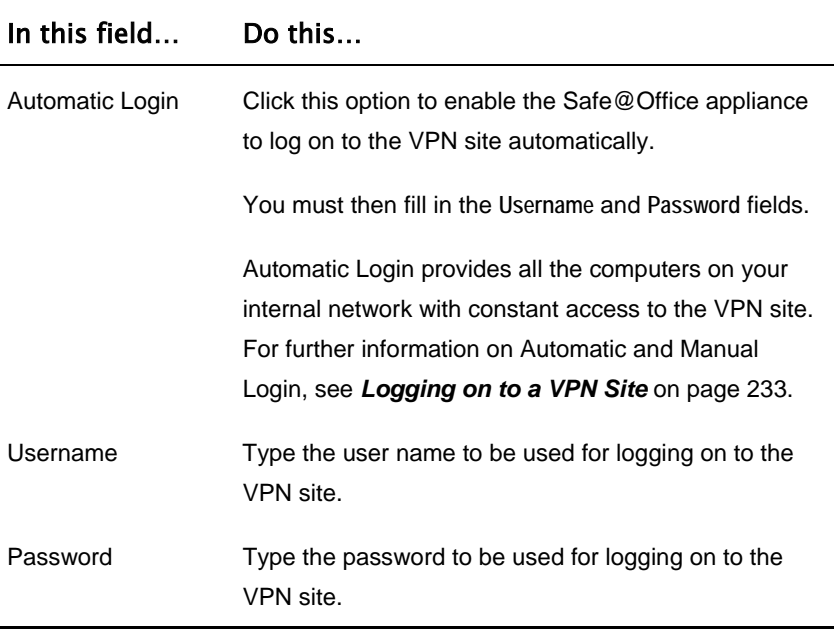

 $\Theta$ 

### *Configuring a Site-to-Site V[PN](#page-86-0) Gateway*

If you selected **Site to Site VPN**, the **VPN Gateway Address** dialog box appears.

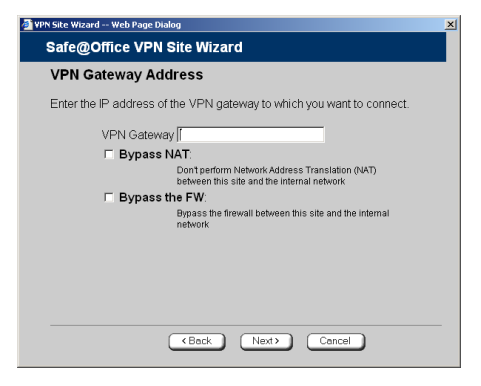

- 1. Complete the fields using the information in *VPN Gateway Addre ss Fields* on pa ge 226.
- 2. Click **Next**.

 $\overline{\bullet}$ 

The **VPN Network Configuration** dialog box appears.

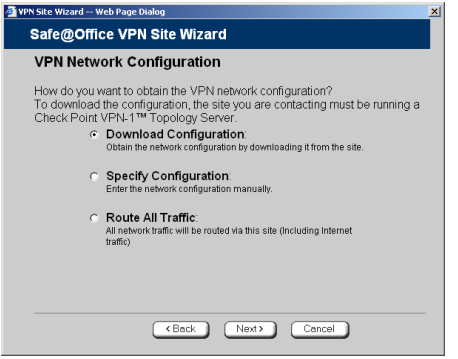

- 3. Specify how you want to obtain the VPN network configuration. Refer to *VPN Network Configuration Fields* on page 215.
- 4. Click **Next**.

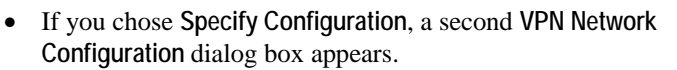

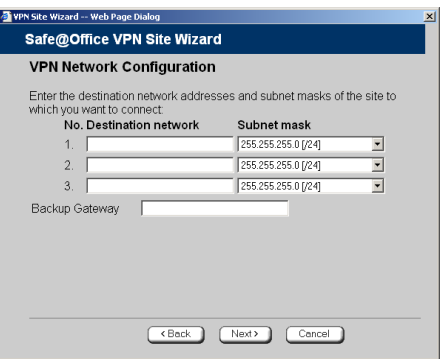

Complete the fields using the information in *VP[N Ne](#page-87-0)twork Configuration Fields* on page 215, and then click **Next**.

• The **Authentication Method** dialog box appears.

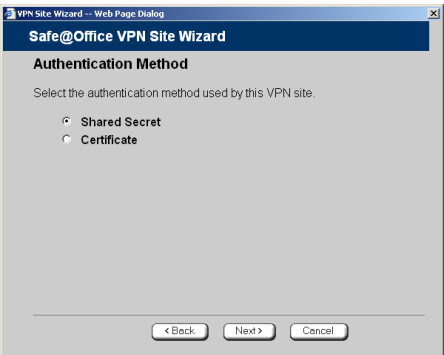

- 5. Complete the fields using the information in *Authentication Methods Fields* on page 227.
- 6. Click **Next**.

 $\overline{\bullet}$ 

### **Sh ared Secret Authentication Method**

If you selected Shared Secret, the Authentication dialog box appears.

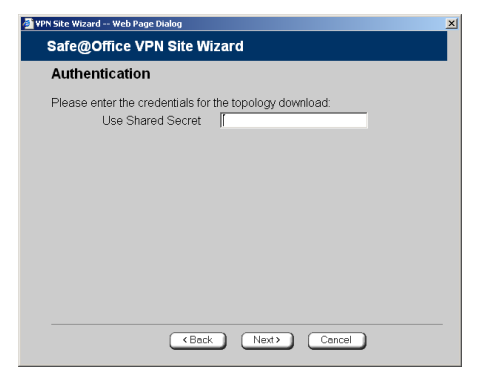

 $\overline{\bullet}$ 

If you chose **Download Configuration**, the dialog box contains additional fields.

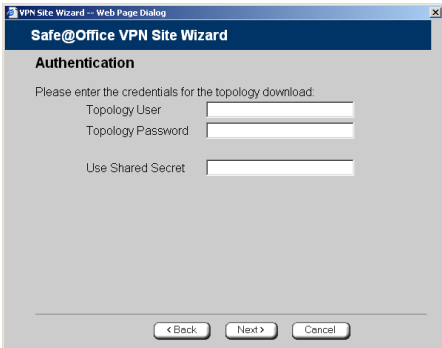

1. Complete the fields using the information in *VPN Authentication Fields* on page 228 and click **Next**.

The **Connect** dialog box appears.

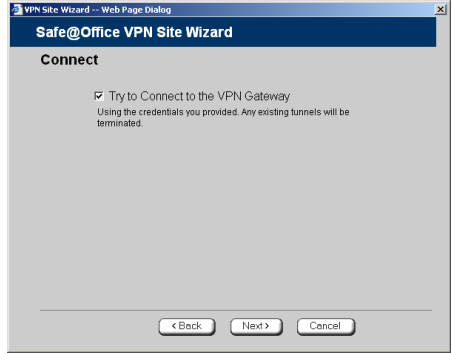

2. To try to connect to the Remote Acces s VPN Server, select the **Try to Connect to the VPN Gateway** check box.

This allows you to test the VPN connection.

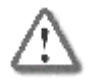

**Warning:** If you try to connect to the VPN site before completing the wizard, all existing tunnels will be terminated.

- 3. Click **Next**.
	- If you selected **Try to Connect to the VPN Gateway**, the **Connecting…** screen appears, and then the **Contacting VPN Site** screen appears.
	- The **Site Name** dialog box appears.

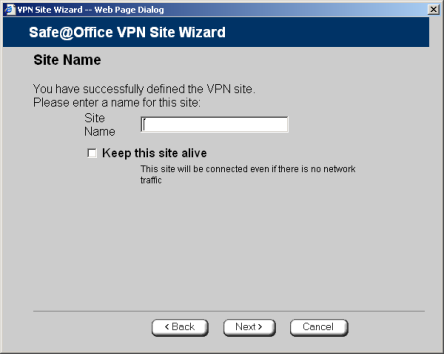

#### 222 Check Point Safe@Office User Guide

 $\bullet$ 

4. Enter a name for the VPN site.

You may choose any name.

- 5. To keep the tunnel to the VPN site alive even if there is no network traffic between the Safe@Office appliance and the VPN site, select **Keep this site alive**.
- 6. Click **Next**.

 $\bullet$ 

• If you selected **Keep this site alive**, and previously you chose **Download Configuration**, the **"Keep Alive" Configuration** dialog box appears.

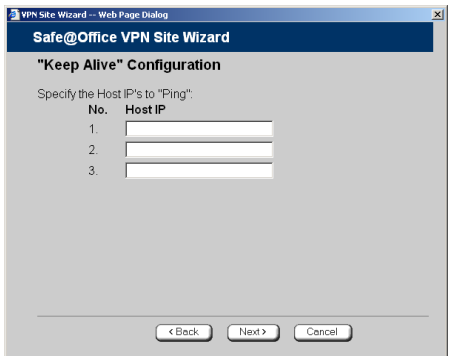

Do the fol lowing:

- 1) Type u p to three IP addresses which the Safe@Office appliance should ping in order to keep the tunnel to the VPN site alive.
- 2) Click **Next**.
- The **VPN Site Created** screen appears.
- 7. Click **Finish**.

The **VPN Sites** page reappears. If you added a VPN site, the new site appears in the **VPN Sites** list. If you edited a VPN site, the modifications are reflected in the **VPN Sites** list.

### **Certificate Authentication Method**

If you selected **Certificate**, the followin[g thin](#page-88-0)gs happen:

• If you chose Download Configuration, the Authentication dialog box appear s.

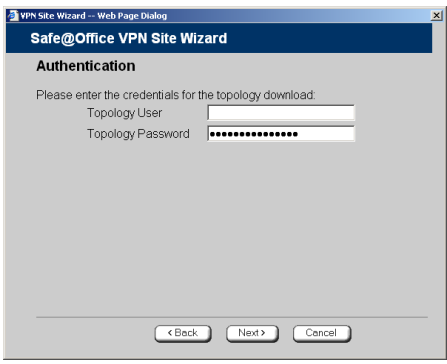

Complete the fields using the information in *VPN Authentication Fields* on page 228 a nd click **Next**.

• The **Connect** d ialog box appears.

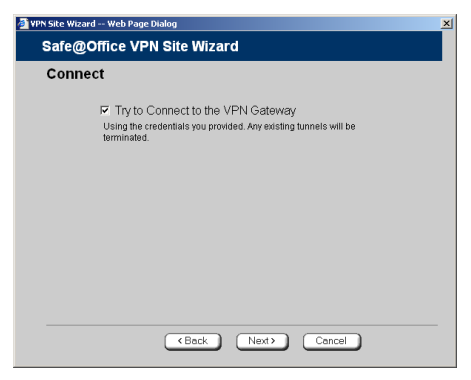

1. To try to connect to the Remote Access VPN Server, select the Try to Connect to the VPN Gateway check box.

This allows you to test the VPN connection.

 $\bullet$ 

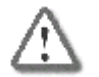

**Warning:** If you try to connect to the VPN site before completing the wizard, all existing tunnels will be terminated.

- 2. Click **Next**.
	- If you selected **Try to Connect to the VPN Gateway**, the following things happen:

The **Connecting…** screen appears.

- The **Contacting VPN Site** screen appears.
- The **Site Name** dialog box appears.

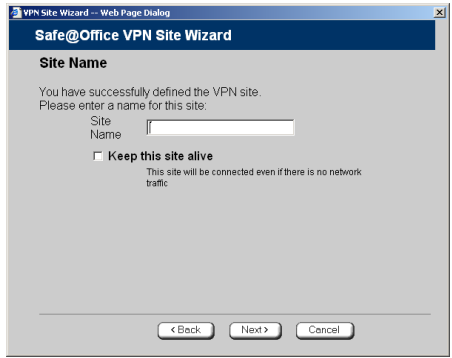

3. Enter a name for the VPN site.

You may choose any name.

- 4. To keep the tunnel to the VPN site alive even if there is no network traffic between the Safe@Office appliance and the VPN site, select **Keep this site alive**.
- 5. Click **Next**.

• If you selected **Keep this site alive**, and previously you chose **Download Configuration**, the **"Keep Alive" Configuration** dialog box appears.

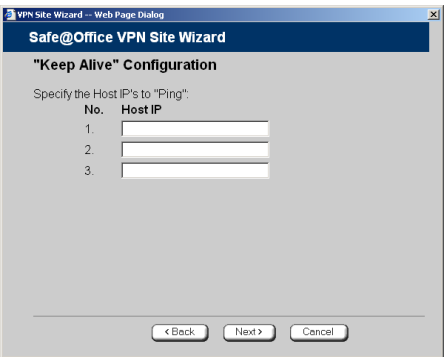

<span id="page-86-0"></span>Do the following:

- 1) Type up to three IP addresses which the Safe@Office appliance should ping in order to keep the tunnel to the VPN site alive.
- 2) Click **Next**.
- The **VPN Site Created** screen appears.
- 6. Click **Finish**.

The **VPN Sites** page reappears. If you added a VPN site, the new site appears in the **VPN Sites** list. If you edited a VPN site, the modifications are reflected in the **VPN Sites** list.

#### **Table 32: VPN Gateway Address Fields**

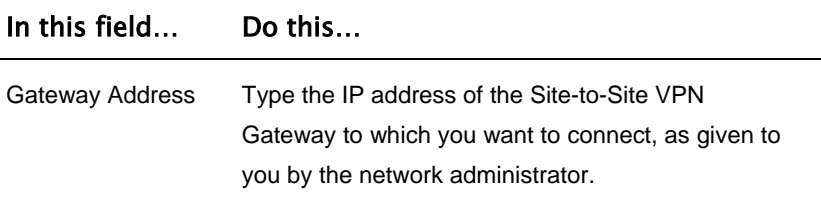

 $\overline{\bullet}$ 

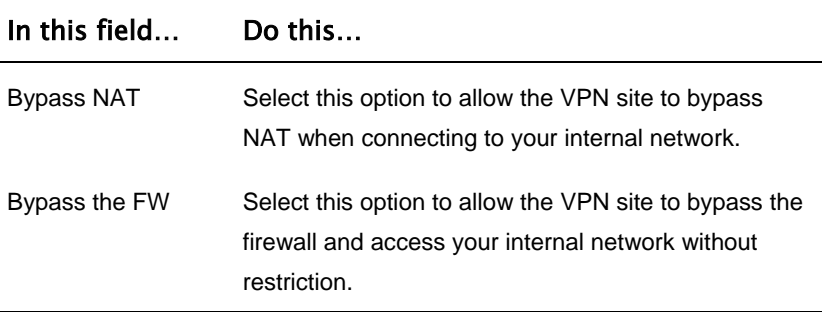

#### **T ble a 33: Authentication Methods Fields**

<span id="page-87-0"></span> $\odot$ 

 $\overline{a}$ 

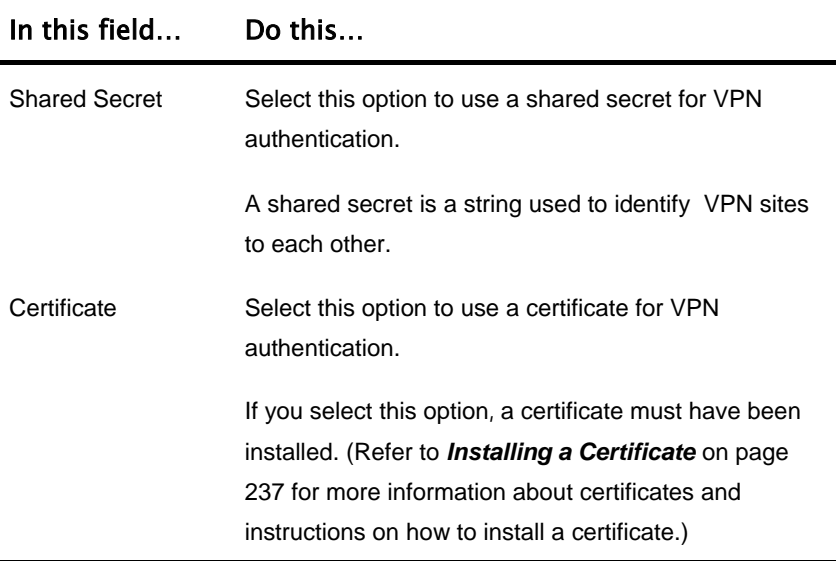

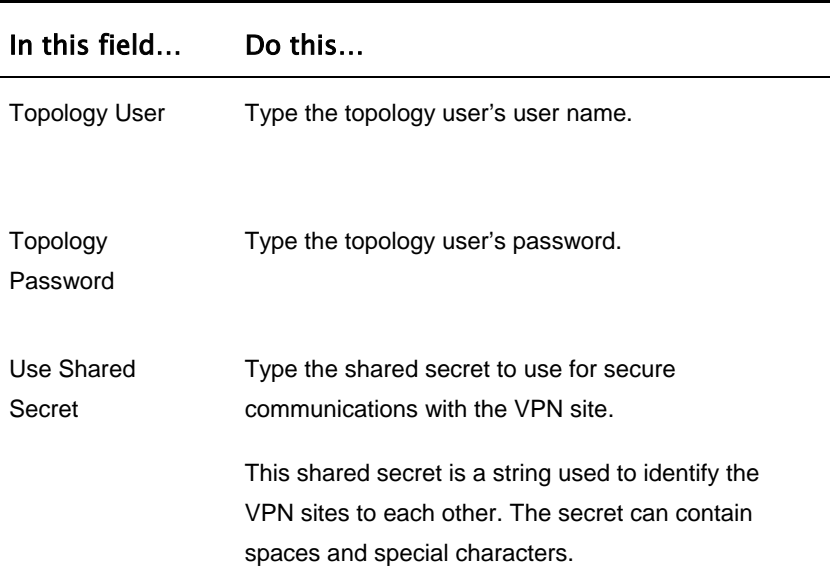

#### <span id="page-88-0"></span>**Table 34: VPN Authentication Fields**

### *Creating a PPPoE Tunnel*

If you selected PPPoE, the VPN Network Configuration dialog box appears.

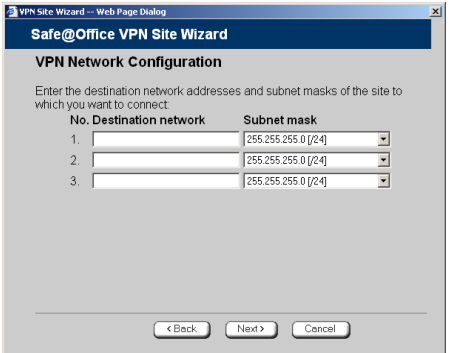

- 1. Complete the fields using the information in *VPN Network Configuration Fields* on page 215.
- 2. Click **Next**.
- 228 Check Point Safe@Office User Guide

 $\overline{\bullet}$ 

The **PPPoE Login** page appears.

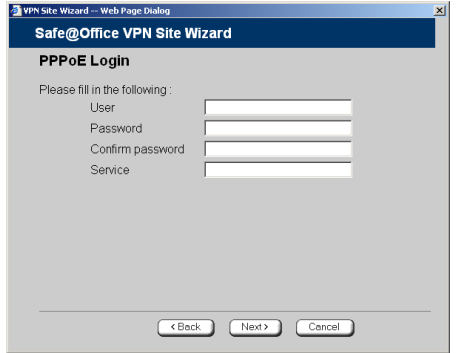

- 3. Complete the fields using the information in the table below.
- 4. Click **Next**.

The **Connect** dialog box appears.

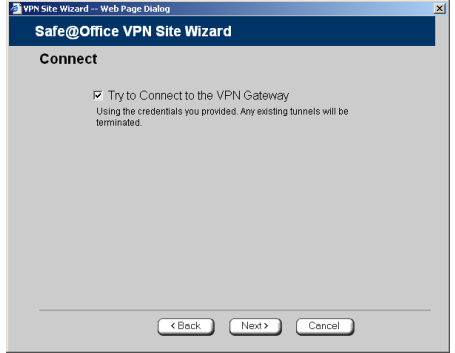

5. If you don't want to try to connect to the VPN site, clear the **Try to Connect to the VPN Gateway** check box.

This allows you to test the VPN connection.

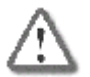

**Warning :** If you try to connect to the VPN site before completing the wizard, all existing tunnels will be terminated.

6. Click **Next**.

If you selected **Try to Connect to the VPN Gateway**, the **Connecting…** screen appears, and then the **Contacting VPN Site** screen appears.

The **Site Name** dialog box appears.

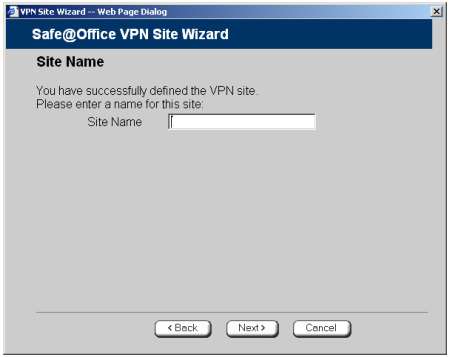

7. Enter a name for the VPN site.

You may choose any name.

8. Click **Next**.

The VPN Site Created screen appears.

9. Click **Finish**.

appears in the VPN Sites list. If you edited a VPN site, the modifications The **VPN Sites** page reappears. If you added a VPN site, the new site are reflected in the **VPN Sites** list.

 $\overline{\bullet}$ 

#### **Table 35: PPPoE Login Fields**

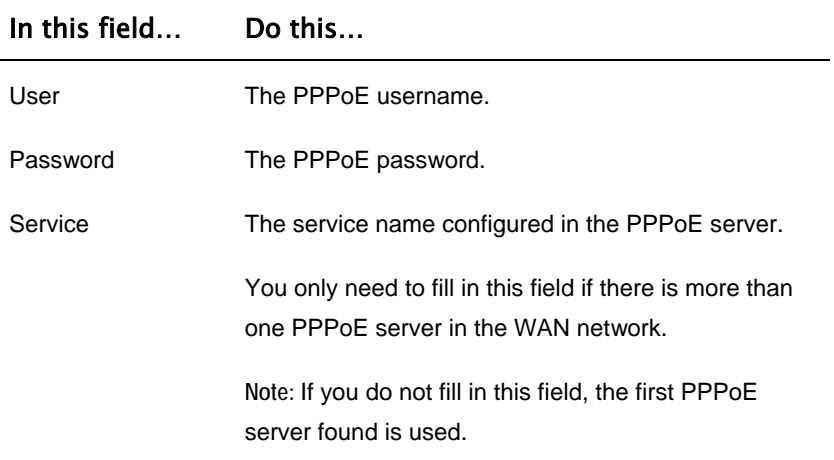

### **Deleting a VPN Site**

Safe@Office Safe@Office Safe@Office ۲Ę 110 225

#### **To delete a VPN site**

1. Click VPN in the main menu, and click the VPN Sites tab.

The VPN Sites page appears, with a list of VPN sites.

- 2. In the desired VPN site's row, click the Delete  $\blacksquare$  icon. A confirmation message appears.
- 3. Click **OK**.

The VPN site is deleted.

 $\overline{\bullet}$ 

## **Enabling/Disabling a VPN Site**

afe@Office Safe@Office 110

Safe@Office 225

You can only connect to VPN sites that are enabled.

#### **a VPN site To enable/disable**

1. Click **VPN** in the m ain menu, and click the **VPN Sites** tab.

The VPN Sites page appears, with a list of VPN sites.

- 2. To enable a VPN site, do the following:
	- a. Click the  $\blacksquare$  icon in the desired VPN site's row.

A confirmation message appears.

b. Click **OK**.

The icon changes to  $\blacksquare$ , and the VPN site is enabled.

3. To disable a VPN site, do the following:

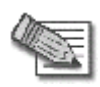

topology. **Note:** Disabling a VPN site eliminates the tunnel and erases the network

a. Click the  $\vee$  icon in the desired VPN site's row.

A confirmation message appears.

b. Click **OK**.

The icon changes to  $\mathbf{[} \times \mathbf{]}$ , and the VPN site is disabled.

## **Logging on to a VPN Site**

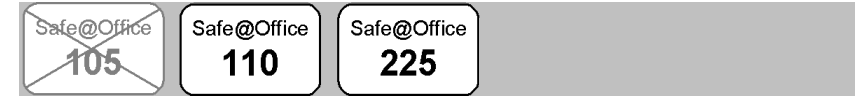

You need to manually log on to Remote Access VPN Servers configured for Manual Login. You do not need to manually log on to a Remote Acc ess VPN Server conf igured for Automatic Login or a Site-to-Site VPN Gateway: all the comput ers on your network have constant access to it.

Manual Login can be done through either the Safe@Office Portal or the my.vpn page. When you log on and traffic is sent to the VPN site, a VPN tunnel is established. Only the computer from which you logged on can use the tunnel. To share the tunnel with other computers in your home network, you must log on to the VPN site from those computers, using the same user name and password.

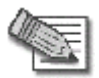

 $\bullet$ 

**Note:** You must use a single user name and pass word for each VPN destination gateway.

### *Logging on through the Safe@Office Portal*

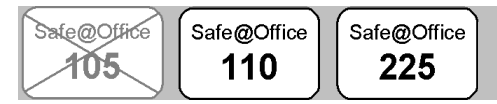

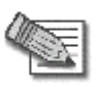

**Note:** Y ou can only login to sites that are configured for Manual Login.

#### **@Office Portal To manually log on to a VPN site through the Safe**

1. Click **VPN** in the main menu, and click the **VPN Login** tab.

#### The **VPN Login** page appears.

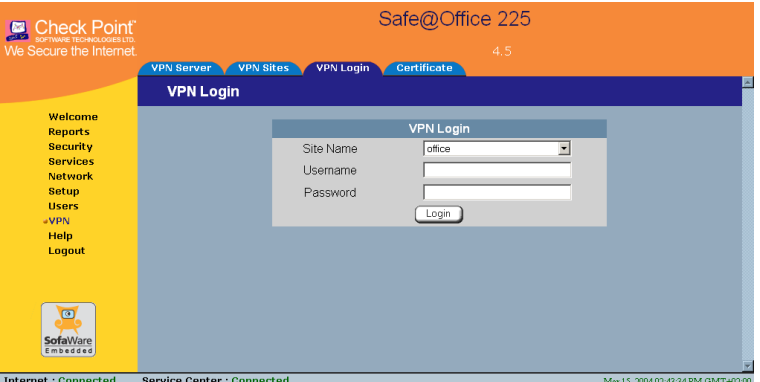

2. From the **Site Name** list, select the site to which you want to log on.

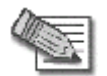

**Note:** Disabled VPN sites will not appear in the Site list.

- 3. Enter your user name and password in the appropriate fields.
- 4. Click **Login**.
	- If the Safe@Office appliance is configured to automatically download the network configuration, the Safe@Office appliance downloads the network configuration.
	- If when adding the VPN site you specified a network configuration, the Safe@Office appliance attempts to create a tunnel to the VPN site.
	- Once the Safe@Office appliance has finished connecting, the **VPN Login Status** box appears. The **Status** field displays "Connected".

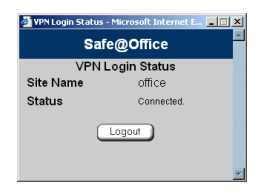

• The VPN Login Status box remains open until you manually log off the VPN site.

### *Logging on through the my.vpn page*

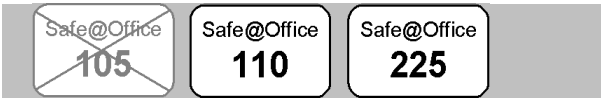

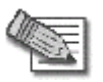

 $\overline{\bullet}$ 

Note: You don't need to know the my.firewall page administrator's password in order to use the my.vpn page.

#### **To manually log on to a VPN site through the my.vpn page**

1. Direct your web browser to http://my.vpn

The **VPN Login** screen appears.

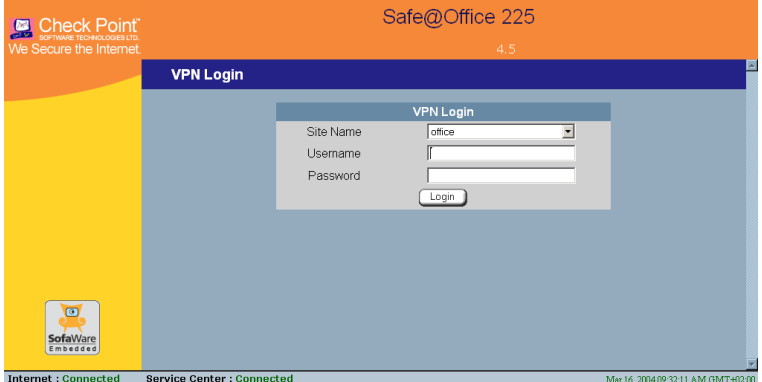

- 2. In the **Site Name** list, select the site to which you want to log on.
- 3. Enter your user name and password in the appropriate fields.
- 4. Click **Login**.
	- If the Safe@Office appliance is configured to automatically download the network configuration, the Safe@Office appliance downloads the network configuration.
- If when adding the VPN site you specified a network configuration, the Safe@Office appliance attempts to create a tunnel to the VPN site.
- The VPN Login Status box appears. The Status field tracks the connection's pr ogress.
- Once the Safe@Office appliance has finished connecting, the Status field changes to "Connected".
- The VPN Login Status box remains open until you manually log off of the VPN site.

## **Logging off a V PN Site**

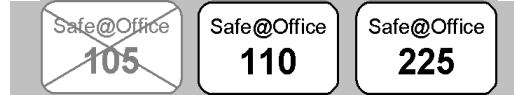

You need to manually log off a VPN site in the following cases:

- You are using Safe@Office 105.
- The VPN site is a Remote Access VPN site configured for Manual Login.

#### **To log off a VPN si te**

In the **VPN Login Status** box, click **Logout**. •

All open tunnels from the Safe@Office appliance to the VPN site are closed, and the **VPN Login Status** box closes.

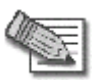

**Note:** Closing the browser or dismissing the **VPN Login Status** box will also terminate the VPN session within a short time.

 $\bullet$ 

## **Installing a Certificate**

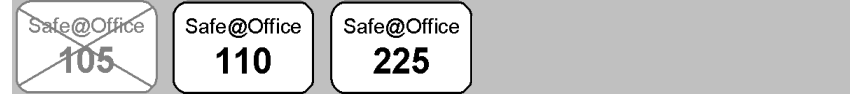

A digital certificate is a secure means of authenticating the Safe@Office appliance to other Site-to-Site VPN Gateways. The certificate is issued by the Certificate Authority (CA) to entities such as gateways, users, or computers. The entity then uses the certificate to identify itself and provide verifiable information.

For instance, the certificate includes the Distinguishing Name (DN) (identifying information) of the entity, as well as the public key (information about itself). After two entities exchange and validate each other's certificates, they can begin encrypting information between themselves using the public keys in the certificates.

The Safe@Office appliance supports certificates encoded in the PKCS#12 must have a ".p12" file extension (Personal Information Exchange Syntax Standard) format. The PKCS#12 file

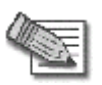

 $\bullet$ 

should have a unique certificate. Do not use the same certificate for **Note:** To use certificates authentication, each Safe@Office appliance more than one gateway.

If you do not have a PKCS#12, obtain it from your network security administrator.

#### **To install a certificate**

1. Click VPN in the main menu, and click the Certificate tab.

The **Certificate** page appears, with instructions on how to install the certificate.

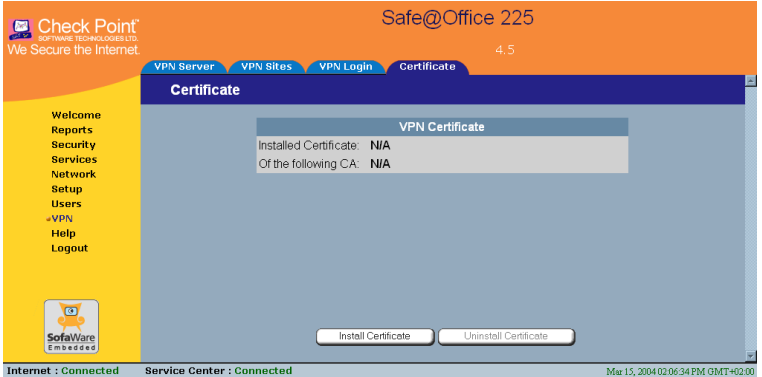

2. Click **Install Certificate**.

A **Certificate** page requests you to specify a certificate file for upload.

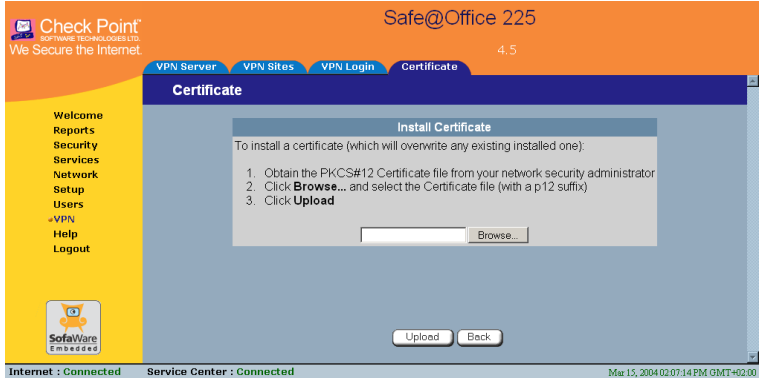

3. Click Browse to open a file browser from which to locate and select the file.

The filename that you selected is displayed.

4. Click **Upload**.

 $\overline{\bullet}$ 

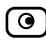

You are requested to enter the pass-phrase.

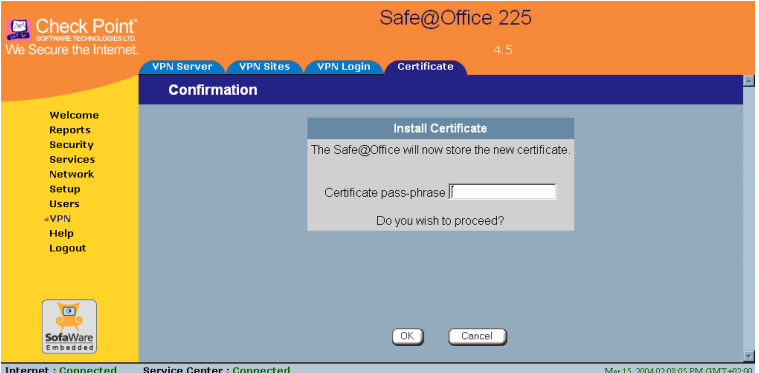

- 5. Type the pass-phrase you received from the network security administrator.
- 6. Click **OK**.

The certificate is installed.

A success message appears.

7. Click **OK**.

The name of the CA that issued the certificate and the name of the gateway to which this certificate was issued appear.

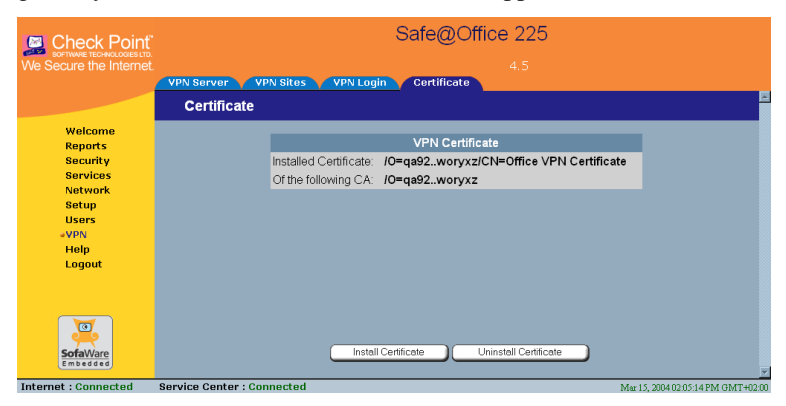

## **Uninstalling a Certificate**

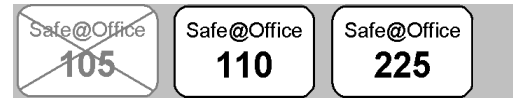

You cannot uninstall the certificate if there is a VPN site currently defined to use certificate authentication.

When a certificate is currently installed, the Certificate page presents two options:

- **Install Certificate**: Allows you to install a new certificate. The current certificate will be replaced.
- **Uninstall Certificate**: Allows you to uninstall the current certificate. Therefore, no certificate exists on the Safe@Office appliance, and you will not be able to connect to the VPN if a certificate is still required.

#### **To uninstall a certificate**

1. Click **VPN** in the main menu, and click the **Certificate** tab.

The Certificate page appears with the name of the currently installed certificate.

2. Click **Uni nstall**.

A conf irmation message appears.

3. Click **OK**.

The certificate is uninstalled.

. A success message appears

4. Click **OK**.

## **Viewing VPN Tunnels**

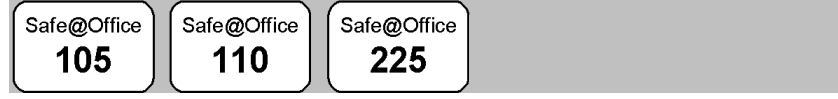

You can view a list of currently established VPN tunnels. VPN tunnels are created and closed as follows:

#### • **Site-to-Remote Access VPN sites configured for Automatic Login, Site VPN Gateways and PPPoE tunnels**

A tunnel is created whenever your computer attempts any kind of communication with a computer at the VPN site. The tunnel is closed when not in use for a period of time.

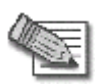

**Note:** Although the VPN tunnel is automatically closed, the site remains open, and if you attempt to communicate with the site, the tunnel will be reestablished.

#### • **Remote Access VPN sites configured for Manual Login**

A tunnel is created whenever your computer attempts any kind of communication with a computer at the VPN site, *after you have manually logged on to the site*. All open tunnels connecting to the site are closed when you manually log off.

#### **To view VPN tunnels**

• Click Reports in the main menu, and click the VPN Tunnels tab.

The **VPN Tunnels** page appears with a table of open tunnels to VPN sites.

 $\overline{\bullet}$ 

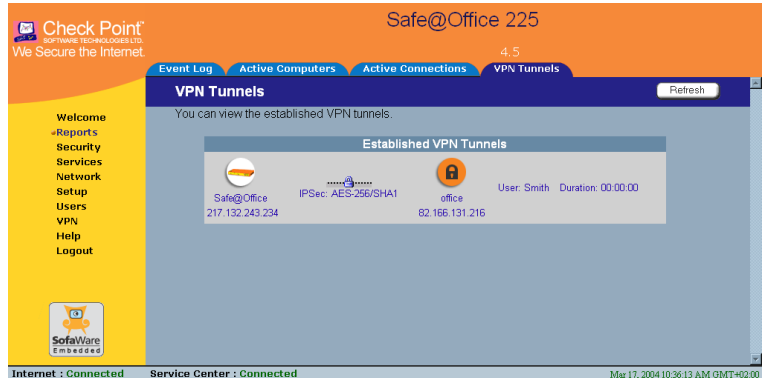

The VPN Tunnels page includes the information described in the table below.

You can refresh the table by clicking Refresh.

#### **Table 36 : VPN Tunnels Page Fields**

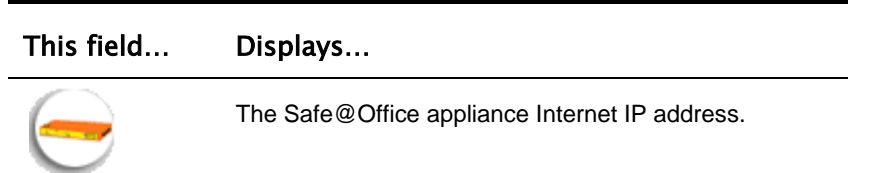

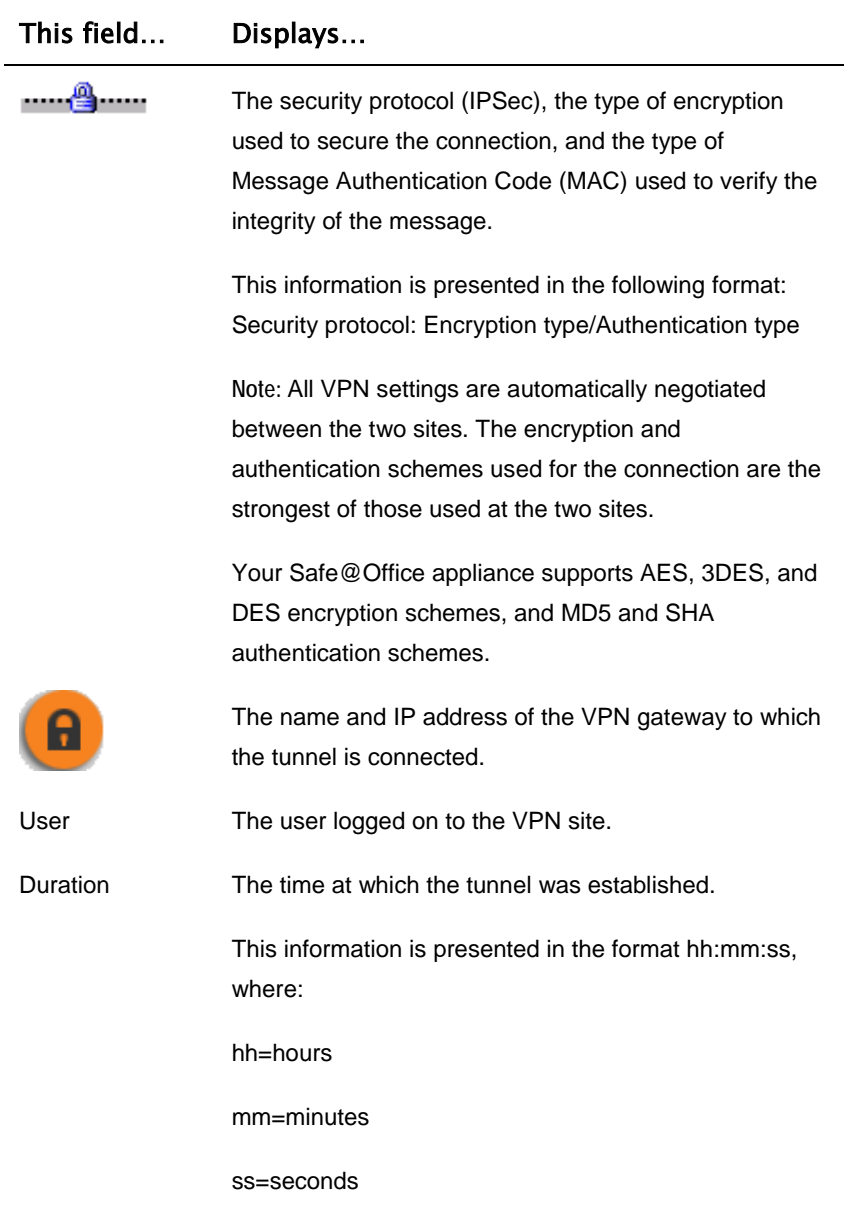

 $\circledcirc$ 

#### **Chapter 11**

 $\overline{\bullet}$ 

# **Managing Users**

This chapter describes how to manage Safe@Office appliance users. In Safe@Office 105, there is a single user called "admin", whose password can be changed; in Safe@Office 110 and 225, you can define multiple users and assign them various permissions.

This chapter includes the following topics:

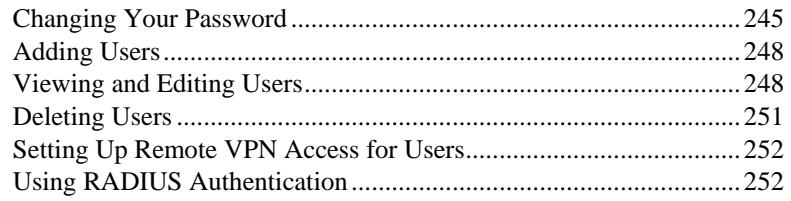

### **Changing Your Password**

You can change your password at any time. How this task is performed depends on the Safe@Office model you are using.

### *U sing Safe@Office 105*

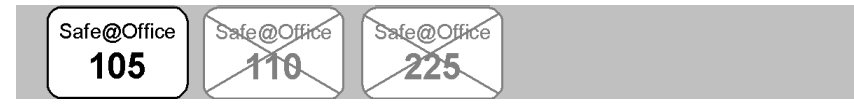

#### **To change your pa ssword**

1. Click Password in the main menu.

The **Password** page appears.

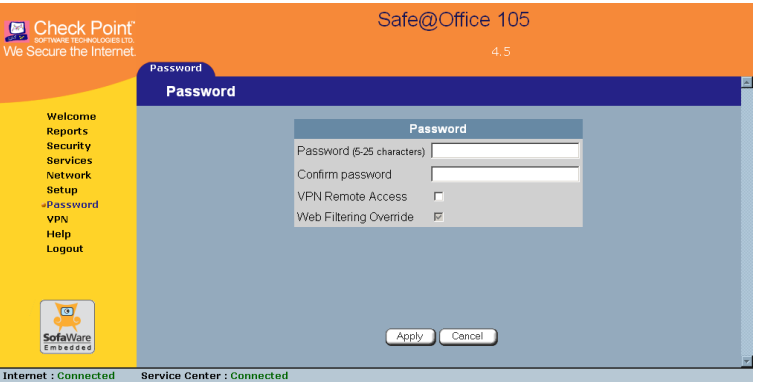

2. Edit the **Password** and **Confirm password** fields.

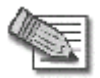

**Note:** Use 5 to 25 characters (letters or numbers) for the new password.

3. Click **Apply**.

Your changes are saved.

### *Using Safe@Office 110 and 225*

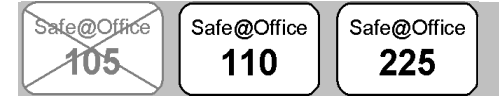

#### **To change your password**

1. Click **Users** in the main menu, and click the **Internal Users** tab.

 $\bullet$ 

#### The **Internal Users** page appears.

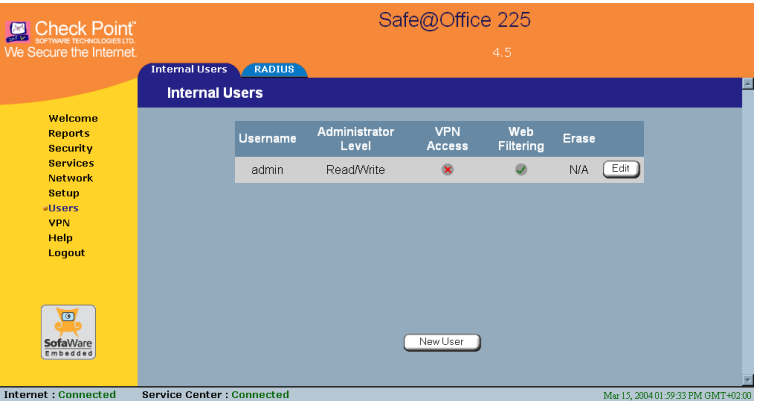

2. In the row of your username, click **Edit**.

The **Edit User** page appears.

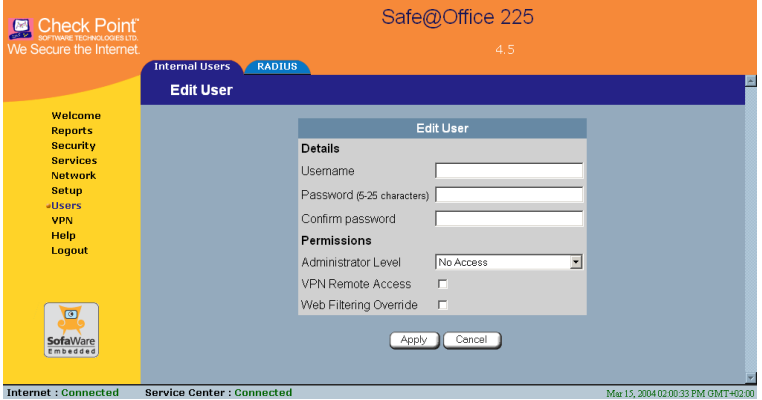

3. Edit the **Password** and **Confirm password** fields.

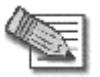

**Note:** Use 5 to 25 characters (letters or numbers) for the new password.

4. Click **Apply**.

Your changes are saved.
### **Adding Users**

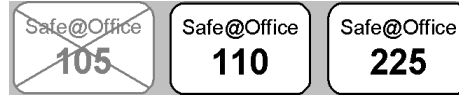

#### **To add a user**

1. Click **Users** in the main menu, and click the **Internal Users** tab.

The **Internal Users** page appears.

2. Click New User.

The **Edit User** page appears. The options that appear on the page are dependant on the software and services you are using.

- *Page Fields* 3. Complete the fields using the information in *Edit User* on page 249.
- 4. Click Apply.

The new user is saved.

# **Kiewing and Editing Users**

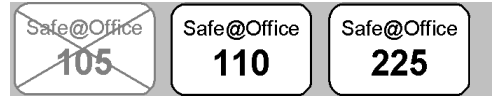

#### **To view or edit users**

1. Click **Users** in the main menu, and click the **Internal Users** tab.

The **Internal Users** page appears.

2. In the desired user's row, click **Edit**.

The **Edit User** page appears with the user's details. The options that appear on the page are dependant on the software and services you are using.

3. To edit the user's details, do the following:

- a. Edit the fields using *Edit User Page Fields* on page 249.
- b. Click **Apply**.

 $\odot$ 

The changes are saved.

4. To return to the Users page without making any changes, click **Cancel**.

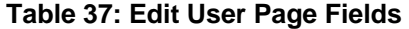

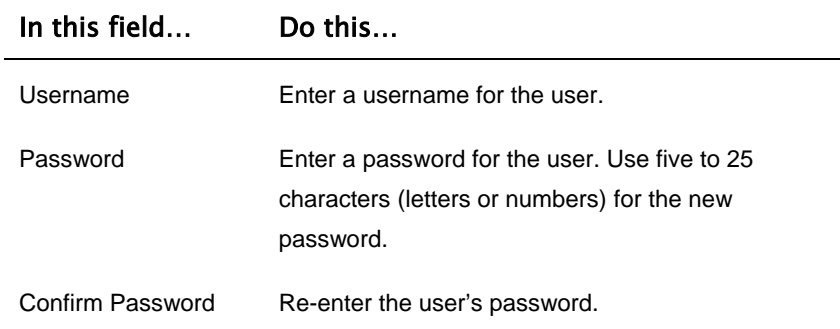

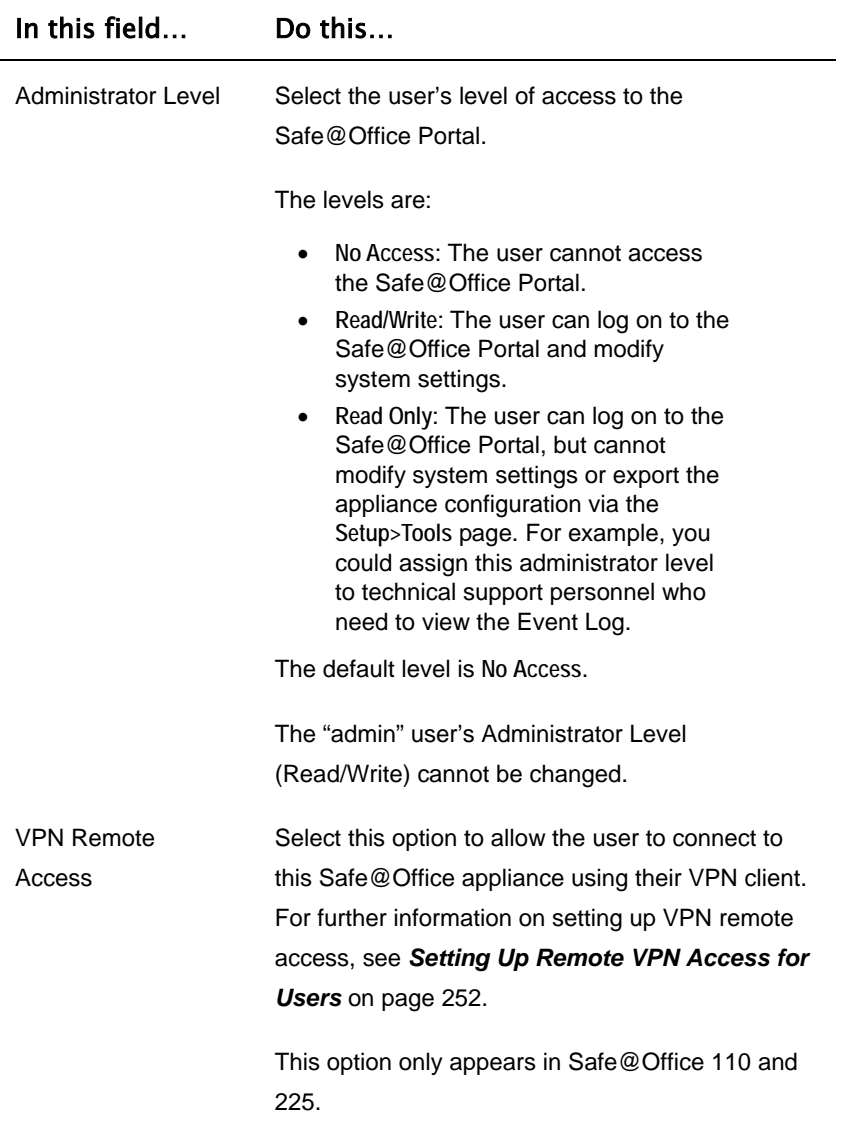

 $\overline{(\bullet)}$ 

-

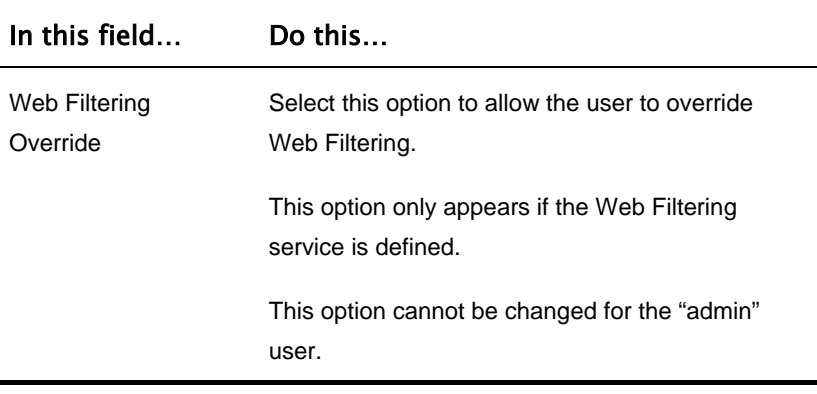

### **Deleting Users**

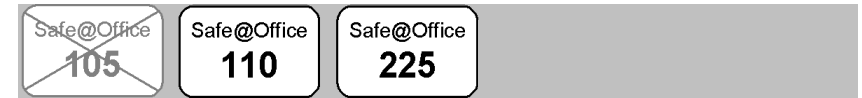

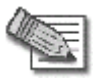

 $\overline{\bullet}$ 

**Note:** The " admin" user cannot be deleted.

#### **lete** a user

1. Click **Users** in th e main menu, and click the **Internal Users** tab.

The **Internal Users** page appears.

- 2. In the desired user's row, click the Delete  $\blacksquare$  icon. A confirmation message appears.
- 3. Click **OK**.

The user is deleted.

# **Setting Up Remote VPN [Acc](#page-64-0)ess for Users**

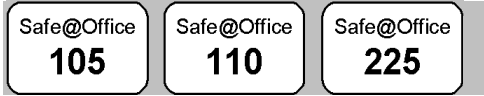

If you are using your Safe@Office appliance as a Remote Access VPN Server, you can allow users to access it remotely through their Remote Access VPN Clients (a Check Point SecureClient, Check Point SecuRemote, or another Embedded NG appliance).

### **To set up remote VPN access for a user**

- 1. Enable your Remote Access VPN Server, using the procedure *Setting Up Your Safe@Office Appliance as a Remote Access VPN Server* on page 204.
- 2. Add the user to the system, using the procedure *Adding Users* on page 248. You must select the **VPN Remote Access** option.

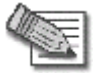

**Note:** When using Safe@Office 105, there is only one pre-defined u ser called 'admin', and you cannot create additional users.

# **Using RADIUS Authentication**

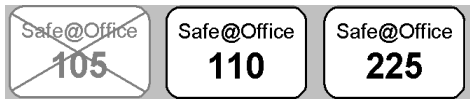

You can use RADIUS to authenticate both Safe@Office appliance users and Remote Access VPN Clients trying to connect to the Safe@Office appliance.

When a user accesses the Safe@Office Portal and tries to log on, the Safe@Office appliance sends the entered user name and password to the RADIUS server. The server then checks whether the RADIUS database contains a matching user name and password pair. If so, then the user is logged on.

### **To use RADIUS authentication**

1. Cli ck **Users** in the main menu, and click the **RADIUS** tab.

Th e **RADIUS** page appears.

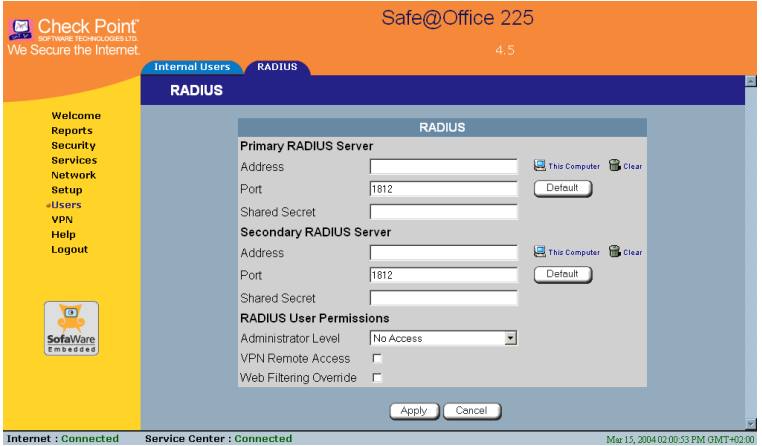

- 2. Complete the fields usi ng the table below.
- 3. Click **Apply**.

### **Table 38: RADIUS Page Fields**

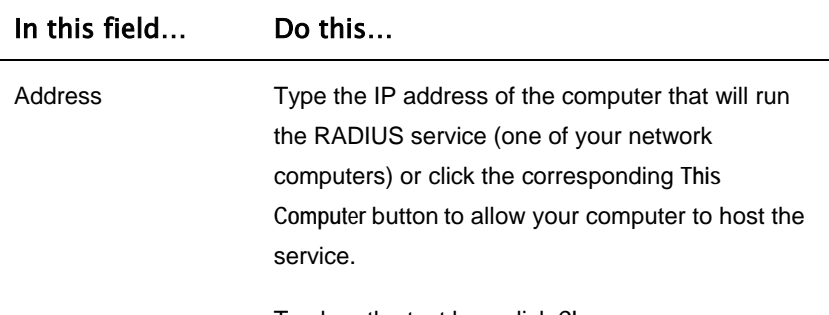

To clear the text box, click **Clear**.

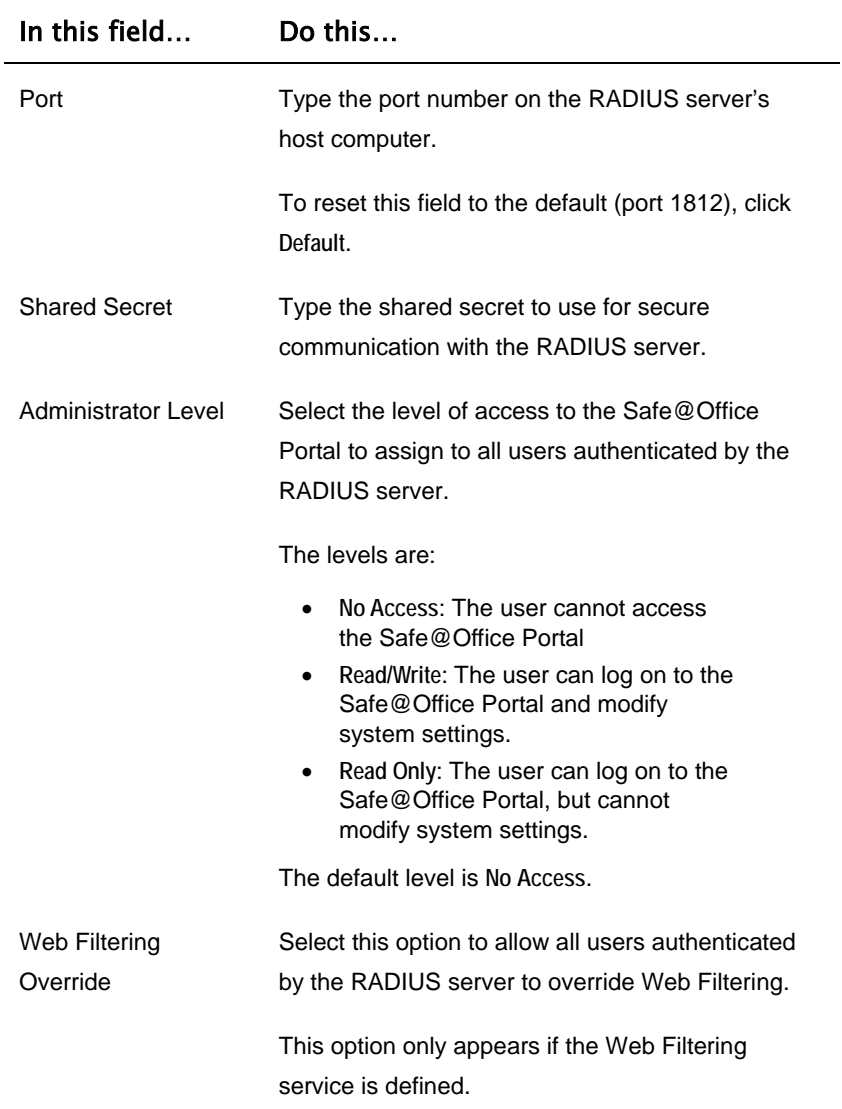

 $\overline{(\bullet)}$ 

### **Chapter 12**

 $\overline{\bullet}$ 

# **Maintenance**

This chapter describes the tasks required for maintenance and diagnosis of you r Safe@Office appliance.

This chapter includes the following topics:

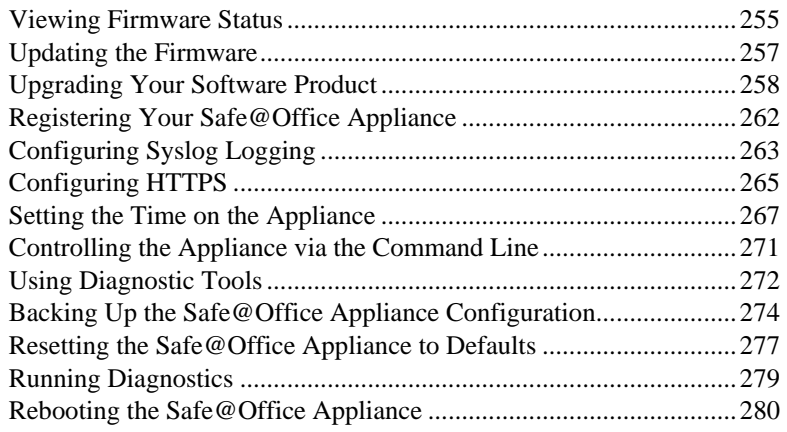

# **Viewing Firmware Status**

Safe@Office 105

Safe@Office 110

Safe@Office 225

The firmware is the software program embedded in the Safe@Office appliance.

You can view your current firmware version and additional details.

### **To view the firmware status**

• Click **Setup** in the main menu, and click the **Firmware** tab.

The Firmware page appears.

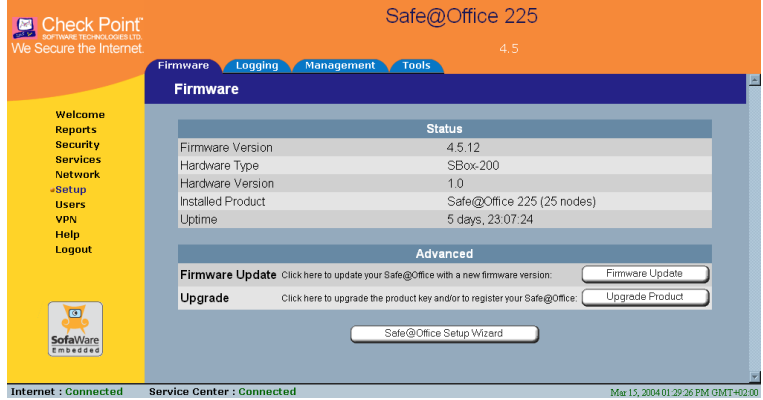

The **Firmware** page displays the following information:

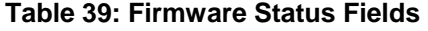

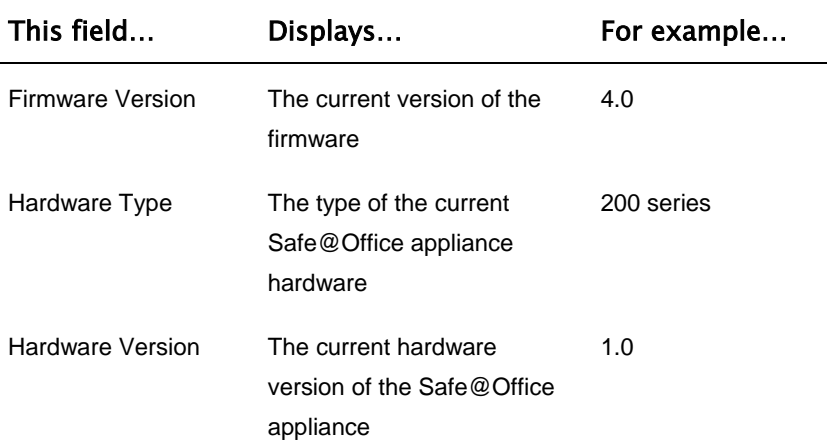

 $\overline{\bullet}$ 

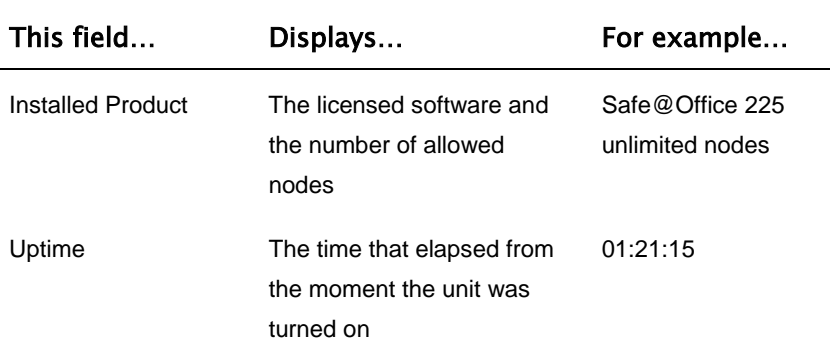

### **Updating the Firmware**

 $\overline{\bullet}$ 

Safe@Office Safe@Office Safe@Office 225 105 110

If you are subscribed to Software Updates, firmware updates are performed automatically. These updates include new product features and protection against new security threats. Check with your reseller for the availability of Software Updates and other services. For information on subscribing to services, see *Connecting to a Service Center* on page 165.

If you are not subscribed to the Software Updates service, you must update your fi rmware manually.

### **To firmware manually update your Safe@Office**

1. Click Setup in the main menu, and click the Firmware tab.

The **Firmware** page appears.

2. Click **Firmware Update**.

The **Firmware Update** page appears.

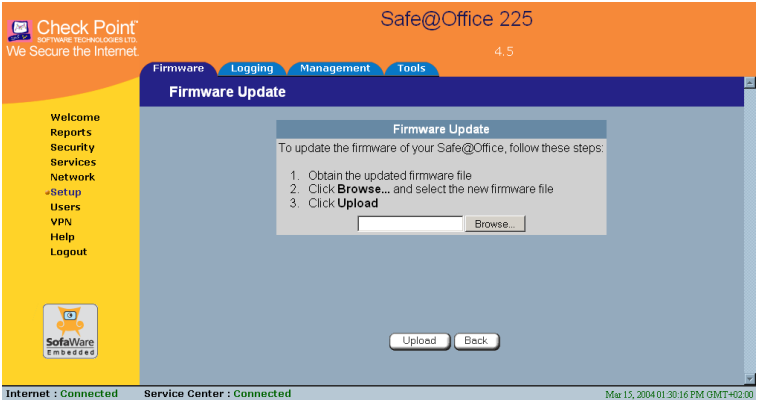

3. Click **Browse**.

A browse window appears.

4. Select the image file and click **Open**.

The **Firmware Update** page reappears. The path to the firmware update image file appears in the **Browse** text box.

5. Click **Upload**.

Your Safe@Office appliance firmware is updated. This may take a few minutes. At the end of the process the Safe@Office appliance restarts automatically.

# **Upgrading Your Software Product**

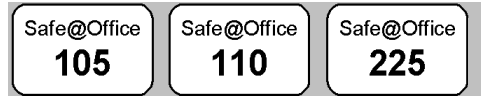

Upgrading your Safe@Office appliance is a very simple process. After purchasing an upgrade, you will receive a new Product Key that will enable you to use the upgraded product on the same Safe@Office appliance you have today. For example, if you are using Safe@Office 105, you can purchase an upgrade to Safe@Office 110 and enjoy extended VPN features

on your existing Safe@Office appliance. Likewise, you can upgrade from Safe@Office 225 to 225U without changing your hardware.

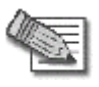

**Note**: You can only upgrade within the same appliance hardware type.

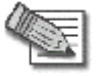

**Note**: To purchase an upgrade, contact your Safe@Office appliance provider.

To upgrade your product, you must install th e new Product Key.

### **To install a Product Key**

1. Click Setup in the main menu, and click the Firmware tab.

The **Firmware** page appears.

2. Click **Upgrade Product**.

The Safe@Office Licensing Wizard opens, with the Install Product Key dialog box displayed.

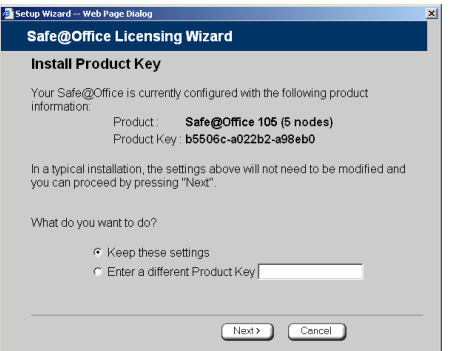

- 3. Click **Enter a different Product Key**.
- 4. In the **Product Key** field, enter the new Product Key.
- 5. Click **Next**.

The **Installed New Product Key** dialog box appears.

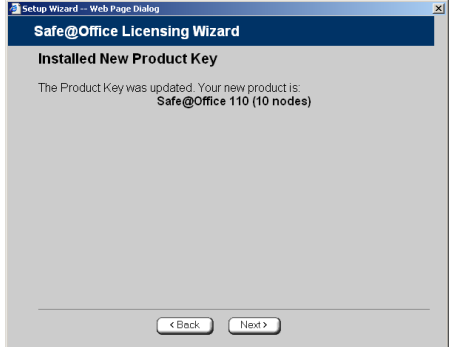

6. Click **Next**.

The first **Registration** dialog box appears.

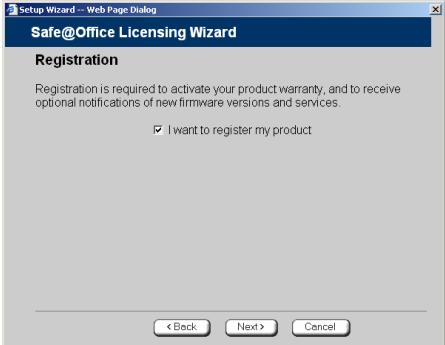

7. Do one of the following:

 $\overline{\bullet}$ 

• To register your Safe@Office appliance later on, clear the **I want to register my product** check box and then click **Next**.

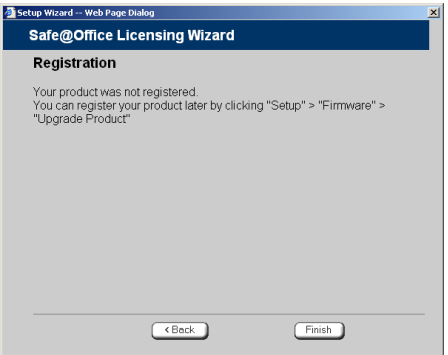

- To register your Safe@Office appliance now, do the following:
	- 1) Click **Next**.

 $\overline{\bullet}$ 

A second **Registration** dialog box appears.

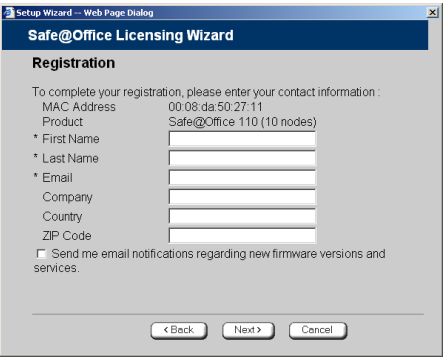

- 2) Enter your contact information in the appropriate fields.
- 3) To receive email notifications regarding new firmware versions and services, select the check box.
- 4) Click **Next**.

The Registration... screen appears.

The third **Registration** dialog box appears.

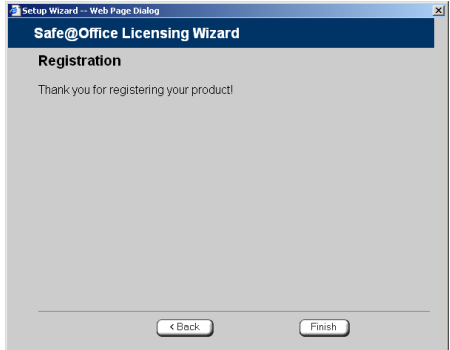

8. Click **Finish**.

Your Safe@Office appliance is restarted and the **Welcome** page appears.

# **Registering Your Safe@Office Appliance**

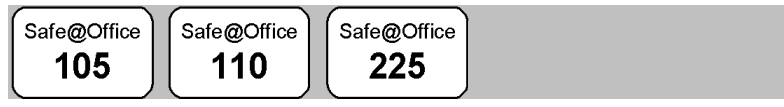

If you want to activate your warranty and optionally receive notifications of new firmware versions and services, you must register your Safe@Office appliance.

**Privacy Statement:** Check Point is committed to protecting your privacy. We use the information we collect about you to process orders and to improve our ability to serve your needs. We will under no circumstances sell, lease, or otherwise disclose any of your personal or contact details without your explicit permission.

### **To register your Safe@Office appliance**

1. Click **Setup** in the main menu, and click the **Firmware** tab.

The **Firmware** page appears.

2. Click **Upgrade Product**.

The **Safe@Office Licensing Wizard** opens, with the **Install Product Key** dialog box displayed.

- 3. Select **Keep these settings**.
- 4. Click **Next**.

 $\bullet$ 

The first **Registration** dialog box appears.

- 5. Verify that the **I want to register my product** check box is selected.
- 6. Click **Next**.

A second **Registration** dialog box appears.

- 7. Enter your contact information in the appropriate fields.
- 8. To receive email notifications regarding new firmware versions and services, select the check box.
- 9. Click **Next**.

The **Registration…** screen appears.

The third Registration dialog box appears.

10. Click Finish.

Your Safe@Office appliance is restarted and the Welcome page appears.

# **Config uring Syslog Logging**

Safe@Office Safe@Office Safe@Office 225 105 110

You can configure the Safe@Office appliance to send event logs to a Syslog server residing in your internal network or on the Internet. The logs detail the attempt that was rejected by the firewall, the event details include the source and destination IP address, the destination port, and the protocol used for the communication attempt (for example, TCP or UDP). date and the time each event occurred. If the event is a communication

This same information is also available in the Event Log page (see *Viewing the Event Log* on page 141). However, while the Event Log can display

hundreds of logs, a Syslog server can store an unlimited number of logs. Furthermore, Syslog servers can provide useful tools for managing your logs.

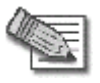

**Note:** Kiwi Syslog Daemon is freeware and can be downloaded from http://www.kiwisyslog.com. For technical support, contact Kiwi Enterprises.

### **To configure Syslog logging**

1. Click **Setup** in the main menu, and click the **Logging** tab.

The **Logging** page appears.

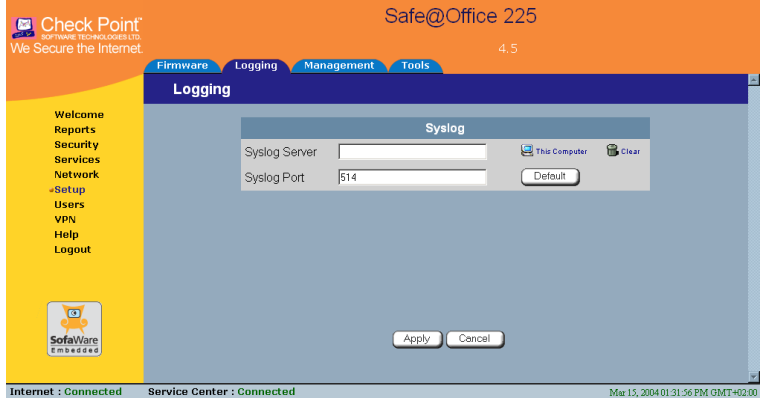

- 2. Complete the fields using the information in the table below.
- 3. Click **Apply**.

#### **Table 40: Logging Page Fields**

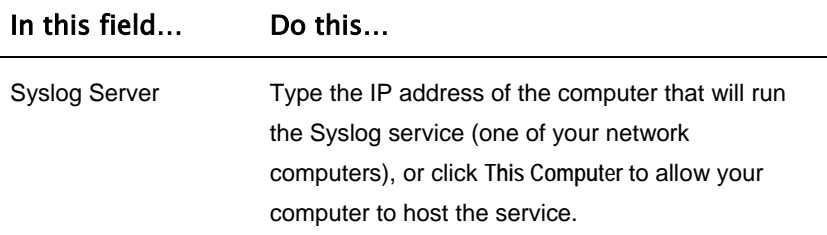

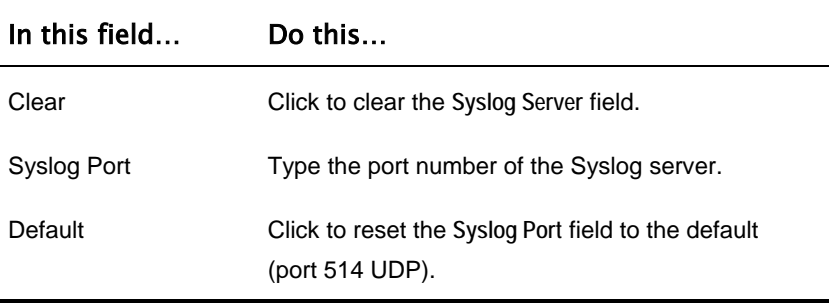

# **Configuring HTTPS**

 $\bullet$ 

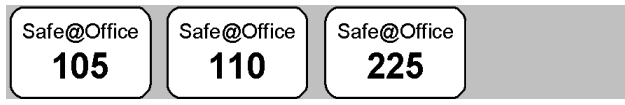

You can enable Safe@Office appliance users to access the Safe@Office Portal from the Internet. To do so, you must first configure HTTPS.

### **To configure HTTPS**

1. Click **Setup** in the main menu, and click the **Management** tab.

The **Management** page appears.

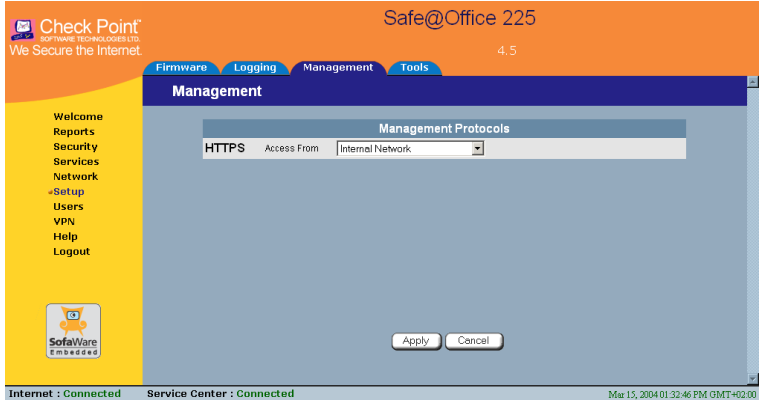

2. Specify from where HTTPS access to the Safe@Office Portal should be granted. See HTTPS Access Options on page 267 for information.

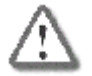

**Warning:** If remote HTTPS is enabled, your Safe@Office appliance settings can be changed remotely, so make sure all Safe@Office appliance users' passwords are unguessable.

 $\bullet$ 

If you selected **IP Address Range**, additional fields appear.

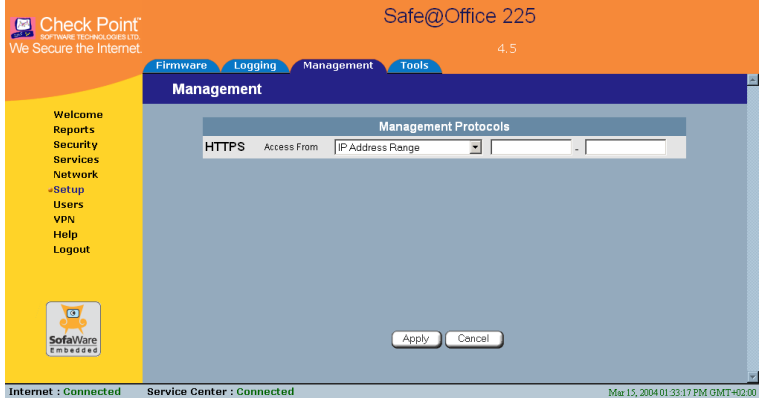

- 3. If you selected **IP Address Range**, enter the desired IP address range in the fields provided.
- 4. Click **Apply**.

The HTTPS configuration is saved. You can now access the Safe@Office Portal through the Internet, using the procedure *Accessing the Safe@Office Portal Remotely* on page 49.

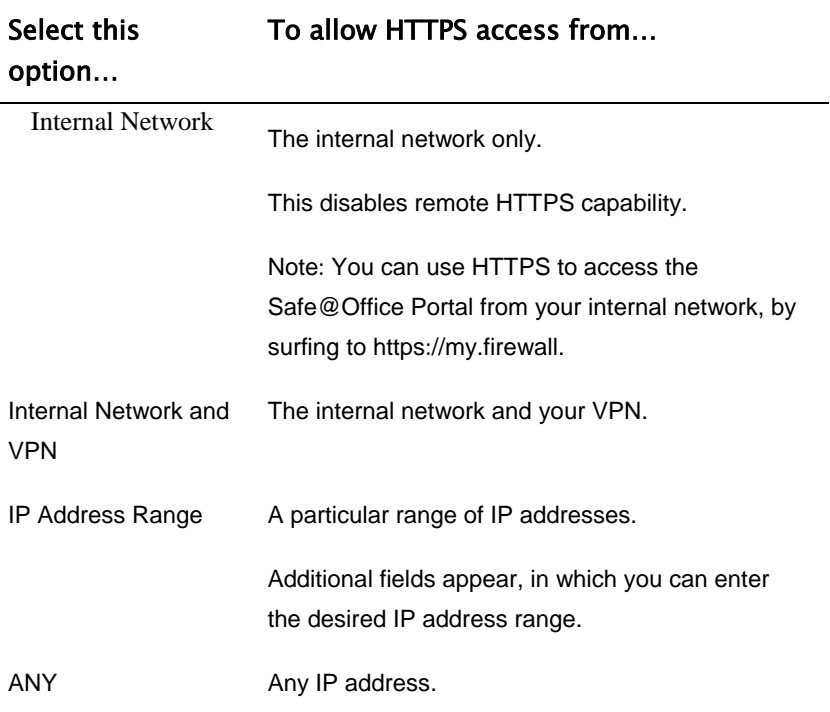

### **Table 41: HTTPS Access Options**

# **Setting the Time on the Appliance**

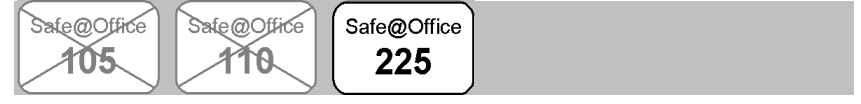

You set the time displayed in the Safe@Office 225 Portal during initial appliance setup. If desired, you can change the date and time displayed in the Safe@Office 225 Portal using the procedure below.

ெ

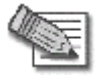

**Note:** The Safe@Office 100 series takes the time from your local computer and you do not have to manually set the time.

#### **To set the time**

1. Click **Setup** in the main menu, and click the **Tools** tab.

The **Tools** page appears.

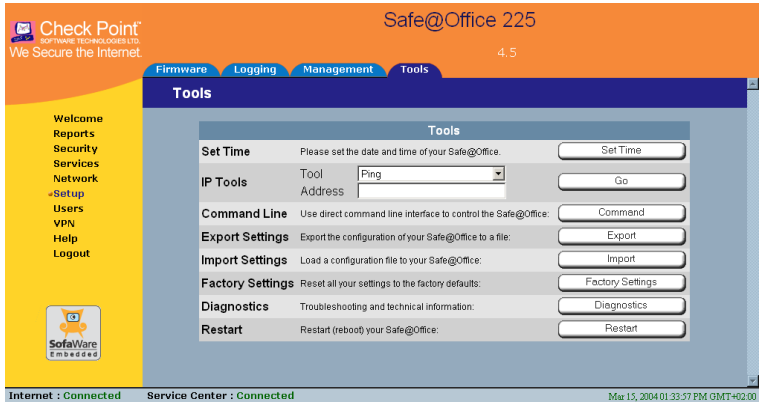

If you are using Safe@Office 105 or 110, the page appears without the **Set Time** button.

2. Click **Set Time**.

 $\overline{\bullet}$ 

The **Safe@Office Set Time Wizard** opens displaying the **Set the Safe@Office time** dialog box.

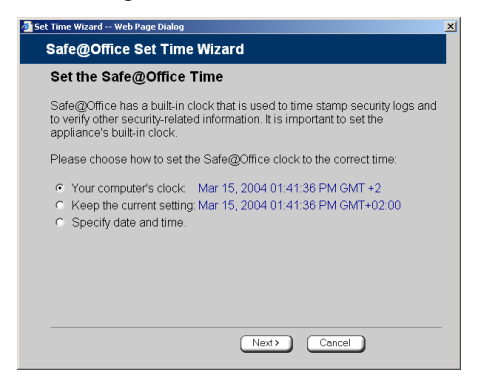

- 3. Complete the fields using the information in the table below.
- 4. Click Next.

۵

The following things happen in the order below:

• If you selected Specify date and time, the Specify Date and Time dialog box appears.

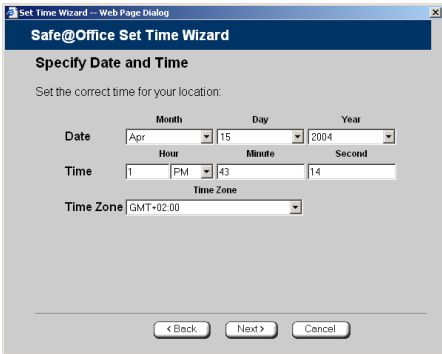

Set the date, time, and time zone in the fields provided, then click **Next**.

• The **Date and Time Updated** window appears.

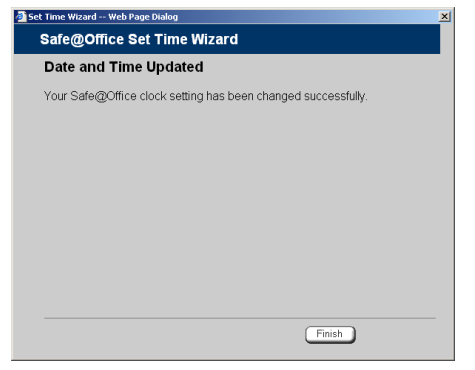

5. Click **Finish** .

 $\overline{a}$ 

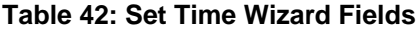

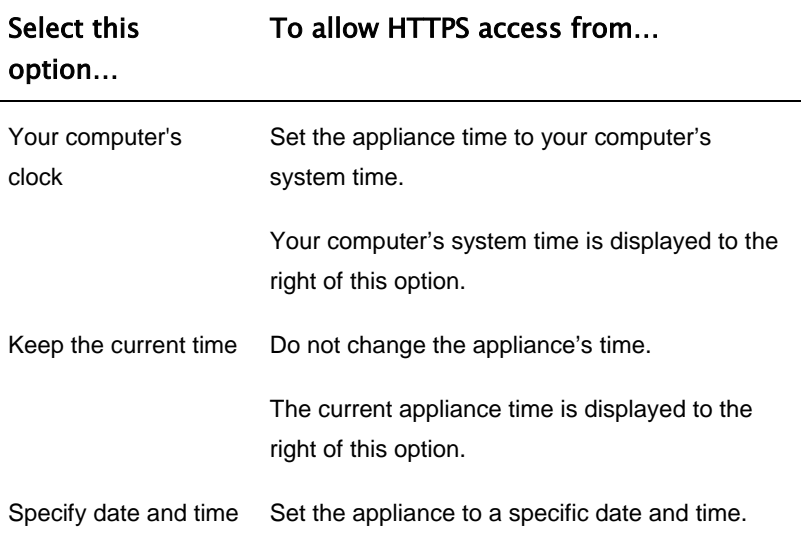

 $\overline{\bullet}$ 

# **Controlling the Appliance via the Command Line**

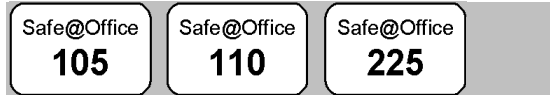

The Safe@O ffice Portal enables you to control your appliance via the comman d line interface.

### To control the appliance via the command line

**Setup** in the main menu, and click the **Tools** tab. 1. Click

The Tools page appears.

2. Click **Command**.

The Command Line page appears.

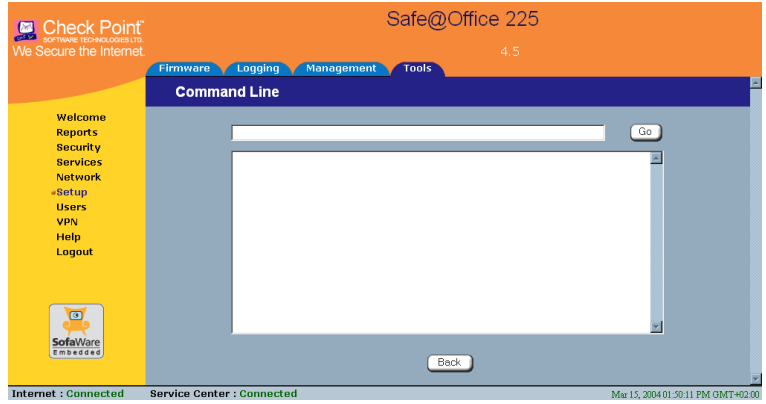

3. In the upper field, type a command.

You can view a list of supported commands using the command **help**.

For information on all commands, refer to the *Embedded NG CLI Reference Guide*.

4. Click **Go**.

The command is implemented.

# **Using Diagnostic Tools**

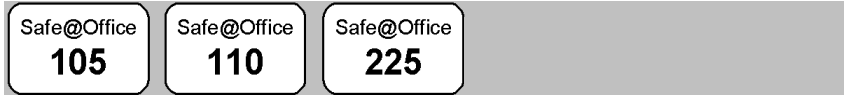

The Safe@Office appliance is equipped with a set of diagnostic tools that are useful for troubleshooting Internet connectivity.

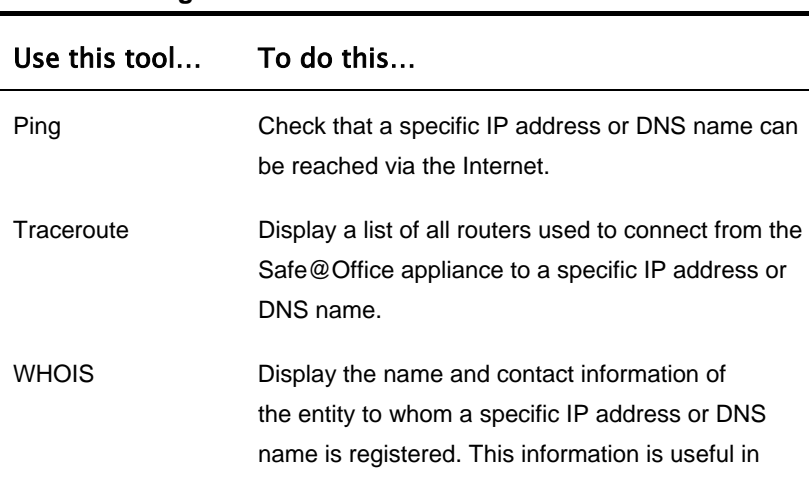

tracking down hackers.

#### **Table 43: Diagnostic Tools**

#### **To use a diagnostic tool**

1. Click **Setup** in the main menu, and click the **Tools** tab.

The **Tools** page appears.

- 2. In the **Tools** drop-down list, select the desired tool.
- 3. In the **Address** field, type the IP address or DNS name for which to run the tool.

4. Click **Go**.

 $\overline{\bullet}$ 

• If you selected **Ping**, the following things happen:

The Safe@Office appliance sends packets to the specified the IP address or DNS name.

The IP Tools window opens and displays the percentage of packet loss and the amount of time it each packet took to reach the specified host and return (round-trip) in milliseconds.

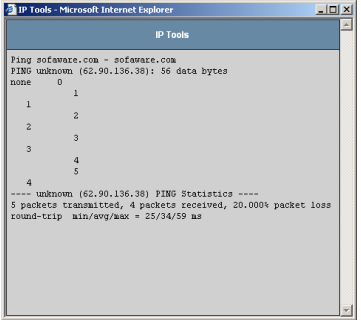

• If you selected **Traceroute**, the following things happen:

The Safe@Office appliance connects to the specified IP address or DNS name.

The **IP** Tools window opens and displays a list of routers used to make the connection.

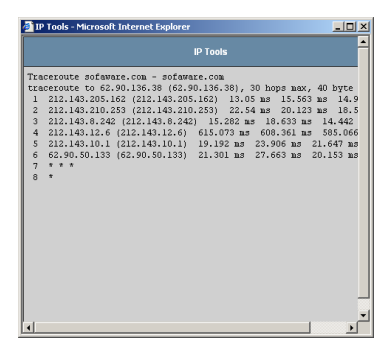

• If you selected WHOIS, the following things happen:

The Safe@Office appliance queries the Internet WHOIS server.

A window displays the name of the entity to whom the IP address or DNS name is registered and their contact information.

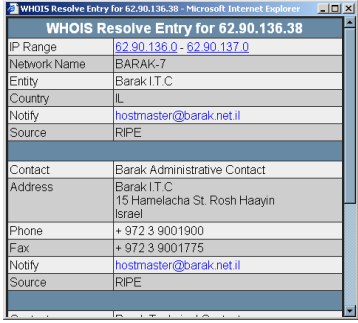

# **Configuration Backing Up the Safe@Office Appliance**

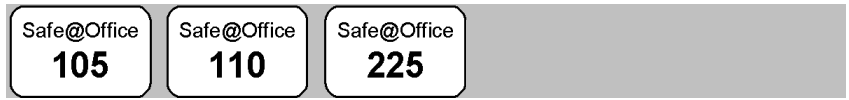

You can export the Safe@Office appliance configuration to a \*.cfg file, and use this file to backup and restore Safe@Office appliance settings, as needed. The configuration file includes all your settings.

### **Exporting the Safe@Office Appliance** *Configuration*

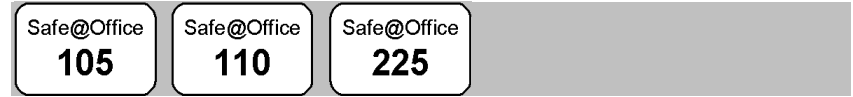

Exporting the Safe@Office appliance configuration creates a configuration file.

### **To export the Safe@Office appliance configuration**

1. Click **Setup** in the main menu, and click the **Tools** tab.

The **Tools** page appears.

2. Click **Export**.

A standard **File Download** dialog box appears.

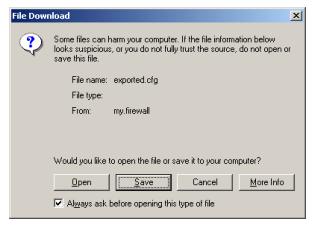

3. Click **Save**.

The **Save As** dialog box appears.

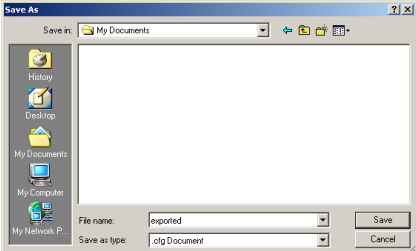

- 4. Browse to a destination directory of your choice.
- 5. Type a name for the configuration file and click **Save**.

The \*.cfg configuration file is created and saved to the specified directory.

 $\overline{\bullet}$ 

### *Importing the Safe@Office Appliance Configuration*

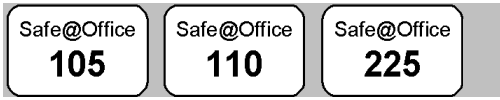

In order to restore your Safe@Office appliance's configuration from a configuration file, you must import the file.

### **To import the Safe@Office appliance configuration**

1. Click **Setup** in the main menu, and click the **Tools** tab.

The **Tools** page appears.

2. Click **Import**.

The **Import Settings** page appears.

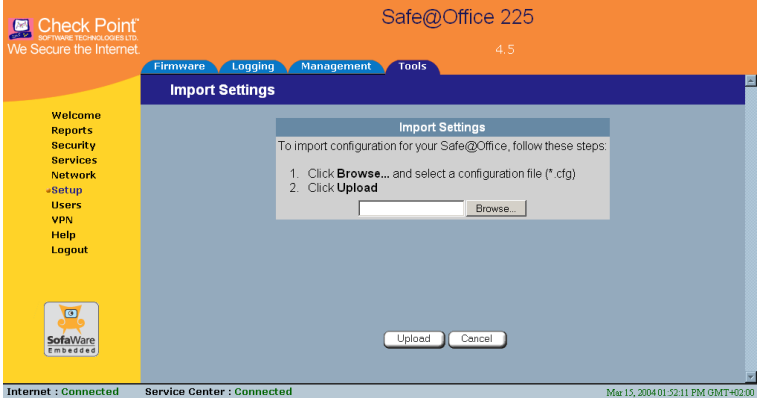

- 3. Do one of the following:
	- In the **Import Settings** field, type the full path to the configuration file.

*Or*

- Click **Browse**, and browse to the configuration file.
- 4. Click **Upload**.
- 276 Check Point Safe@Office User Guide

A confirmation message ap pears.

5. Click **OK**.

The Safe@Office appliance settings are imported.

The Import Settings page displays the configuration file's content and the result of implementing each configuration command.

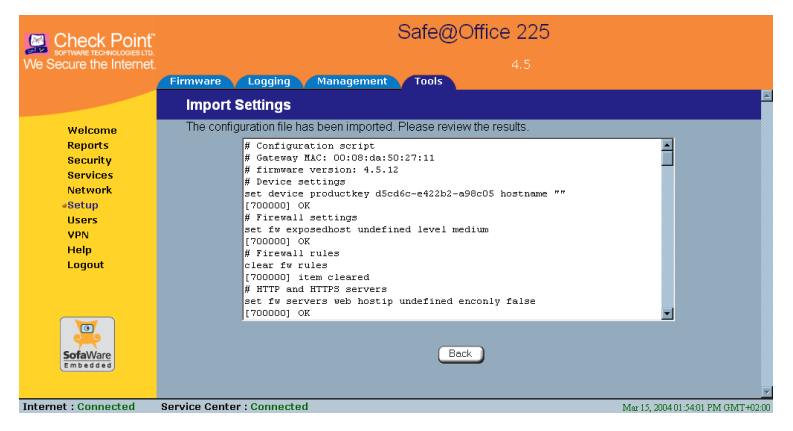

# **R fe@Off esetting the Sa ice Appliance to D efaults**

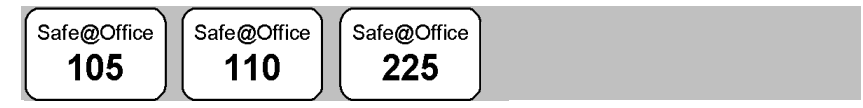

You can reset the Safe@Office appliance to its default settings. When you reset your Safe@Office appliance , it reverts to the state it was originally in when you purchased it. You can c hoose to k eep the current firmware or to revert to the firmware version that shipped with the Safe@Office appliance.

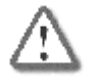

Warning: This operation erases all your settings and password information. You will have to set a new password an d reconfigure your Safe@Office appliance for Internet connection. For information on performing these tasks, see **Setting Up the Safe@Office Appliance** on page 41.

 $\overline{\bullet}$ 

You can reset the Safe@Office appliance to defaults via the Web management interface (software) or by manually pressing the Reset button (hardware) located at the back of the Safe@Office appliance.

#### **To reset the Safe@Office appliance to factory defaults via the Web interface**

1. Click Setup in the main menu, and click the Tools tab.

The **Tools** page appears.

2. Click **Factory Settings**.

A confirmation message appears.

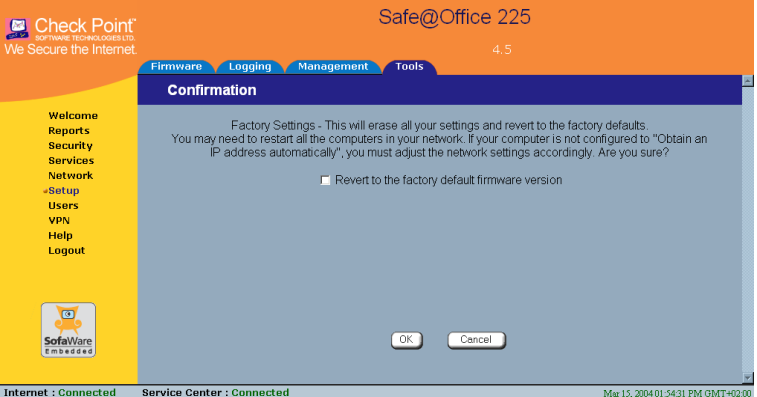

- 3. To revert to the firmware version that shipped with the appliance, select the check box.
- 4. Click **OK**.
	- The **Please Wait** screen appears.

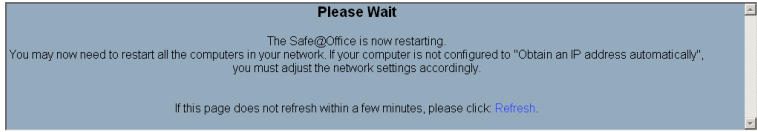

• The Safe@Office appliance returns to its factory defaults.

 $\bullet$  The Safe@Office appliance is restarted (the PWR/SEC LED flashes quickly).

This may take a few minutes.

• The **Login** page appears.

#### **Ro** reset the Safe@Office appliance to factory defaults using the **Reset button**

- 1. Make sure the Safe@Office appliance is powered on.
- 2. Using a pointed object, press the RESET button on the back of the Safe@Office appliance steadily for seven seconds and then release it.
- 3. Allow the Safe@Office appliance to boot-up until the system is ready (PWR/SEC LED flashes slowly or illuminates steadily in green light).

For information on the appliance's front and rear panels, see *Getting to Series* on *Know Your Safe@Office 100* page 14 or *Getting to Know Your e@Office 200 Series* on page 17. *Saf*

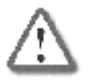

 $\bullet$ 

**Warning:** If you choose to res et the Safe @Office appliance by disconnecting the power cable and then reconnecting it, be sure to leave the Safe@Office ap pliance disconnected for at least thre e seconds, or the Safe@Office appliance might not function properly until you reboot it as described below.

# **Running Diagnostics**

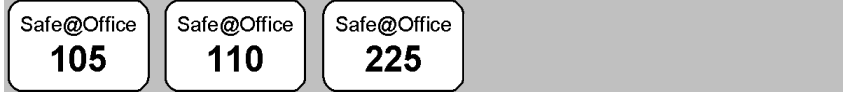

You can view technical information about your Safe@Office appliance's hardware, firmware, license, network status, and Service Center.

This information is useful for troubleshooting. You can copy and paste it into the body an email and send it to technical support.

### **To run diagnostics**

1. Click Setup in the main menu, and click the Tools tab.

The **Tools** page appears.

2. Click **Diagnostics**.

Technical information about your Safe@Office appliance appears in a . new window

3. To refresh the contents of the window, click Refresh.

The contents are refreshed.

4. To close the window, click Close.

# **R e@Of ebooting the Saf fice Appliance**

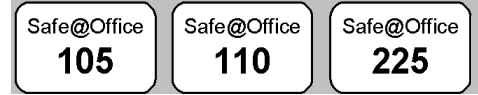

If your Safe@Office appliance is not functioning properly, rebooting it may solve the problem.

### **o reboot the Safe@Office appliance T**

1. Click Setup in the main menu, and click the Tools tab.

The **Tools** page appears.

2. Click **Restart**.

A confirmation message appears.

- 3. Click **OK**.
	- The **Please Wait** screen appears.

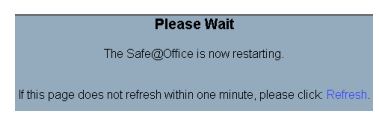

• The Safe@Office appliance is restarted (the PWR/SEC LED flashes quickly).

This may take a few minutes.

• The **Login** page appears.

 $\odot$ 

### **Chapter 13**

 $\bullet$ 

# **Troubleshooting**

T his chapter provides solutions to common problems you may encounter w hile using the Safe@Office appliance.

This chapter includes the following topics:

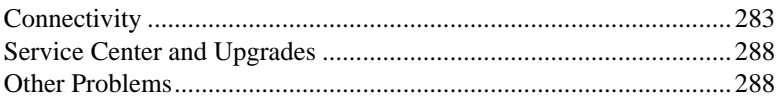

# **C onnectivity**

**l** cannot access the Internet. What should I do?

- Check if the PWR/SEC LED is green. If not, check the power connection to the Safe@Office appliance.
- Check if the WAN LINK/ACT LED is green. If not, check the network cable to the modem and make sure the modem is turned on.
- Check if the LAN LINK/ACT LED for the port used by your computer is green. If not, check if the network cable linking your computer to the Safe@Office appliance is connected properly. Try replacing the cable or connecting it to a different LAN port.
- Using your web browser, go to http://my.firewall and see whether "Connected" appears on the Status Bar. Make sure that your Safe@Office appliance network settings are configured as per your ISP directions.
- Check your TCP/IP configuration according to *Installing and Setting up the Safe@Office Appliance* on page 25.
- If Web Filtering or Email Anti Virus scanning are on, try turning them off.
- Check if you have defined firewall rules which block your Internet connectivity.
- Check with your ISP for possible service outage.
- Check whether you are exceeding the maximum number of computers allowed by your license, by following the procedure *Viewing Computers* on page 144.

#### **I cannot access my DSL broadband connection. What should I do?**

DSL equipment comes in two flavors: bridges (commonly known as DSL modems) and routers. Some DSL equipment can be configured to work both ways.

- If you connect to your ISP using a PPPoE or PPTP dialer defined in your operating system, your equipment is most likely configured as a DSL bridge. Configure a PPPoE or PPTP type DSL connection.
- If you were not instructed to configure a dialer in your operating system, your equipment is most likely configured as a DSL router. Configure a LAN connection, even if you are using a DSL connection.

For instructions, see *Configuring the Internet Connection* on page 57.

 $\bullet$ 

**l** cannot access my Cable broadband connection. What should I do?

- Some cable ISPs require you to register the MAC address of the device behind the cable modem. You may need to clone your Ethernet adapter MAC address onto the Safe@Office appliance. For instructions, see *Configuring the Internet Connection* on page 57.
- Some cable ISPs require using a hostname for the connection. Try reconfiguring your Internet connection and specifying a hostname. For further information, see *Configuring the Internet Connection* on page 57.

**l** cannot access http://my.firewall or http://my.vpn. What should I do?

- Verify that the Safe@Office appliance is operating (PWR/SEC LED is active)
- Check if the LAN LINK/ACT LED for the port used by your computer is on. If not, check if the network cable linking your computer to the Safe@Office appliance is connected properly.

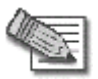

 $\bullet$ 

Note: You may need to use a crossed cable when connecting the Safe@Office appliance to another hub/ switch.

• Try surfing to 192.168.10.1 instead of to my.firewall.

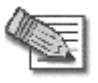

Note: 192.168.10 is the default value, and it may vary if you changed it in the My Network page.

- Check your TCP/IP configuration according to *Installing and* Setting up the Safe@Office Appliance on page 25.
- Restart your Safe@Office appliance and your broadband modem by disconnecting the power and reconnecting after 5 seconds.
- If your web browser is configured to use an HTTP proxy to access the

Internet, add "my.firewall" or "my.vpn" to your proxy exceptions list.

#### **ork seems extremely slow. What sh[ould](#page-137-0) I do? My netw**

- The Ethernet cables may be faulty. For proper operation, the Safe@Office appliance requires STP CAT5 (Shielded Twisted Pair Category 5) Ethernet cables. Make sure that this specification is printed on your cables.
- Your Ethernet card may be faulty or incorrectly configured. Try replacing your Ethernet card.
- There may be an IP address conflict in your network. Check that the TCP/IP settings of all your computers are configured to obtain an IP address automatically.

#### **l** changed the network settings to incorrect values and am unable to **correct my error. What should I do?**

Reset the network to its default settings using the button on the back of the Safe@Office appliance unit. See *Resetting the Safe@Office Appliance to Defaults* on page 277.

#### I am using the Safe@Office appliance behind another NAT device, and I am having problems with some applications. What should I do?

By default, the Safe@Office appliance performs Network Address Translation (NAT). It is possible to use the  $Safe@Office$  appliance behind another device that performs NAT, such as a DSL router or Wireless router, but the device will block all incoming connections from reaching your S afe@Office appliance.

To fix this problem, do ONE of the following. (The solutions are listed in o rder of preference.)

 $\bullet$ 

- Consider whether you really need the router. The Safe@Office appliance can be used as a replacement for your router, unless you need it for some additional functionality that it provides, such as Wireless access.
- If possible, disable NAT in the router. Refer to the router's documentation for instructions on how to do this.
- If the router has a "DMZ Computer" or "Exposed Host" option, set it to the Safe@Office appliance's external IP address.
- Open the following ports in the NAT device:
	- UDP 9281/9282
	- UDP 500

 $\bullet$ 

- TCP 256
- TCP 264
- ESP IP protocol 50
- TCP 981

**l** cannot receive audio or video calls through the Safe@Office appliance. **Wh at should I do?**

To enable audio/video, you must configure an IP Telephony (H.323) virtual server. For instructions, see *Configuring Servers* on page 152.

#### **l** run a public Web server at home but it cannot be accessed from the **Internet. What should I do?**

Configure a virtual Web Server. For instructions, see *Configuring Servers* on p age 152.

#### **I cannot connect to the LAN network from the DMZ network. What should I do ?**

By default, connections from the DMZ network to the LAN network are blocked. To allow traffic from the DMZ to the LAN, configure appropriate firewall rules. For instructions, see *Using Rules* on page 154.

## **Service Center and Upgrades**

**I** purchased Safe@Office 110, but I only have Safe@Office 105 **functionality. What should I do?** 

Your have not installed your product key. For further information, see *Upgrading Your Software Product* on page 258.

**l** have exceeded my node limit. What does this mean? What should I do? Your Product Key specifies a maximum number of nodes that you may connect to the Safe@Office appliance.

The Safe@Office appliance tracks the cumulative number of nodes on the internal network that have communicated through the firewall. When the Safe@Office appliance encounters an IP address that exceeds the licensed node limit, the Active Computers page displays a warning message and marks nodes over the node limit in red. These nodes will not be able to access the Internet through the Safe@Office appliance, but will be protected. The Event Log page also warns you that you have exceeded the node limit.

To upgrade your Safe@Office appliance to support more nodes, purchase a new Product Key. Contact your reseller for upgrade information.

**While trying to connect to a Service Center, I received the message "The** Service Center did not respond". What should I do?

- If you are using a Service Center other than the Check Point Service Center, check that the Service Center IP address is typed correctly.
- The Safe@Office appliance connects to the Service Center using UDP ports 9281/9282. If the Safe@Office appliance is installed behind another firewall, make sure that these ports are open.

## **O ther Problems**

**l** have forgotten my password. What should I do?

Reset your Safe@Office appliance to factory defaults using the Reset button as detailed in *Resetting the Safe@Office Appliance to Defaults* on page 277.

 $\bullet$ 

#### Why are the date and time displayed incorrectly?

In the Safe@Office 100 series, when a computer on the LAN connects to the Safe@Office Portal, the Safe@Office appliance adjusts its date and time to match that of the computer. If the date and time displayed in the Safe@Office Portal are incorrect, it probably means that the date and time on the computer connected to the Safe@Office Portal are incorrect.

In the Safe@Office 200 series, you can adjust the time on the Setup page's Tools tab. For information, see *Setting the Time on the Appliance* on page 26 7.

#### **I cannot use a certain network application. What should I do?**

Look at the Event Log page. If it lists blocked attacks, do the following:

- Turn the Safe@Office appliance security to Low and try again.
- If the application still does not work, set the computer on which you want to use the application to be the exposed host.

#### For instructions, see *Defining an Exposed Host* on page 163.

When you have finished using the application, make sure to clear the exposed host setting, otherwise your security might be compromised.

#### **l** installed McAfee VirusScan ASaP, but the SecureDesk status message says "SecureDesk not installed". What should I do?

If you are using Windows XP, then the Windows XP firewall probably prevented VirusScan from being installed correctly. Do the following:

- 1. Uninstall McAfee VirusScan ASaP via the Control Panel.
- 2. Disable the Windows XP Internet Connection Firewall option.
- 3. Re-install McAfee VirusScan ASaP using the information in *Installing McAfee VirusScan ASaP* on pa ge 184.

 $\overline{\bullet}$ 

### **Chapter 14**

# **Specifications**

This chapter includes the following topics:

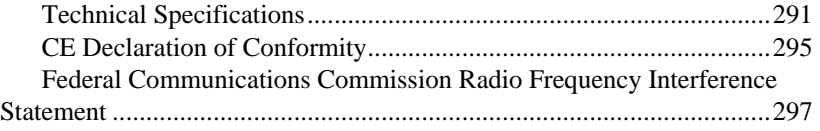

## **Technical Specifications**

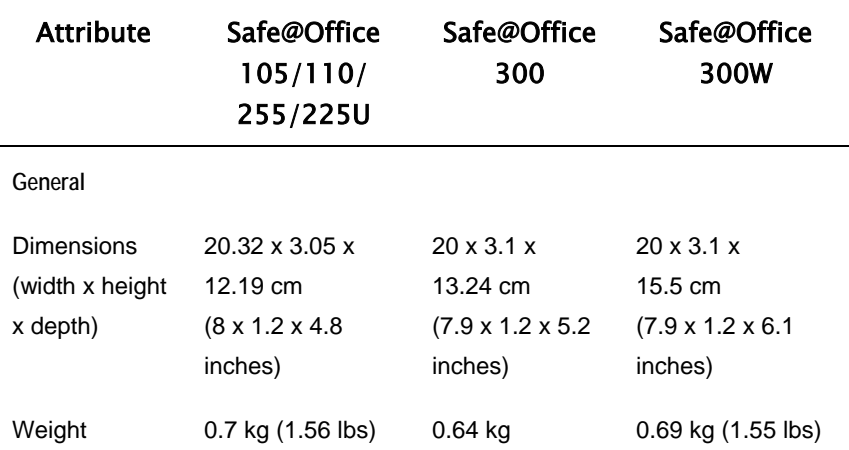

**Table 44: Safe@Office Appliance Attributes** 

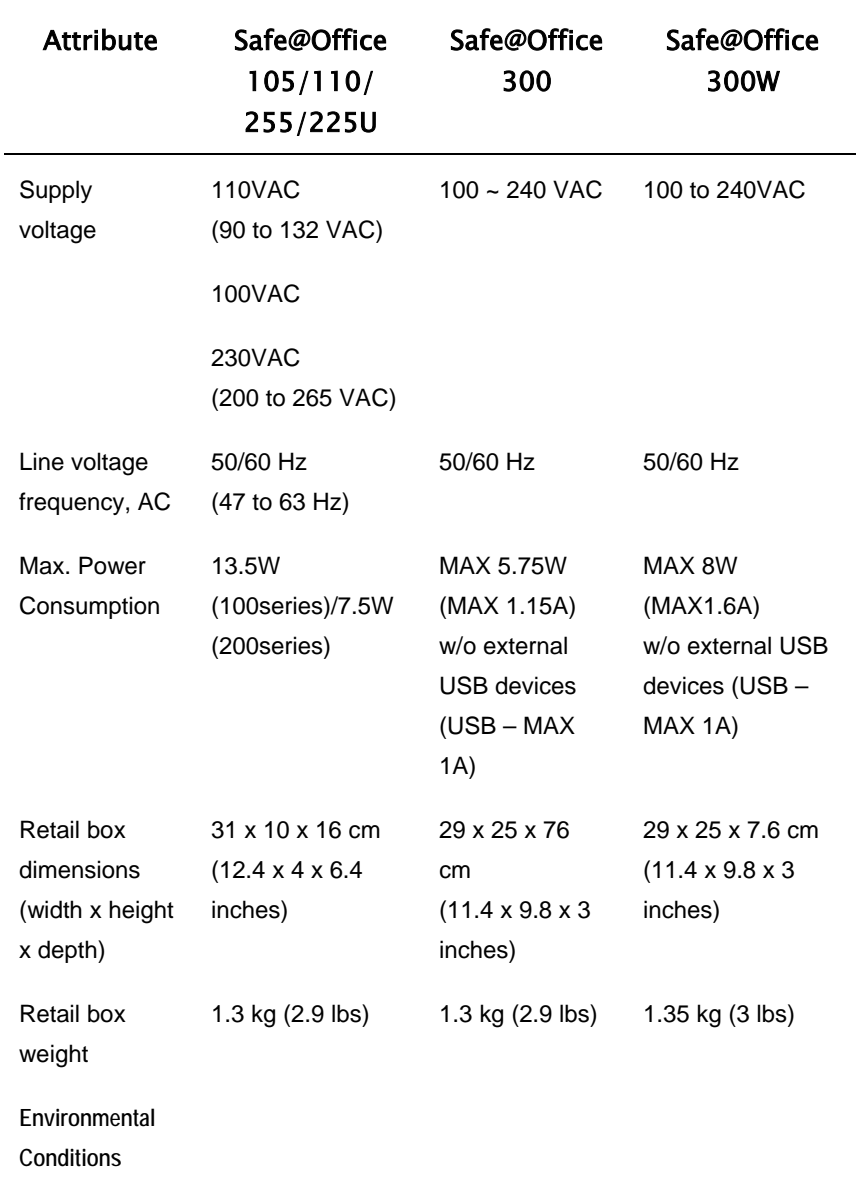

 $\overline{(\bullet)}$ 

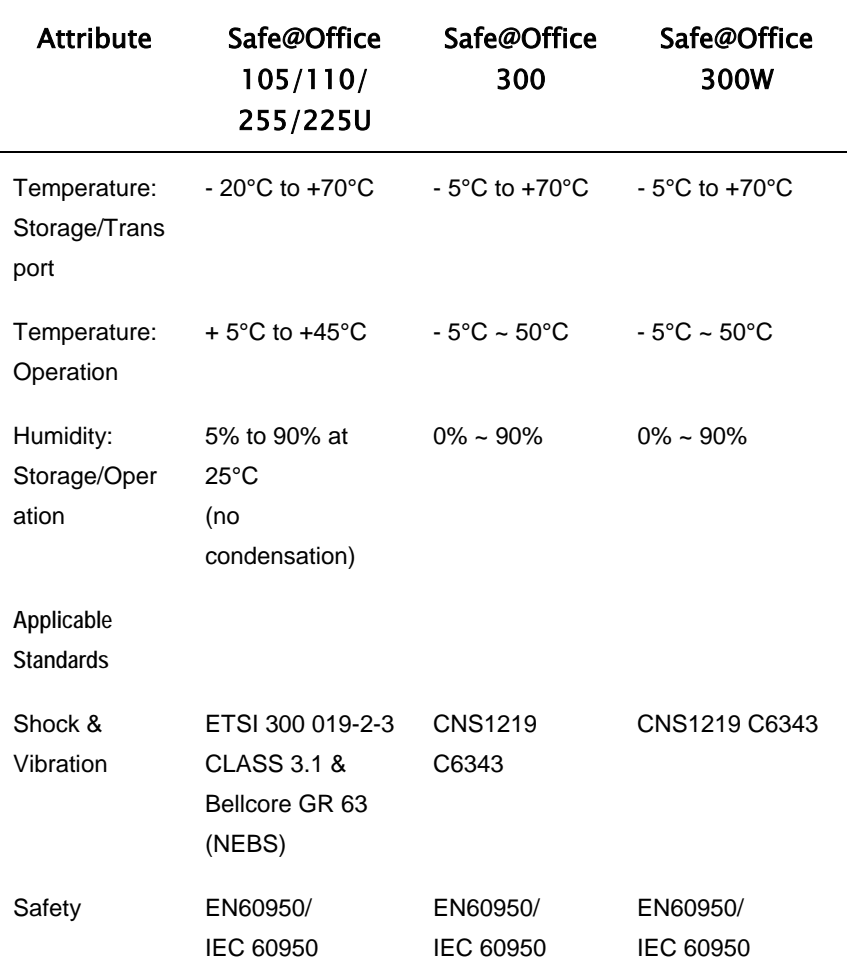

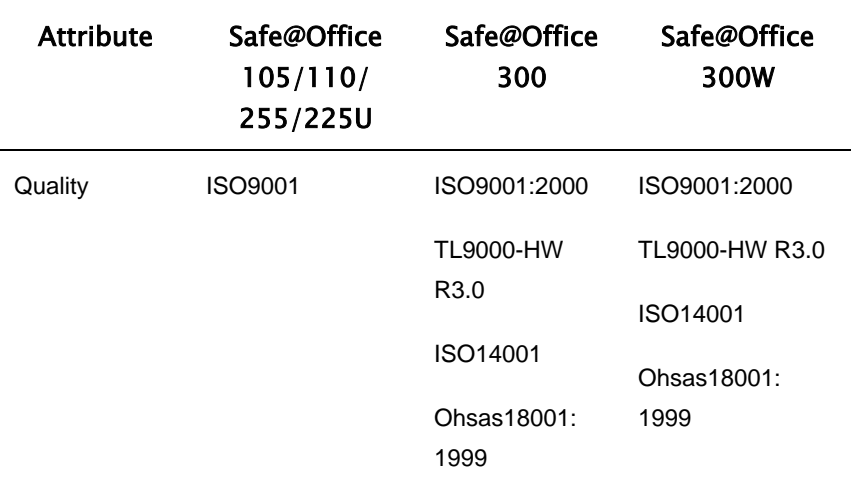

## **CE Declaration of Conformity**

SofaWare Technologies Ltd., 3 Hilazon St., Ramat-Gan Israel, hereby declares that this equipment is in conformity with the essential requirements specified in Article 3.1 (a) and 3.1 (b) of:

• Directive 89/336/EEC (EMC Directive)

 $\overline{\bullet}$ 

- Directive 73/23/EEC (Low Voltage Directive LVD)
- Directive 99/05/EEC (Radio Equipment and Telecommunications Terminal Equipment Directive)

In accordance with the following standards:

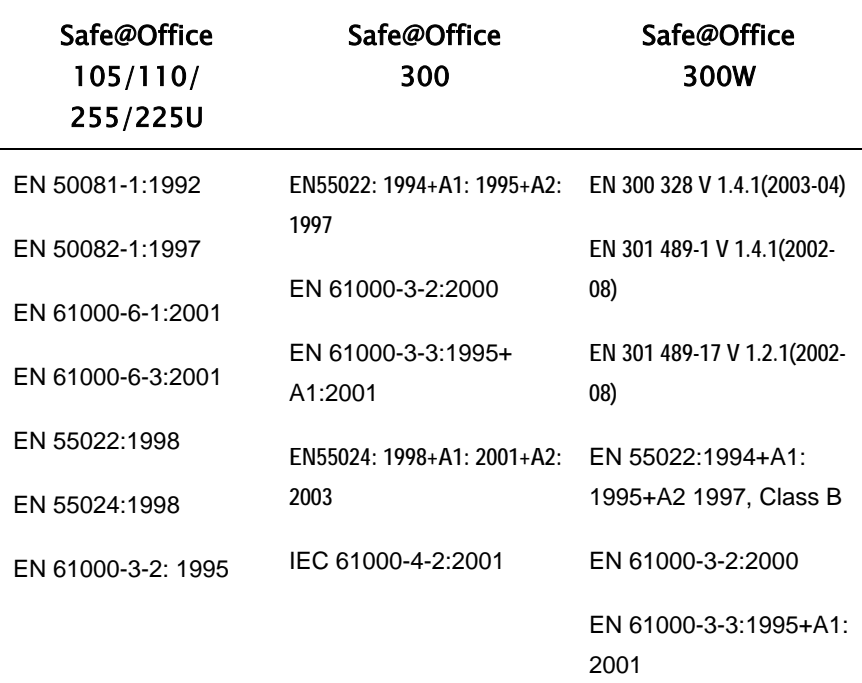

#### **Table 45: Safe@Office Appliance Standards**

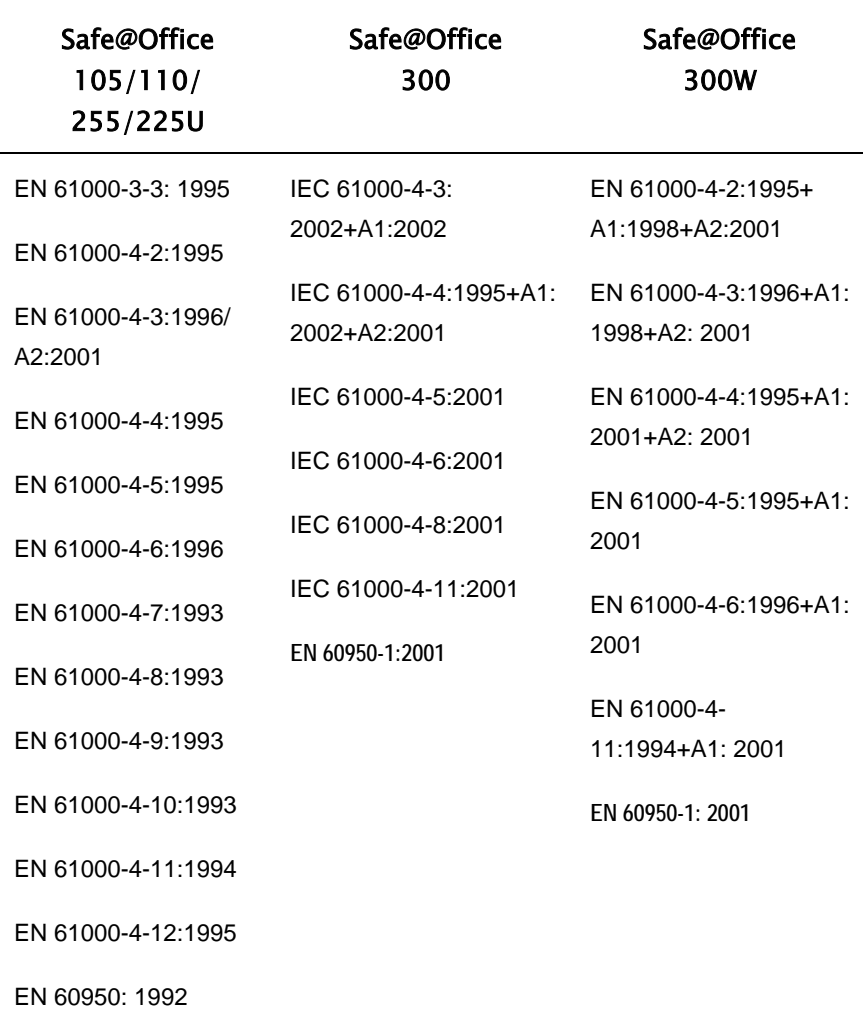

The "CE" mark is affixed to this product to demonstrate conformance to the R&TTE Directive 99/05/EEC (Radio Equipment and Telecommunications Terminal Equipment Directive) and FCC Part 15 Class B.

The product has been tested in a typical configuration. For a copy of the Original Signed Declaration (in full conformance with EN45014), please contact SofaWare at the above address.

 $\bullet$ 

## **Federal Communications Commission Radio Frequency Interference Statement**

This equipment complies with the limits for a Class B digital device, pursuant to Part 15 of the FCC Rules. These limits are designed to provide reasonable protection against harmful interference when the equipment is operated in a commercial environment. This equipment generates, uses, and can radiate radio frequency energy and, if not installed and used in accordance with the instruction manual, may cause harmful interference to radio communications.

Shielded cables must be used with this equipment to maintain compliance with FCC regulations.

Changes or modifications not expressly approved by the manufacturer could void the user's authority to operate the equipment.

This device complies with Part 15 of the FCC Rules. Operation is subject to the following two conditions: (1) this device may not cause harmful interference, and (2) this device must accept any interference received, including interference that may cause undesired operation.

This Class B digital apparatus complies with Canadian ICES-003.

# **Glossary of Terms**

### **A**

 $\overline{\bullet}$ 

#### **ADSL Modem**

A device connecting a computer to the Internet via an existing phone line. ADSL (Asymmetric Digital Subscriber Line) modems offer a high-speed 'always-on' connection.

### **C**

#### **CA**

The Certificate Authority (CA) issues certificates to entities such as gateways, users, or computers. The entity later uses the certificate to identify itself and provide verifiable information. For instance, the certificate includes the Distinguishing Name (DN) (identifying information) of the entity, as well as the public key (information about itself), and possibly the IP address.

After two entities exchange and validate each other's certificates, they can begin encrypting information between themselves using the public keys in the certificates.

#### **Cable Modem**

A device connecting a computer to the Internet via the cable

television network. Cable modems offer a high-speed 'always-on' connection.

#### **Certificate Authority**

The Certificate Authority (CA) issues certificates to entities such as gateways, users, or computers. The entity later uses the certificate to identify itself and provide verifiable information. For instance, the certificate includes the Distinguishing Name (DN) (identifying information) of the entity, as well as the public key (information about itself), and possibly the IP address.

After two entities exchange and validate each other's certificates, they can begin encrypting information between themselves using the public keys in the certificates.

#### **Cracking**

An activity in which someone breaks into someone else's computer system, bypasses passwords or licenses in computer programs; or in other ways intentionally breaches computer security. The end result is that whatever resides on the computer can be viewed and

sensitive data can be stolen without anyone knowing about it. Sometimes, tiny programs are 'planted' on the computer that are designed to watch out for, seize and then transmit to another computer, specific types of data.

## **D**

#### **DHCP**

Any machine requires a unique IP address to connect to the Internet using Internet Protocol. Dynamic Host Configuration Protocol (DHCP) is a communications protocol that assigns Internet Protocol (IP) addresses to computers on the network.

DHCP uses the concept of a "lease" or amount of time that a given IP address will be valid for a computer.

#### **DMZ**

A DMZ (demilitarized zone) is an internal network defined in addition to the LAN network and protected by the Safe@Office appliance.

#### **DNS**

The Domain Name System (DNS) refers to the Internet domain names, or easy-toremember "handles", that are translated into IP addresses.

An example of a Domain Name is 'www.sofaware.com'.

#### **Domain Name System**

Domain Name System. The Domain Name System (DNS) refers to the Internet domain names, or easy-to-remember "handles", that are translated into IP addresses.

An example of a Domain Name is 'www.sofaware.com'.

### **E**

#### **Exposed Host**

An exposed host allows one computer to be exposed to the Internet. An example of using an exposed host would be exposing a public server, while preventing outside users from getting direct access form this server back to the private network.

### **F**

#### **Firmware**

Software embedded in a device.

### **G**

#### **Gateway**

A network point that acts as an entrance to another network.

## **H**

 $\overline{\bullet}$ 

#### **Hacking**

An activity in which someone breaks into someone else's computer system, bypasses passwords or licenses in computer programs; or in other ways intentionally breaches computer security. The end result is that whatever resides on the computer can be viewed and sensitive data can be stolen without anyone knowing about it. Sometimes, tiny programs are 'planted' on the computer that are designed to watch out for, seize and then transmit to another computer, specific types of data.

#### **HTTPS**

Hypertext Transfer Protocol over Secure Socket Layer, or HTTP over SSL.

A protocol for accessing a secure Web server. It uses SSL as a sublayer under the regular HTTP application. This directs messages to a secure port number rather than the default Web port number, and uses a public key to encrypt data

HTTPS is used to transfer confidential user information.

#### **Hub**

A device with multiple ports, connecting several PCs or network devices on a network.

### **I**

#### **IP Address**

An IP address is a 32-bit number that identifies each computer sending or receiving data packets across the Internet. When you request an HTML page or send e-mail, the Internet Protocol part of TCP/IP includes your IP address in the message and sends it to the IP address that is obtained by looking up the domain name in the Uniform Resource Locator you requested or in the e-mail address you're sending a note to. At the other end, the recipient can see the IP address of the Web page requestor or the e-mail sender and can respond by sending another message using the IP address it received.

#### **IP Spoofing**

A technique where an attacker attempts to gain unauthorized access through a false source address to make it appear as though communications have originated in a part of the network with higher access privileges. For example, a packet originating on the Internet may

be masquerading as a local packet with the source IP address of an internal host. The firewall can protect against IP spoofing attacks by limiting network access based on the gateway interface from which data is being received.

#### **IPSEC**

IPSEC is the leading Virtual Private Networking (VPN) standard. IPSEC enables individuals or offices to establish secure communication channels ('tunnels') over the Internet.

#### **ISP**

An ISP (Internet service provider) is a company that provides access to the Internet and other related services.

### **L**

#### **LAN**

A local area network (LAN) is a group of computers and associated devices that share a common communications line and typically share the resources of a single server within a small geographic area.

### **M**

#### **MAC Address**

The MAC (Media Access Control) address is a computer's unique hardware number. When connected to the Internet from your computer, a mapping relates your IP address to your computer's physical (MAC) address on the LAN.

#### **Mbps**

Megabits per second. Measurement unit for the rate of data transmission.

#### **MTU**

The Maximum Transmission Unit (MTU) is a parameter that determines the largest datagram than can be transmitted by an IP interface (without it needing to be broken down into smaller units). The MTU should be larger than the largest datagram you wish to transmit unfragmented. Note: This only prevents fragmentation locally. Some other link in the path may have a smaller MTU - the datagram will be fragmented at that point. Typical values are 1500 bytes for an Ethernet interface or 1452 for a PPP interface.

### **N**

#### **NAT**

Network Address Translation (NAT) is the translation or mapping of an IP address to a different IP address. NAT can be used to map several internal IP addresses to a single IP address, thereby sharing a single IP address assigned by the ISP among several PCs.

Check Point FireWall-1's Stateful Inspection Network Address Translation (NAT) implementation supports hundreds of pre-defined applications, services, and protocols, more than any other firewall vendor.

#### **NetBIOS**

NetBIOS is the networking protocol used by DOS and Windows machines.

### **P**

#### **Packet**

A packet is the basic unit of data that flows from one source on the Internet to another destination on the Internet. When any file (e-mail message, HTML file, GIF file etc.) is sent from one place to another on the Internet, the file is divided into "chunks" of an efficient size for routing. Each of these packets is separately numbered and includes the Internet address of the destination. The individual packets for a given file may travel different routes through the Internet. When they have all

arrived, they are reassembled into the original file at the receiving end.

#### **PPPoE**

PPPoE (Point-to-Point Protocol over Ethernet) enables connecting multiple computer users on an Ethernet local area network to a remote site or ISP, through common customer premises equipment (e.g. modem).

#### **PPTP**

The Point-to-Point Tunneling Protocol (PPTP) allows extending a local network by establishing private "tunnels" over the Internet. This protocol it is also used by some DSL providers as an alternative for PPPoE.

## **R**

#### **RJ-45**

The RJ-45 is a connector for digital transmission over ordinary phone wire.

#### **Router**

A router is a device that determines the next network point to which a packet should be forwarded toward its destination. The router is connected to at least two networks.

 $\overline{\bullet}$ 

## **S**

#### **Server**

A server is a program (or host) that awaits and requests from client programs across the network. For example, a Web server is the computer program, running on a specific host, that serves requested HTML pages or files. Your browser is the client program, in this case.

#### **Stateful Inspection**

Stateful Inspection was invented by Check Point to provide the highest level of security by examining every layer within a packet, unlike other systems of inspection. Stateful Inspection extracts information required for security decisions from all application layers and retains this information in dynamic state tables for evaluating subsequent connection attempts. In other words, it learns!

#### **Subnet Mask**

A 32-bit identifier indicating how the network is split into subnets. The subnet mask indicates which part of the IP address is the host ID and which indicates the subnet.

# **T**

#### **TCP**

TCP (Transmission Control Protocol) is a set of rules (protocol) used along with the Internet Protocol (IP) to send data in the form of message units between computers over the Internet. While IP takes care of handling the actual delivery of the data, TCP takes care of keeping track of the individual units of data (called packets) that a message is divided into for efficient routing through the Internet.

For example, when an HTML file is sent to you from a Web server, the Transmission Control Protocol (TCP) program layer in that server divides the file into one or more packets, numbers the packets, and then forwards them individually to the IP program layer. Although each packet has the same destination IP address, it may get routed differently through the network.

At the other end (the client program in your computer), TCP reassembles the individual packets and waits until they have arrived to forward them to you as a single file.

#### **TCP/IP**

 $\overline{\bullet}$ 

TCP/IP (Transmission Control Protocol/Internet Protocol) is the underlying communication protocol of the Internet.

## **U**

#### **UDP**

UDP (User Datagram Protocol) is a communications protocol that offers a limited amount of service when messages are exchanged between computers in a network that uses the Internet Protocol (IP). UDP is an alternative to the Transmission Control Protocol (TCP) and, together with IP, is sometimes referred to as UDP/IP. Like the Transmission Control Protocol, UDP uses the Internet Protocol to actually get a data unit (called a datagram) from one computer to another. Unlike TCP, however, UDP does not provide the service of dividing a message into packets (datagrams) and reassembling it at the other end.

UDP is often used for applications such as streaming data.

#### **URL**

A URL (Uniform Resource Locator) is the address of a file (resource) accessible on the Internet. The type of resource

depends on the Internet application protocol. On the Web (which uses the Hypertext Transfer Protocol), an example of a URL is 'http://www.sofaware.com'.

### **V**

#### **VPN**

A virtual private network (VPN) is a private data network that makes use of the public telecommunication infrastructure, maintaining privacy through the use of a tunneling protocol and security procedures.

#### **VPN tunnel**

A secure connection between a Remote Access VPN Client and a Remote Access VPN Server.

### **W**

#### **WLAN**

A WLAN is a wireless local area network protected by the Safe@Office appliance.

## **Index**

### **A**

 $\bullet$ 

account, configuring • 171 active computers, viewing • 144 active connections, viewing  $• 147$ Allow and Forward rules, explained • 157 Allow rules, explained • 157 antivirus checking compliancy • 189 installing • 184 Automatic login • 233

### **B**

backup connection • 91 Block rules, explained • 157

### **C**

CA, explained • 237, 299 cable modem connection • 61, 70

explained • 299 cable type • 40 certificate explained • 237 installing • 237 uninstalling • 240 command line interface controlling the appliance via • 271

### **D**

**DHCP** configuring • 94 explained • 300 DHCP Server enabling/disabling • 94 explained • 94 diagnostic tools Ping • 272 Traceroute • 272 using • 272 WHOIS • 272 diagnostics • 279

dialup connection • 77, 92 modem • 84 dialup modem, setting up • 84 DMZ configuring • 102 configuring High Availability for • 117 explained • 102, 300 DNS • 91, 272, 300 Dynamic DNS • 10, 169

### **E**

Email Antivirus enabling/disabling • 176 selecting protocols for • 177 snoozing • 177 temporarily disabling • 177 event log, viewing • 141 exposed host defining a computer as • 163 explained • 163, 300

#### **F**

firewall levels • 149 rule types • 155 setting security level • 149 firmware explained • 255, 300 updating manually • 257 viewing status • 255 front panel • 15, 19

### **G**

gateways backup • 117 default • 102, 117, 137 explained • 300 ID • 169 master • 117 Site-to-Site VPN • 199

#### **H**

Hide NAT enabling/disabling • 101 explained • 101, 302

308 Check Point Safe@Office User Guide

### $\bullet$

high availability configuring • 117 explained • 117 **HTTPS** configuring • 265 explained • 301 using • 49 hub • 13, 17, 40, 91, 117, 283, 301

### **I**

initial login • 45 installation cable type • 40 network • 40 SecureDesk • 184 Internet connection configuring • 57 configuring backup • 91 enabling/disabling • 89 establishing quick • 89 terminating • 90 troubleshooting • 283 viewing information • 88

Internet Setup • 66 Internet Wizard • 58 IP address changing • 100 explained • 301 hiding • 101 IPSEC • 2 VPN mode • 8, 302 ISP, explained • 302

### **L**

LAN cable • 40 configuring High Availability for • 117 connection • 58, 60, 68 explained • 302 ports • 4, 14, 17, 40 licenses • 144, 255, 279, 283

#### **M**

MAC address cloning • 86 explained • 86, 302 Manual Login • 233 MTU, explained • 79, 302

### **N**

NetBIOS, explained • 303 network changing internal range  $of \cdot 100$ configuring • 93 configuring a DMZ • 102 configuring high availability • 117 enabling DHCP Server on • 94 enabling Hide NAT • 101 installation on • 40 managing • 93 objects • 129 network objects adding and editing • 130 deleting • 136 using • 129 network requirements • 13 node limit, viewing • 144

### **P**

packet • 88, 137, 272, 301, 303 password changing • 245 setting up • 45 Ping • 272 PPPoE connection • 63, 71 explained • 303 tunnels • 206 PPPoE tunnels, creating • 206 PPTP connection • 64, 73 explained • 303 Product Key • 258 **Q** QoS classes • 120

explained • 120

adding and editing • 122

QoS classes

310 Check Point Safe@Office User Guide

 $\bullet$ 

assigning services to • 154 built-in • 128 deleting • 127 explained • 120 restoring defaults • 128

### **R**

**RADIUS** explained • 252 using  $\cdot$  252 rear panel  $\cdot$  14, 17 rebooting • 280 registering • 262 Remote Access VPN Clients, explained • 199 Remote Access VPN Servers • 2 configuring • 204 explained • 199 Remote Access VPN sites • 208 reports active computers • 144 active connections • 147

event log • 141 node limit • 144 SecureDesk • 196 viewing • 141 routers • 91, 117, 272, 283, 303 rules adding and editing • 157 deleting • 163 types • 157 using • 154

### **S**

Safe@Office 100 series front panel • 15, 19 rear panel • 14, 17 Safe@Office 105 • 2 Safe@Office 110 • 2 Safe@Office 200 series front panel • 19 rear panel • 17 Safe@Office 225 • 3 Safe@Office 225U • 3 Safe@Office appliance

about • 1 backing up • 274 changing internal IP address of • 100 configuring Internet connection • 57 exporting configuration • 274 features • 4 importing configuration • 276 installing • 25, 40 maintenance • 255 models • 2 network requirements • 13 rebooting • 280 registering • 262 resetting to factory defaults • 277 Safe@Office Portal elements • 50 initial login • 45 logging off • 236 logging on • 47

remotely accessing • 49 using • 50 SecureDesk checking antivirus compliancy • 189 enabling/disabling • 129, 183 installing McAfee VirusScan • 184 overriding • 195 setting security level • 186 status messages • 191 viewing reports • 196 security configuring servers • 152 creating rules • 154 defining a computer as an exposed host • 163 firewall • 149 security policy • 149 servers configuring • 152 explained • 304

#### $\bullet$

Remote Access VPN • 2, 199, 204 Web • 129, 152, 283 Service Center connecting to • 165 disconnecting from • 172 refreshing a connection to • 171 services Email Antivirus • 175 SecureDesk • 183 software updates • 179 Web Filtering • 172 Setup Wizard • 45, 58 Site-to-Site VPN gateways  $• 206$ explained • 199 installing a certificate • 237 PPPoE tunnels • 206 software updates checking for manually • 179 explained • 179

Stateful Inspection • 1, 302, 304 Static NAT explained • 129 using  $\cdot$  130 static routes adding • 137 deleting • 140 explained • 137 using • 137 viewing and editing • 139 subnet masks, explained • 304 subscription services explained • 165 starting • 165 viewing information • 169 Syslog logging configuring • 263 explained • 263

### **T**

TCP, explained • 304

TCP/IP explained • 304 setting up for MAC OS • 37 setting up for Windows 95/98 • 31 setting up for Windows XP/2000 • 26 technical support • 24 Telstra • 75 time, setting • 267 Traceroute • 272 Traffic Shaper enabling • 66, 120 explained • 120 restoring defaults • 128 using • 120 troubleshooting • 283 typographical conventions  $• 24$ **U** UDP, explained • 305

URL, explained • 305

users

adding • 248 deleting • 251 managing • 245 setting up remote VPN access for • 252 viewing and editing • 248

### **V**

VPN explained • 199, 305 Remote Access • 203, 206 sites • 199, 231, 232, 233, 236 Site-to-Site • 201, 206 tunnnels • 199, 233, 241 VPN functionality • 200 VPN sites adding and editing using Safe@Office 110 and 225 • 206 deleting • 231 enabling/disabling • 232 logging off • 236 logging on • 233

314 Check Point Safe@Office User Guide

 $\overline{\bullet}$ 

VPN tunnels creation and closing of • 241 establishing • 233 explained • 199, 305 viewing • 241

#### **W**

WAN cable • 40 connections • 154 ports • 4, 14, 17, 40, 91 Web Filtering enabling/disabling • 173 selecting categories for • 174 snoozing • 174 temporarily disabling • 174 WHOIS • 272 WLAN configuring • 104 defined • 305